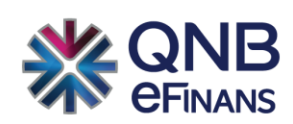

# **QNB eFinans e-İrsaliye Kullanım Kılavuzu**

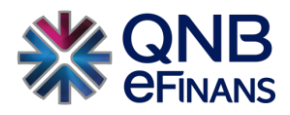

# İçindekiler

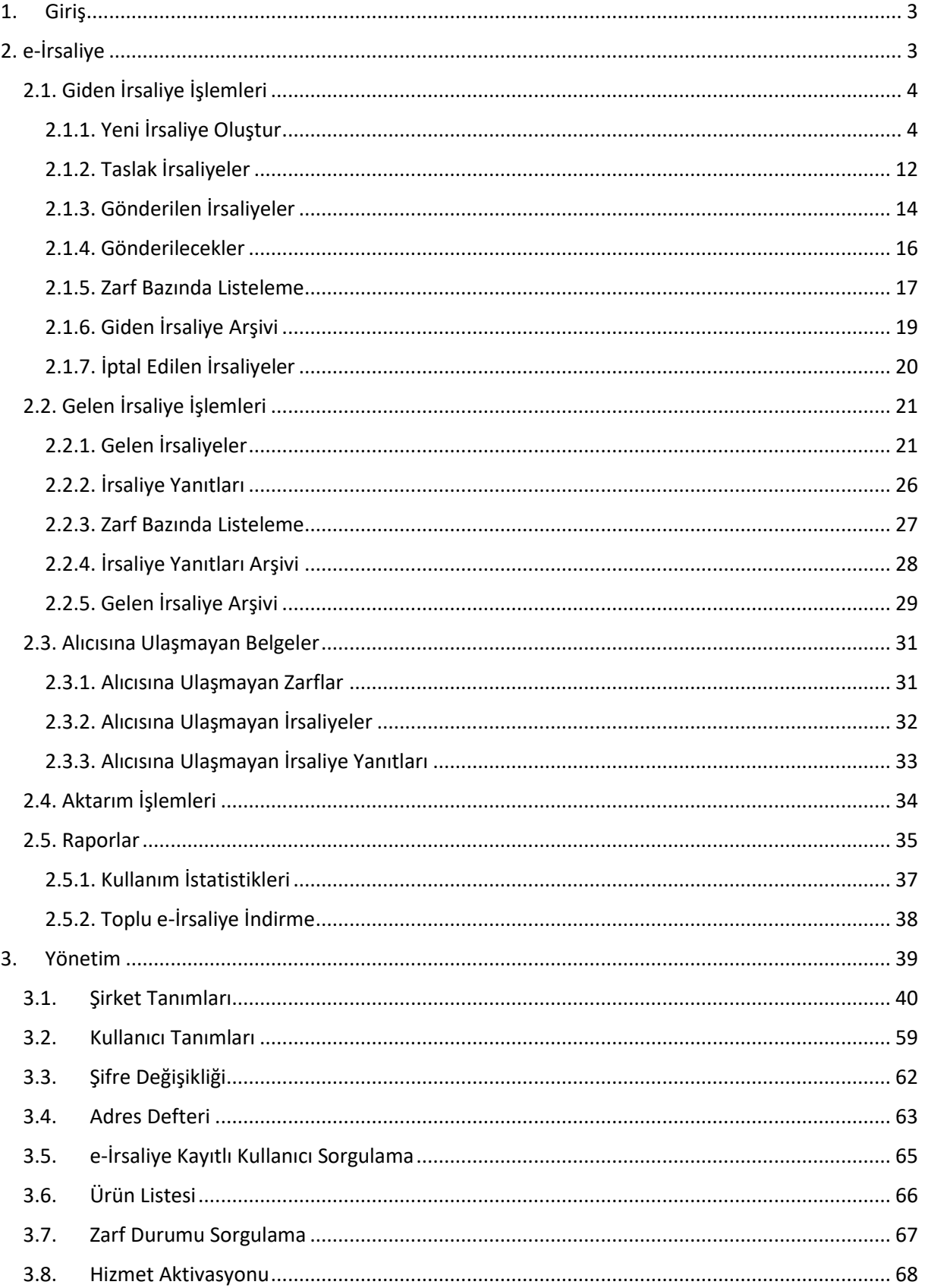

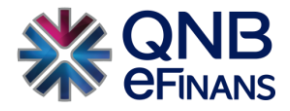

### <span id="page-2-0"></span>**1. Giriş**

Gelir İdaresi Başkanlığı (GİB) tarafından yayınlanan yönetmelik kapsamında, tüm sevkiyatlarda düzenlenmesi gereken mal taşıma belgelerinin elektronik ortamda oluşturularak iletilmesini sağlayan sistemdir. e-İrsaliye sistemi ile kağıt irsaliyelerin yerini elektronik ortamda hazırlanan, saklanan ve ibraz edilen irsaliyeler almaktadır. Bu sistem sayesinde alıcılar teslimat sürecindeki kısmi kabul, iade veya hatalardan kaynaklı aksaklıkları satıcıya kolaylıkla iletebilir. Kağıt irsaliye ile aynı niteliklere sahip olup hukuki açıdan da aynı standarda sahiptir.

Taşıma ve sevk irsaliyesi olmak üzere iki çeşit kağıt irsaliye bulunur. e-İrsaliye genellikle sevk yerine geçecek şekilde kullanıldığından dolayı taşıma irsaliyesi düzenlemek için kağıt irsaliyeler de taşıma aracında bulundurulmalıdır.

### **e-İrsaliye Sisteminde,**

- ➢ Sistemde kayıtlı kullanıcılara e-İrsaliye gönderilebilir, kullanıcılardan e-İrsaliye alınabilir.
- ➢ Sistemde kayıtlı olmayan kullanıcılara e-İrsaliye düzenlenebilir, kağıt ya da e-Posta olarak iletilebilir.
- $\triangleright$  Gönderilen ve alınan e-İrsaliyeler için tüm süreçler takip edilebilir.
- $\triangleright$  Gönderilen veya alınan e-İrsaliyeler arşivlenebilir.
- $\triangleright$  e-Posta ile uyarı tanımlanabilir.
- $\triangleright$  Gelen ve giden e-İrsaliyeler için çeşitli raporlamalar yapılabilir.
- <span id="page-2-1"></span> $\triangleright$  Sube bazlı tanımlamalar yapılabilir, tanımlanan şubeler için seri tanımlaması yapılabilir.

## **2. e-İrsaliye**

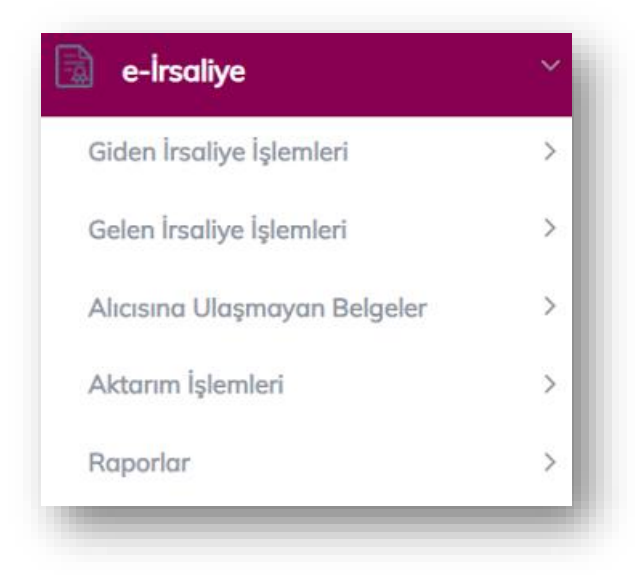

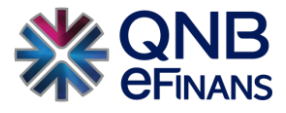

### <span id="page-3-0"></span>**2.1. Giden İrsaliye İşlemleri**

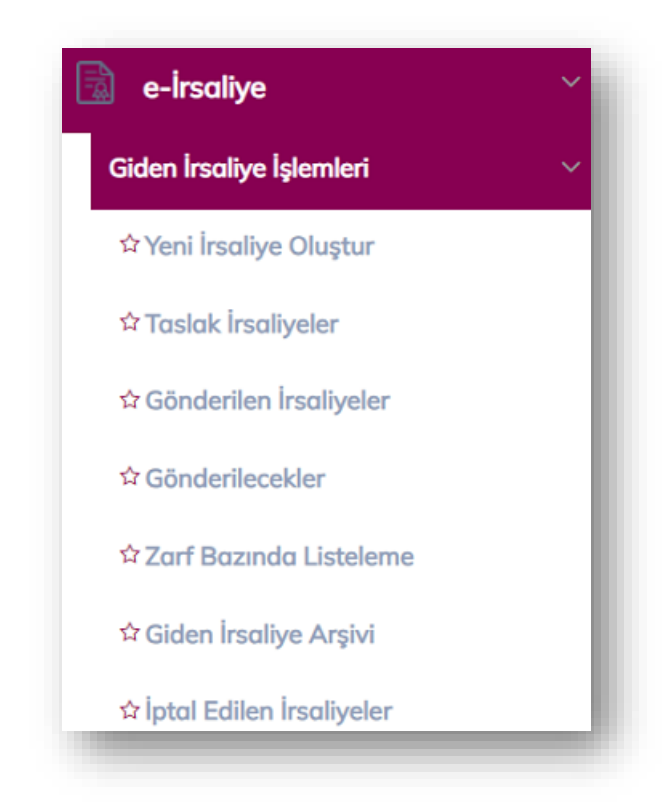

Yeni irsaliye oluşturulması, oluşturulan irsaliyenin gönderilmesi, gönderilen irsaliyenin durum takibi ve arşivleme gibi işlemler bu ekranlardan gerçekleştirilir.

### <span id="page-3-1"></span>**2.1.1. Yeni İrsaliye Oluştur**

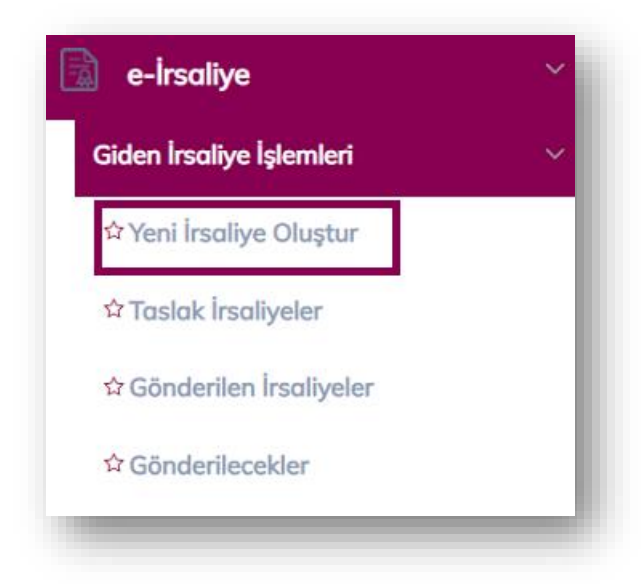

e-İrsaliye mükelleflerine göndermek istediğiniz belgeler bu ekranda hazırlanarak gönderim işlemi gerçekleştirilir.

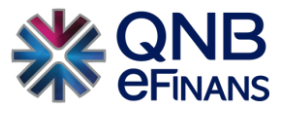

### **"İrsaliye Bilgileri"**

Bu alanda **"UBL Versiyon Numarası, Özelleştirme Numarası, İrsaliye ETTN, İrsaliye Numarası, İrsaliye Türü, İrsaliye Tipi, Şube, Seri numarası, İrsaliye Para Birimi, İrsaliye Tarihi ve İrsaliye Zamanı bilgileri"** bulunmaktadır.

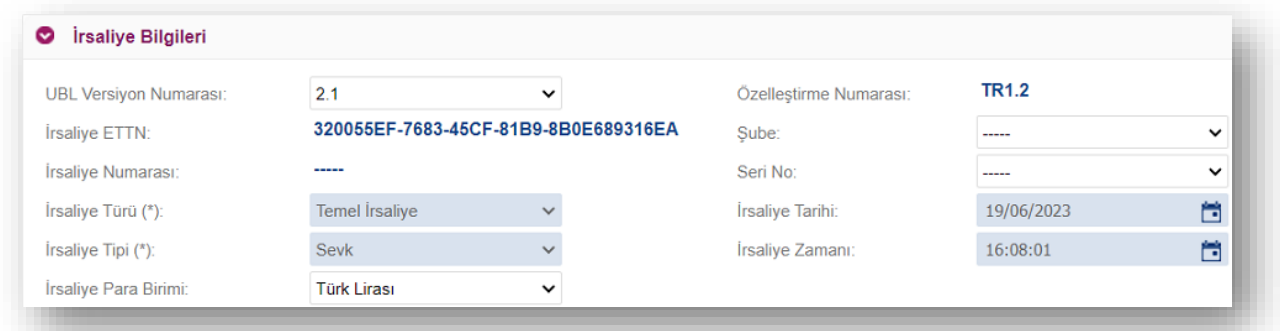

**"İrsaliye Türü, İrsaliye Tipi, İrsaliye Tarihi ve İrsaliye zamanı"** alanları zorunlu alanlardır. İsteğe bağlı olarak şirket üzerinde tanımlı olan şubelerden biri seçilerek şubeli irsaliye oluşturulabilir. Aynı şekilde şirket veya şube üzerinde irsaliye için tanımlanan seri numarası seçilebilir. İrsaliye numarası seçilen seri numarası ile oluşturulacaktır.

e-İrsaliyeler **"SEVK"** tipinde düzenlenebilir. Gib'in belirttiği mücbir sebepler (doğal afet, başkanlık sistemlerinde oluşan planlı/plansız kesinti vb.) halinde matbu irsaliye düzenlenerek, sonradan **"MATBUDAN"** tipinde e-İrsaliyeye dönüştürülebilir. Bu şekilde matbudan belge düzenleme uygulaması istisnai bir uygulama olup teknik imkansızlık durumunun tevsik edilebilir mahiyette olması gerekir.

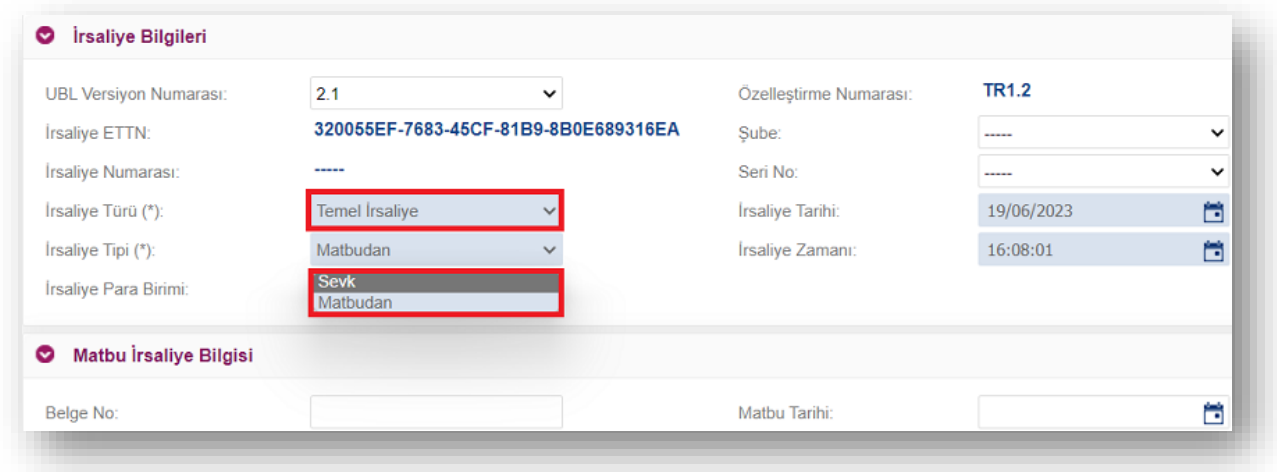

Düzenlenen matbu sevk irsaliyeleri en geç izleyen gün içinde **"MATBUDAN"** tipinde-İrsaliye olarak düzenlenmelidir. Bu durumda Matbu İrsaliye Bilgisi altında Belge No, tarihi ve matbu irsaliye bilgilerinin belirtilmesi gerekmektedir.

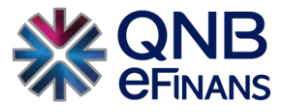

### **"Sipariş Bilgileri"**

İrsaliye'ye bağlı sipariş bilgisi var ise "Sipariş Numarası", "Sipariş Tarihi" alanları doldurulabilir.

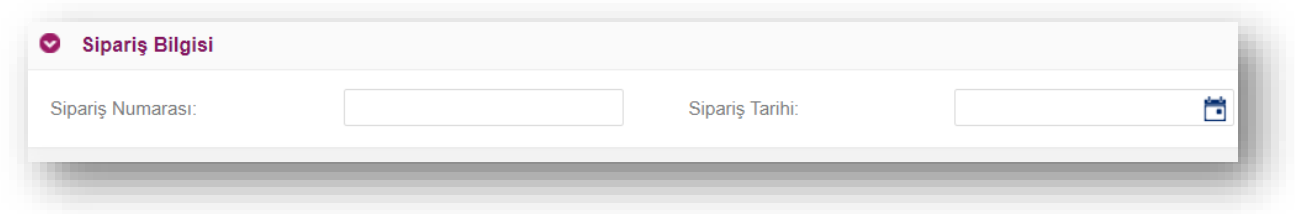

### **"Fatura Bilgisi"**

İrsaliye'ye ait fatura bilgisi var ise "Fatura No", "Fatura Tarihi" alanları doldurulabilir.

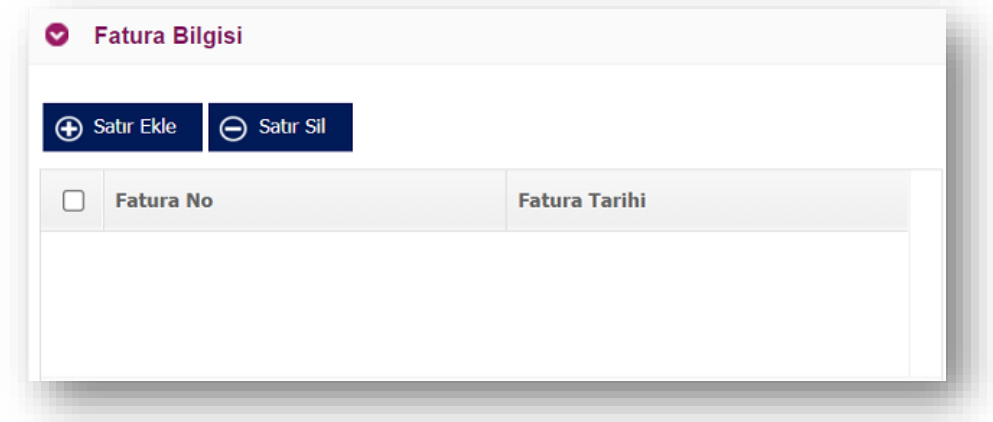

### **"Satıcı Bilgileri"**

Bu alanda teslim eden ad ve soyad bilgileri, sevk eden bilgileri ve asıl satıcı bilgileri bulunmaktadır.

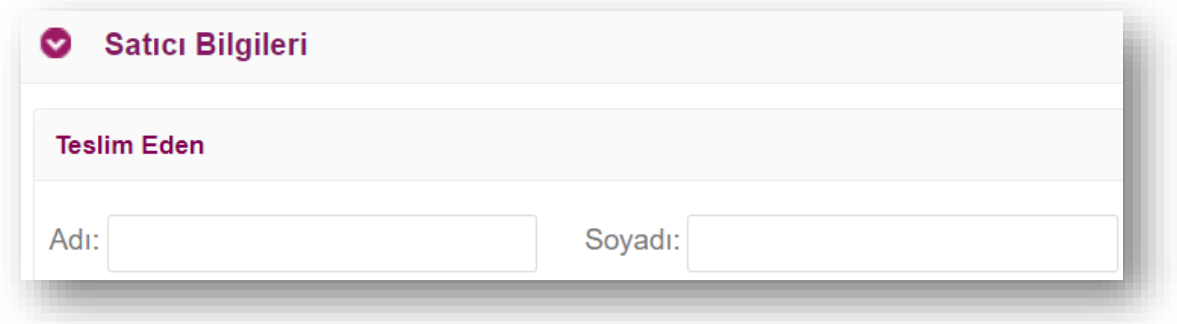

▪ **"Sevk Eden Bilgileri"** 

İlgili alanda satıcı etiketi seçilebilir ve satıcı tanımları eklenebilir. (HizmetNo, MüşteriNo vb.)

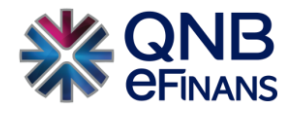

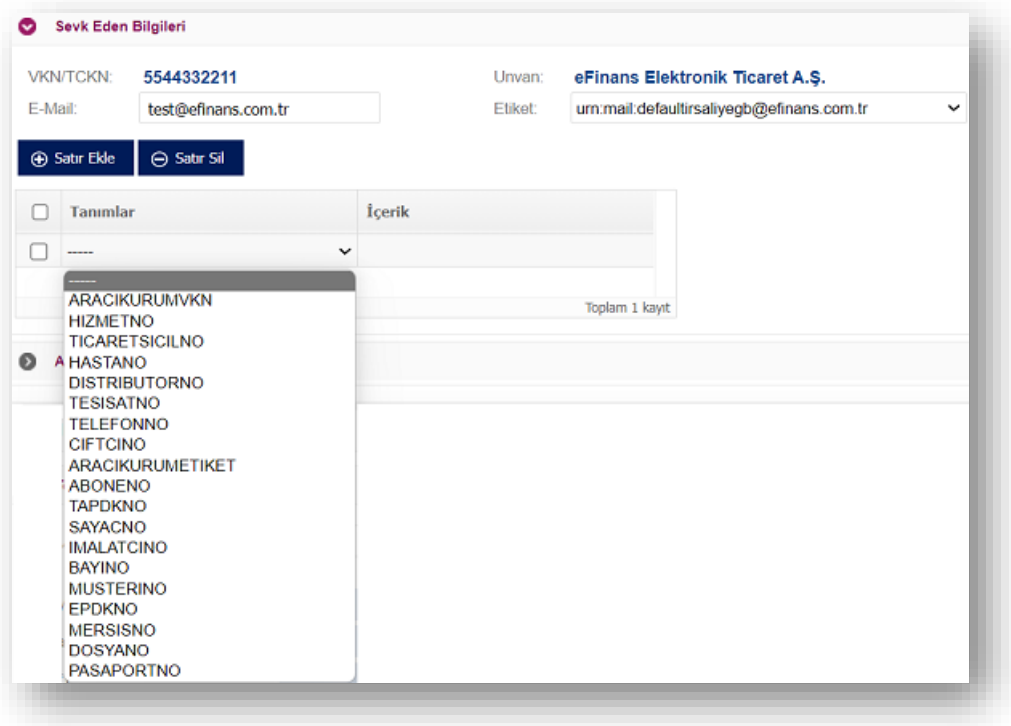

### ▪ **"Asıl Satıcı Bilgileri"**

İlgili alandan, satıcının 'VKN/TCKN', 'Unvan', 'Ad', 'Soyad', 'Vergi Dairesi', 'Adres Bilgileri' ve 'İletişim Bilgileri' bulunmaktadır. Ek olarak Alıcı Satıcı tanımları eklenebilir. (HizmetNo, MüşteriNo vb.)

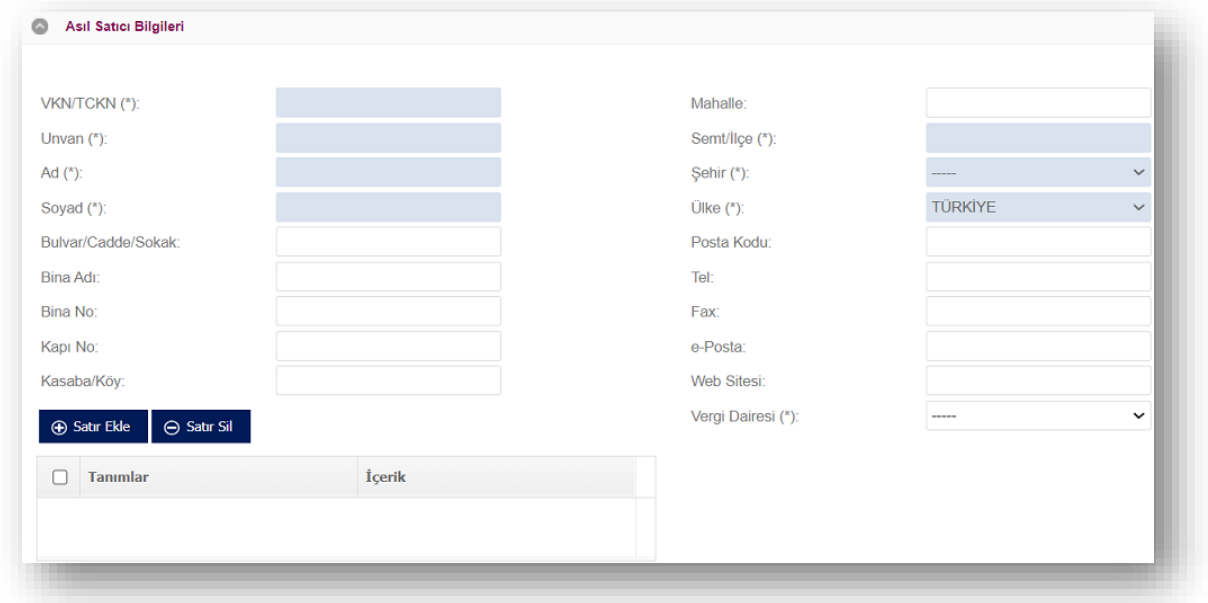

### **"Alıcı Bilgileri"**

Bu alanda teslim alan bilgileri, asıl alıcı bilgileri ve işlemleri başlatan alıcı bilgileri bulunmaktadır.

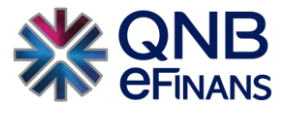

### ▪ **"Teslim Alan Bilgileri"**

İlgili alandan, alıcının 'VKN/TCKN', 'Unvan', 'Ad', 'Soyad', 'Vergi Dairesi', 'Adres Bilgileri' ve 'İletişim Bilgileri' bulunmaktadır. Alıcı arama alanından alıcı bilgisi yazılarak adres defterine kayıtlı olan alıcılar seçilebilir. Yine bu alanda teslim alan için tanımlar eklenebilir. (HizmetNo, MüşteriNo vb.)

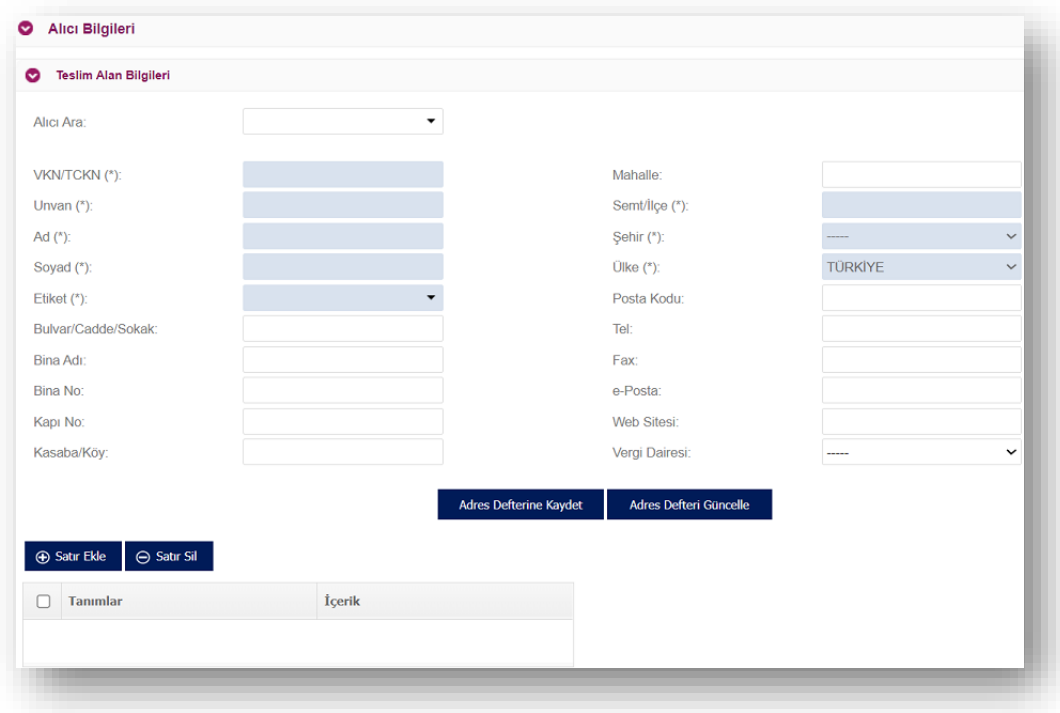

#### ▪ **" Asıl Alıcı Bilgileri"**

İlgili alandan, asıl alıcının 'VKN/TCKN', 'Unvan', 'Ad', 'Soyad', 'Vergi Dairesi', 'Adres Bilgileri' ve 'İletişim Bilgileri' bulunmaktadır. Bu alanda teslim alan için tanımlar eklenebilir. (HizmetNo, MüşteriNo vb.)

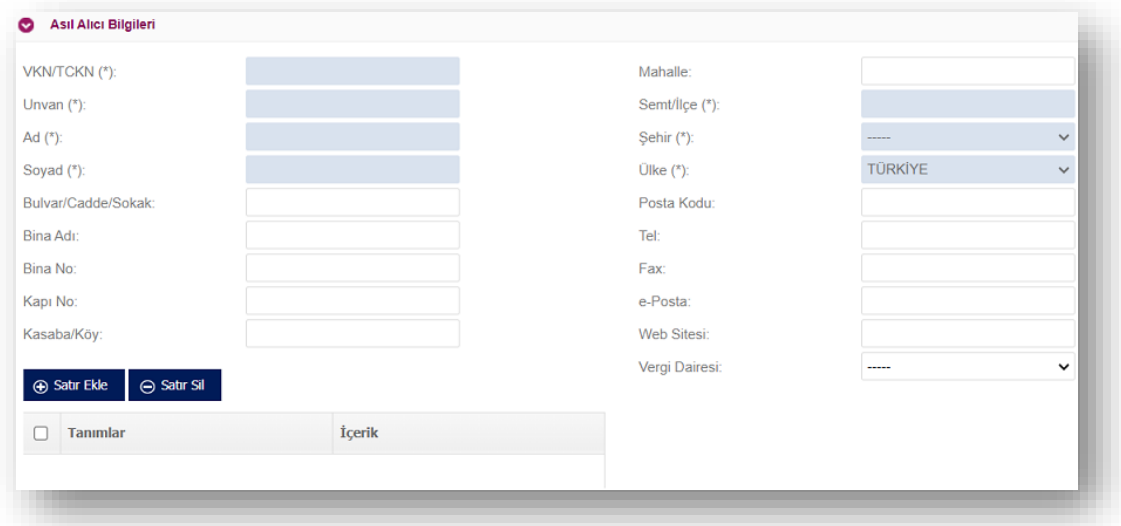

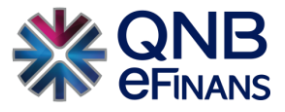

### ▪ **" Asıl Fiziksel Adresi"**

Alıcı fiziksel adresi kısmından, 'Ülke, 'Şehir, 'İlçe, 'Mahalle, 'Sokak' bilgileri bulunmaktadır.

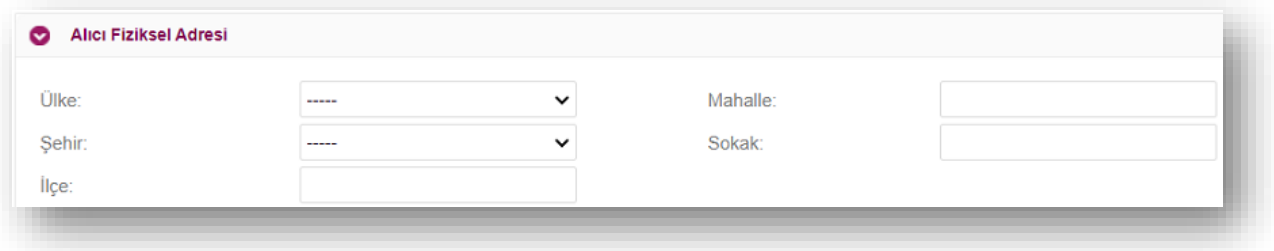

#### ▪ **"İşlemleri Başlatan Alıcı Bilgileri"**

İlgili alandan, işlem başlatan alıcının 'VKN/TCKN', 'Unvan', 'Ad', 'Soyad', 'Vergi Dairesi', 'Adres Bilgileri' ve 'İletişim Bilgileri' bulunmaktadır. Bu alanda teslim alan için tanımlar eklenebilir. (HizmetNo, MüşteriNo vb.)

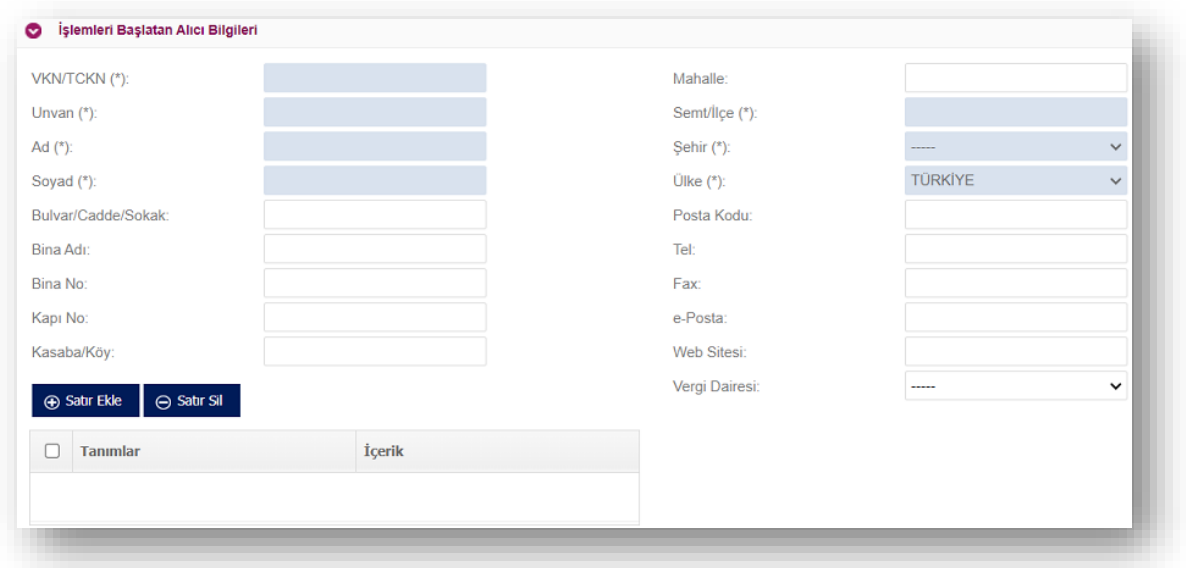

### **"İrsaliye Kalemleri"**

Bu alanda sevk edilen malın/malların bilgileri bulunmaktadır. **"Satır Ekle"** düğmesine basarak yeni satır eklenir ve Mal, Miktar, Birim, Birim Fiyat, Sonra Gönderilecek Miktar, Gecikme Nedeni ve Satır Açıklanması alanları doldurulabilir. Bu alanın sağ alt köşesinde ise toplam tutar belirtilmektedir.

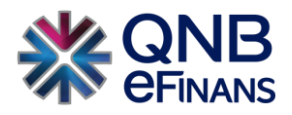

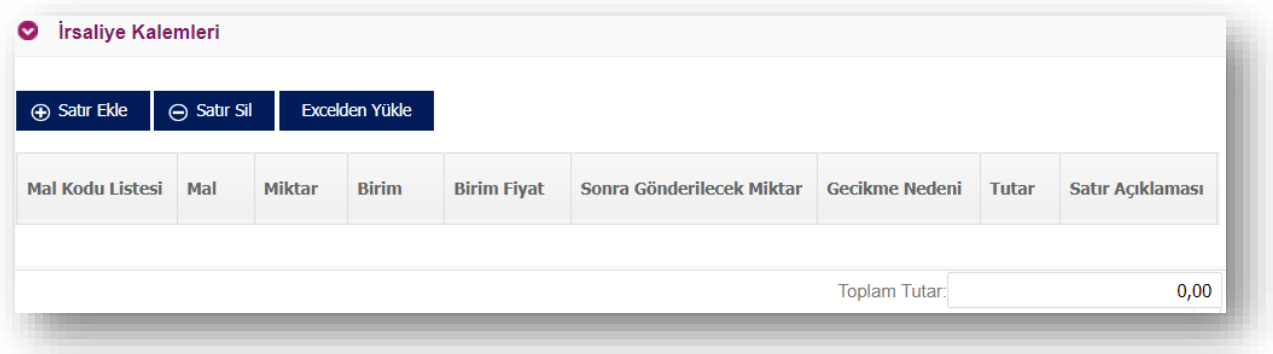

\*\*\* Ek olarak excel'den yükle seçeneği ile mal / hizmet satırları örnek şablon formatı sayesinde hızlı bir şekilde QNB eFinans Portal'a yüklenerek, İrsaliye oluşturma süreci hızlandırılabilir. **"Excel'den Yükle"** butonuna tıklandıktan sonra örnek şablon bilgisayara indirilir. Örnek şablon düzenlenir. Daha sonra tekrar buradan **"Dosya Seç"** butonu ile hazırlanan şablon sayesinde mal / hizmet satırları yüklenir.

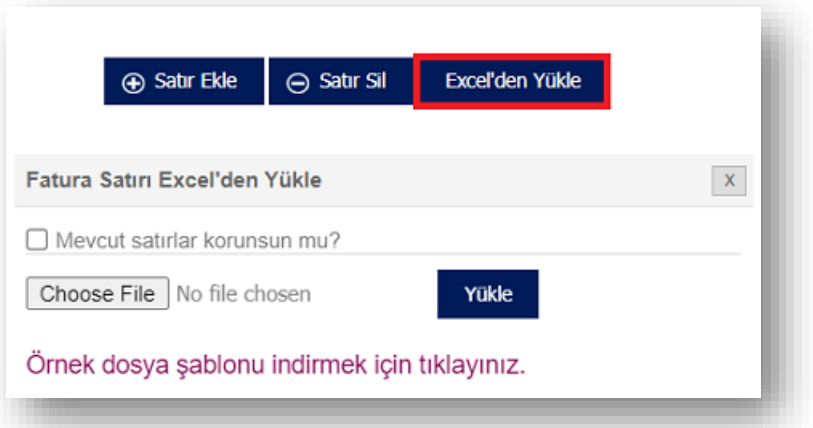

**"Mevcut Satırlar korunsun mu"** seçeneği tıklandığında mevcut satırlara tekrardan bir excel eklenmesi yapıldığı sırada eski kalem bilgilerinin silinmemesi sağlanır.

\*\*\* Excel'den İrsaliye yüklemede, "hücrelerin biçimlendirilmemesi, kenar çizgisi , renklendirme vb." işlemlerin olmaması gerekmektedir.

#### **"İlave Dokümanlar"**

Bu alanda irsaliyeye eklenmek istenen ilave dokümanların yükleme işlemi yapılmaktadır. **"Satır ekle"** düğmesine basılarak yeni bir satır eklenir. Belge Numarası, Belge Tarihi, Belge Tipi alanları doldurulduktan sonra ilave edilecek dosyanın yükleme işlemi yapılabilir.

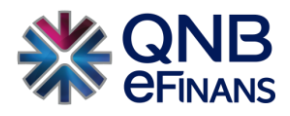

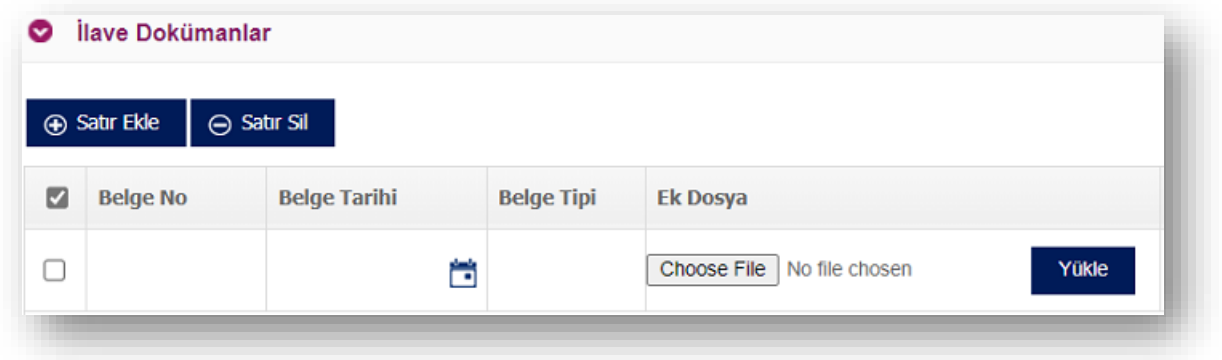

#### **"Nakliye Bilgileri"**

Bu alanda, sevk tarihi ve zamanı, Nakliye Firma Bilgileri, Sürücü bilgileri ve Taşıyıcı Araç Bilgileri alanları bulunmaktadır. Sevk tarihi ve sevk zamanı zorunlu alanlardır.

**Nakliye Firma Bilgileri** nakliye firmasının unvan, vergi dairesi, adres ve iletişim bilgilerinin yazıldığı alandır. **Adres Bilgisi alanından,** "Ülke", "Şehir", "İlçe", "Posta Kodu" ve "İletişim Bilgileri" girilebilir. **Sürücü bilgileri alanında**, "Ekle" butonuna basarak eklenen yeni satırda sürücünün ad soyad unvan ve kimlik numarası bilgileri eklenebilir. **Taşıyıcı Araç Bilgileri** alanına aracın plakası ve dorse numarası yazılabilir.

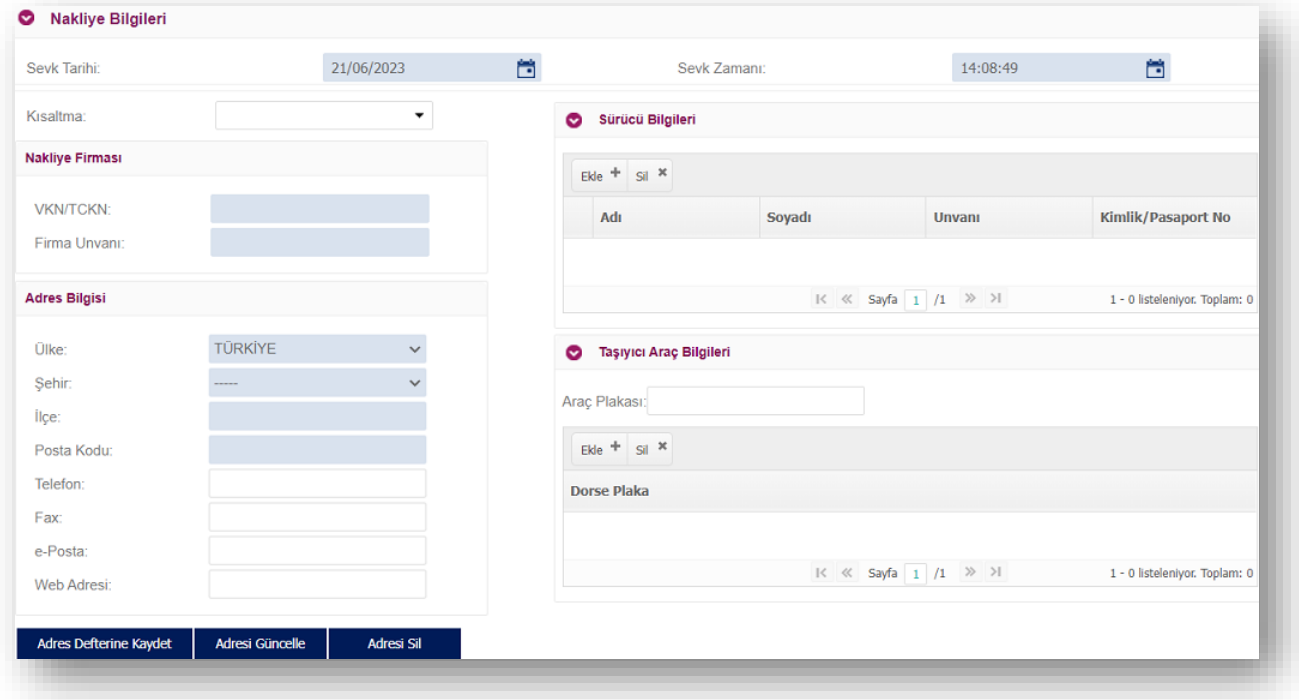

#### **"Not Alanı"**

Oluşturulacak irsaliye için notların yazıldığı alandır. **"Yeni Not Alanı Ekle"** düğmesi ile irsaliyeye birden fazla not alanı eklenebilir. **"Son Not Alanını Sil"** düğmesi ile en sona eklenen not alanı silinebilir. Ek olarak **"Kaydet"** düğmesi ile otomatik not kaydedilebilir.

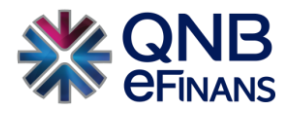

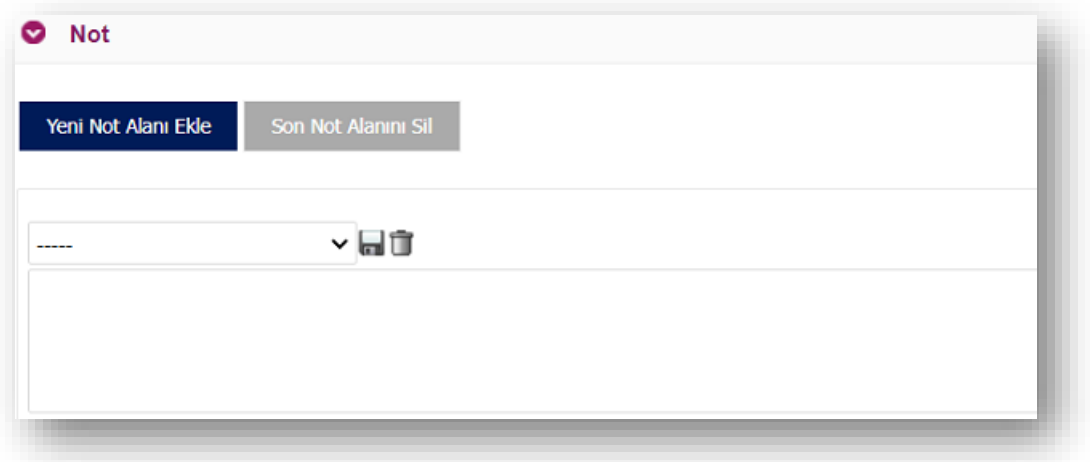

### **"İrsaliye Şablonu"**

Bu alanda şirket üzerinde tanımlanmış irsaliye şablonları bulunmaktadır. İstenilen irsaliye şablonu bu alandan seçilebilir. Eğer şirket üzerine tanımlı irsaliye şablonu yoksa irsaliye sistemde kayıtlı olan varsayılan şablon ile oluşturulacaktır.

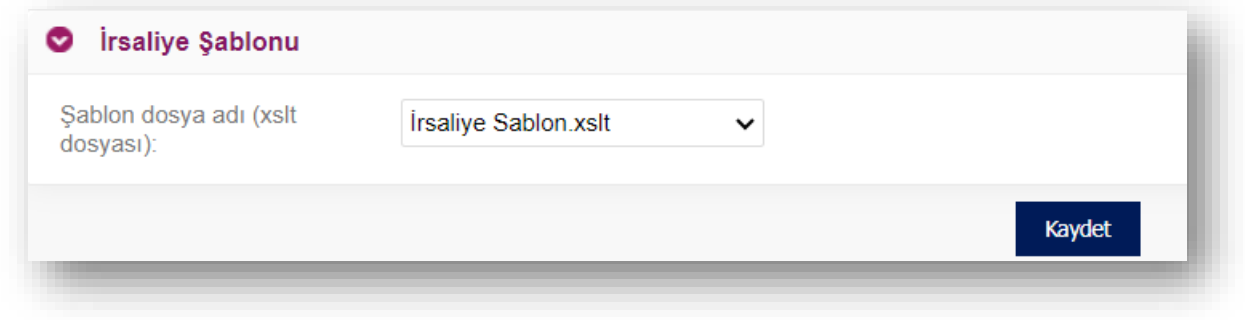

<span id="page-11-0"></span>Alanlar doldurulduktan sonra **"Kaydet"** düğmesine basarak irsaliye oluşturulabilir.

### **2.1.2. Taslak İrsaliyeler**

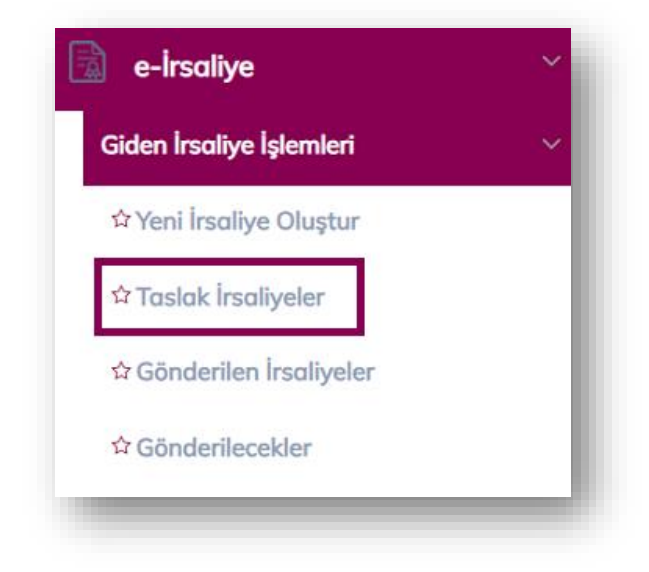

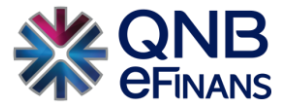

Oluşturulan e-İrsaliyeler ilk aşamada taslak ekranına düşer, taslaklar ekranında mevcut irsaliyelerin düzenleme, imzalama, taslak irsaliye iptali , indirme gibi işlemleri yapılabilir. Aynı zamanda bu ekrandan yeni irsaliye oluşturma ekranına geçiş yapılıp , dışarıdan "UBL veya csxml" formatında eklenen irsaliyeler bu ekranda gösterilir.

Alıcı VKN, Alıcı Adı, İrsaliye Numarası, İrsaliye Tarihi, Tutar Aralığı kriterlerine göre sorgulama yapılarak istenilen taslak irsaliye/irsaliyeler listelenebilir. Taslak irsaliyeler ekranındaki;

**"Yeni İrsaliye"** düğmesi ile yeni irsaliye oluşturulabilir. **"Düzenle"** düğmesi ile oluşturulan taslak irsaliye düzenlenebilir. **"İptal"** düğmesi ile taslak irsaliye iptal edilebilir. **"İmzala Gönder"** düğmesi ile seçilen taslak irsaliye/irsaliyeler imzalanıp gönderilebilir.

**"İndir"** düğmesi ile seçilen irsaliye/irsaliyeler HTML, PDF, UBL formatlarında indirilebilir. **"İrsaliye Yükle"** ile dışarıdan belge (UBL, Csxml ve bu belgelerin zipli format hali ) yüklemesi yapılabilir. Seçilen irsaliye üzerine sağ tuş ile tıklanıp **irsaliye kopyalama** işlemi yapılabilir.

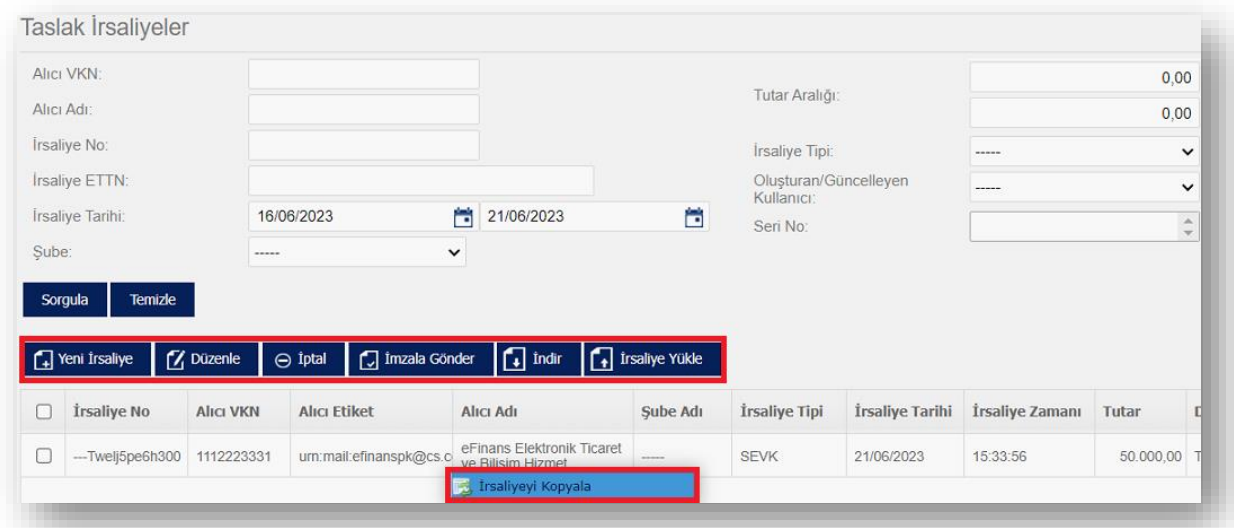

İrsaliyenin üzerine çift tıklanarak irsaliye görüntülenebilir. İrsaliye içeriğinde alıcı satıcı bilgileri, irsaliye bilgileri (irsaliye numarası, irsaliye tarih ve zamanı, sevk tarihi ve zaman, ETTN vb.), taşınan mal bilgileri, nakliye bilgileri, açıklamalar ve notlar bulunmaktadır.

İrsaliye içeriğinde üst bölümde bulunan;

- ➢ **"Yazdır"** düğmesi ile taslak irsaliye yazdırılabilir.
- ➢ **"İndir"** düğmesi ile taslak irsaliye HTML, PDF ve UBL formatında indirilebilir.
- ➢ **"e-Posta ile Gönder"** düğmesi ile taslak irsaliye belirtilen e-posta adresine HTML, PDF ve UBL formatlarında gönderilebilir.

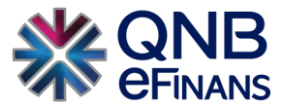

- ➢ **"Şablon"** düğmesi ile taslak irsaliye, irsaliyeye ait şablon veya varsayılan şablon ile görüntülenebilir.
- ➢ **"Görüntüleyici"** düğmesi ile taslak irsaliye, varsayılan görüntüleyici veya alternatif görüntüleyici ile görüntülenebilir.

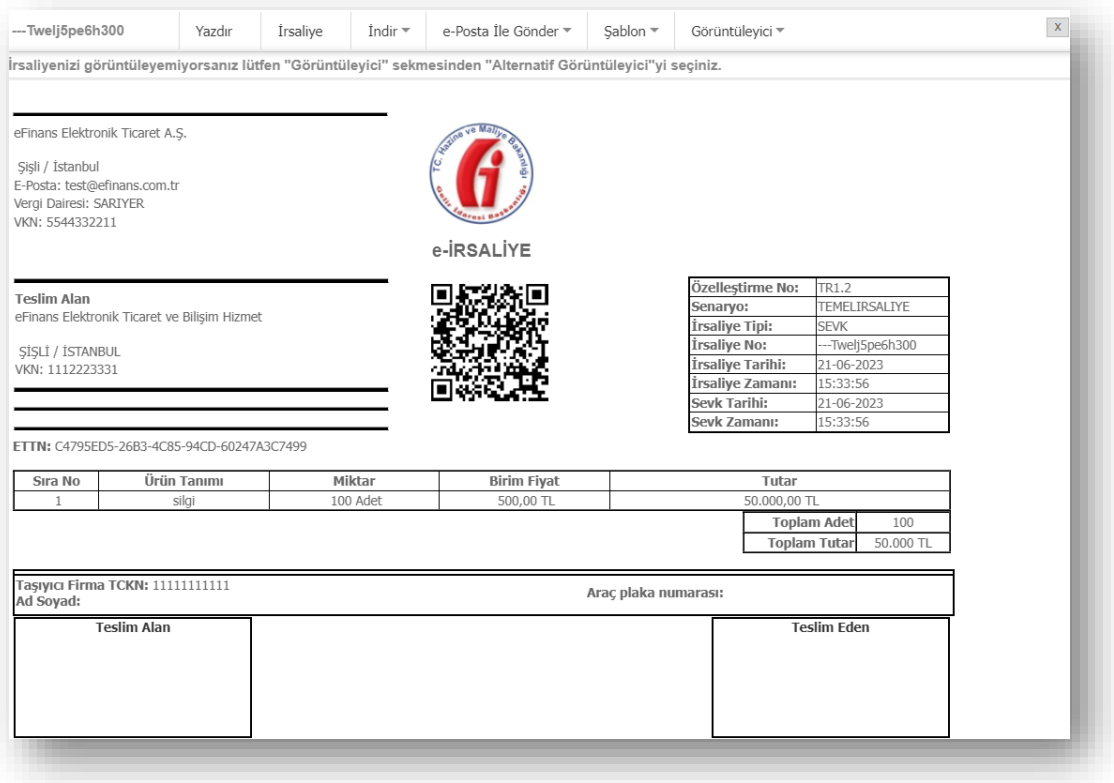

### <span id="page-13-0"></span>**2.1.3. Gönderilen İrsaliyeler**

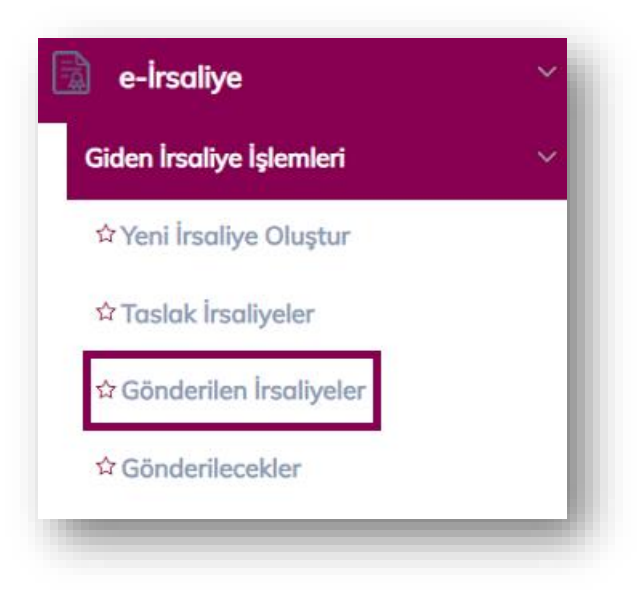

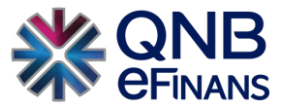

Gönderilen irsaliyelerin, listelendiği, gönderim durumlarının takip edildiği ekrandır. Bu ekranda gönderilen irsaliyeler arşive kaldırılabilir, irsaliye tarihçesi ve gönderilen irsaliyeye gelen irsaliye yanıtı görüntülenebilir.

Giden irsaliyeler ekranında, gönderilen irsaliyeler İrsaliye Numarası, Alıcı VKN, Alıcı Etiket, Alıcı Adı, Şube Adı, İrsaliye Tarihi, İrsaliye Zamanı, Tutar, Yanıt Durumu, Yanıt Detayı, Gönderim Durumu ve Gönderim Cevabı Detayı bilgilerine göre listelenmektedir.

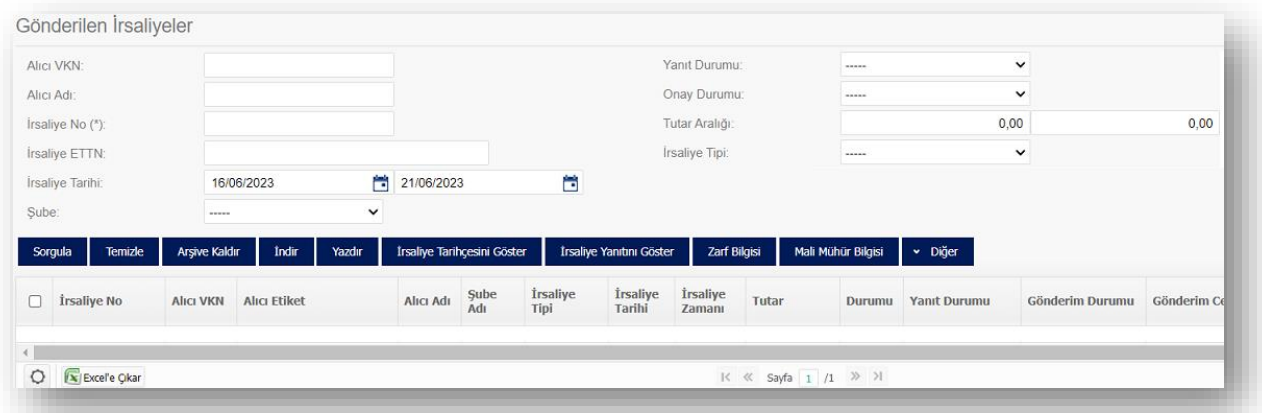

Giden irsaliyeler ekranında Alıcı VKN, Alıcı Adı, İrsaliye Numarası, İrsaliye ETTN, İrsaliye Tarihi, Yanıt Durumu, Onay Durumu ve Tutar Aralığı, İrsaliye Tipi kriterlerine göre sorgulama yapılabilir.

Giden irsaliyeler ekranındaki;

- ➢ **"Arşive Kaldır"** düğmesi ile gönderilen irsaliye/irsaliyeler arşive kaldırılabilir.
- ➢ **"İndir"** düğmesi ile seçilen irsaliye/irsaliyeler HTML, PDF ve UBL formatlarında indirilebilir.
- ➢ **"Yazdır"** düğmesi ile seçilen irsaliye/irsaliyeler yazdırılabilir.
- ➢ **"İrsaliye Tarihçesi Göster"** düğmesi ile seçilen irsaliyenin tarihçesi görüntülenebilir.
- ➢ **"İrsaliye Yanıtı Göster"** düğmesi ile gönderilen irsaliyeye gelen irsaliye yanıtı görüntülenebilir.
- ➢ **"Zarf Bilgisi"** düğmesi ile seçilen irsaliyenin zarf ID ve gönderim tarihi bilgileri görüntülenebilir. Zarf indirme işlemi yapılabilir.
- ➢ **"Mali Mühür Bilgisi"** düğmesi ile seçilen irsaliyenin mali mühür bilgileri görüntülenebilir.
- ➢ **"Diğer"** düğmesi ile irsaliye belgesi "İndirildi Olarak", "İndirilmedi Olarak", "Yazdırıldı Olarak", "Yazdırılmadı Olarak" işaretlenmesi yapılabilir.

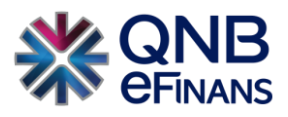

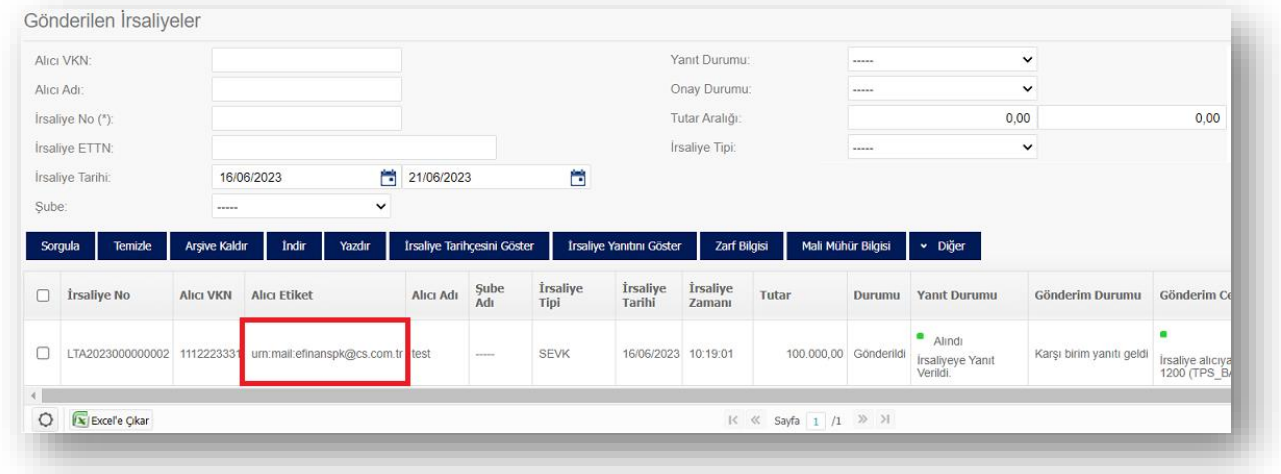

\*\*\* e-İrsaliye düzenlenecek alıcı e-İrsaliye kullanıcısı değil ise e-İrsaliye sistemsel olarak "Gelir İdaresi Başkanlığı e-İrsaliye Sanal Alıcısına" iletilir. Bu durumda e-İrsaliye alıcıya kağıt çıktı ya da e-Posta olarak teslim edilebilir.

### <span id="page-15-0"></span>**2.1.4. Gönderilecekler**

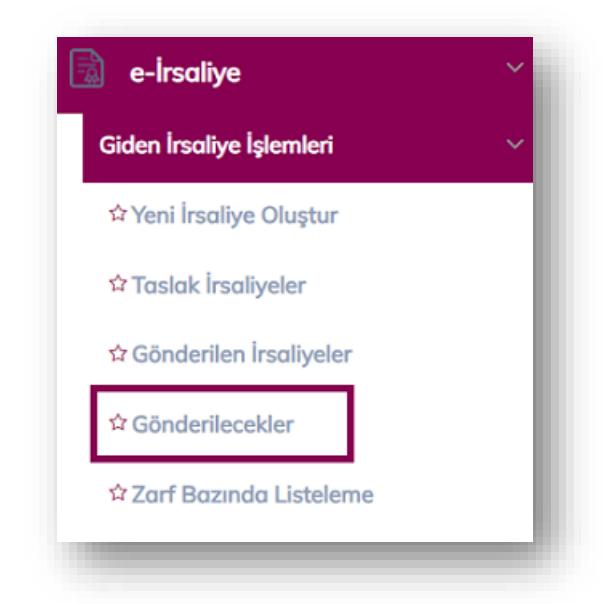

Sistem içerisinde kuyruk olması durumu söz konusu olduğunda portal içerisinden kesilen, upload yöntemi ile yüklenen veya Webservice e-İrsaliye belgeleri Gönderilecekler alanında bekleyebilmektedir. Bu durumda firmanın kuyruk nedeniyle beklemesi ve aynı belgeleri yeniden oluşturarak göndermeyi denememesi gerekmektedir.

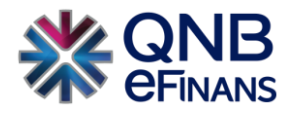

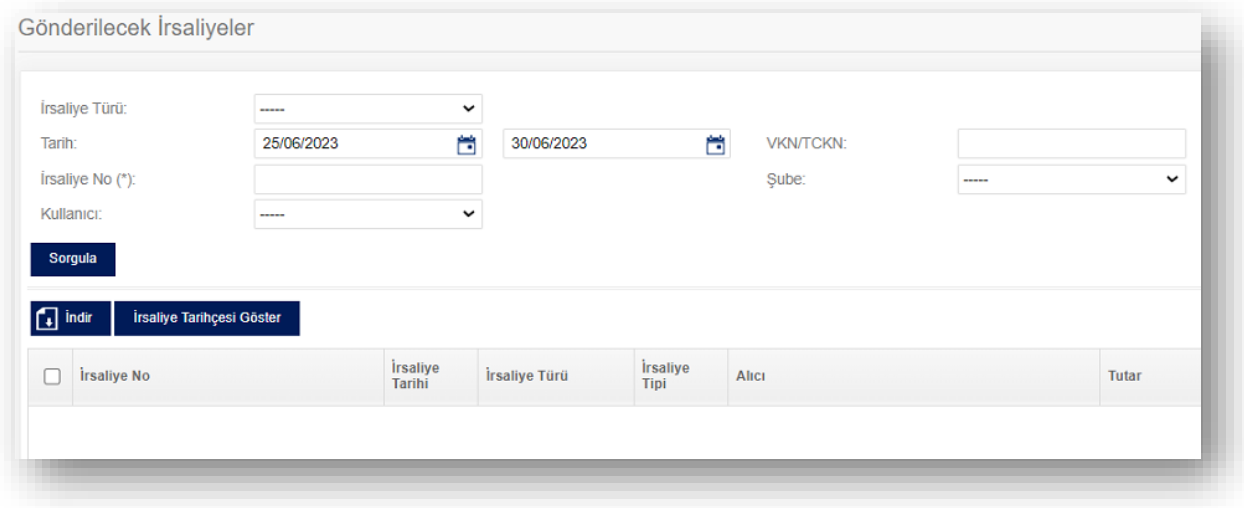

### <span id="page-16-0"></span>**2.1.5. Zarf Bazında Listeleme**

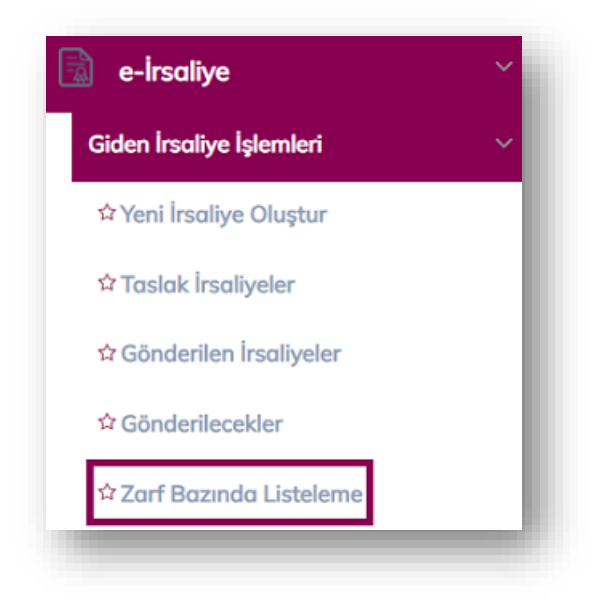

Gönderilen irsaliyelerin zarflarının görüntülendiği ekrandır.

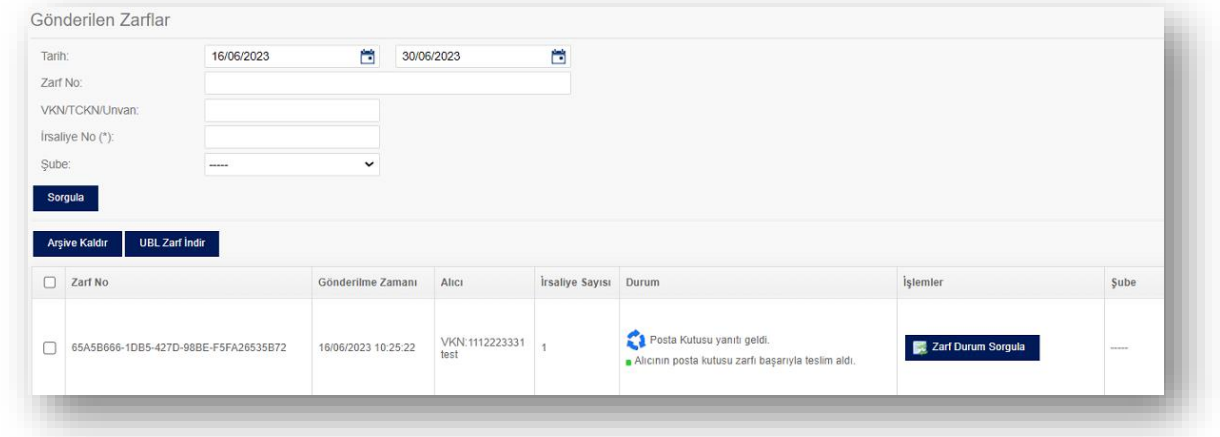

Tarih, Zarf Numarası, VKN/TCKN/Unvan, İrsaliye Numarası ve Şube'ye göre sorgulama yapılabilir.

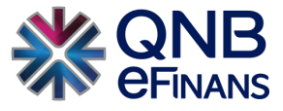

Ekranda bulunan 'Arşive Kaldır' düğmesi ile seçili zarf içindeki irsaliyeler arşive kaldırılabilir.

Ekranda bulunan 'UBL Zarf İndir' düğmesi ile seçilen zarf UBL formatında indirilebilir.

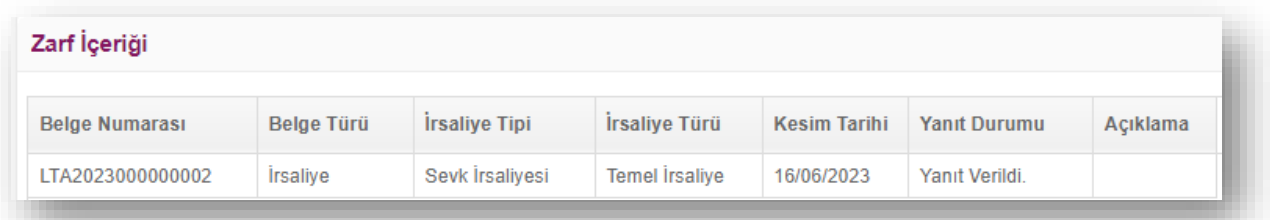

Zarf üzerine tıklandığında ekranın alt kısmında bulunan 'Zarf İçeriği' bölümünden zarf içindeki irsaliyelerin Belge Numarası, Belge Türü, İrsaliye Tipi, İrsaliye Türü, Kesim Tarihi, Yanıt Durumu ve Açıklama bilgilerine gözlemlenebilir.

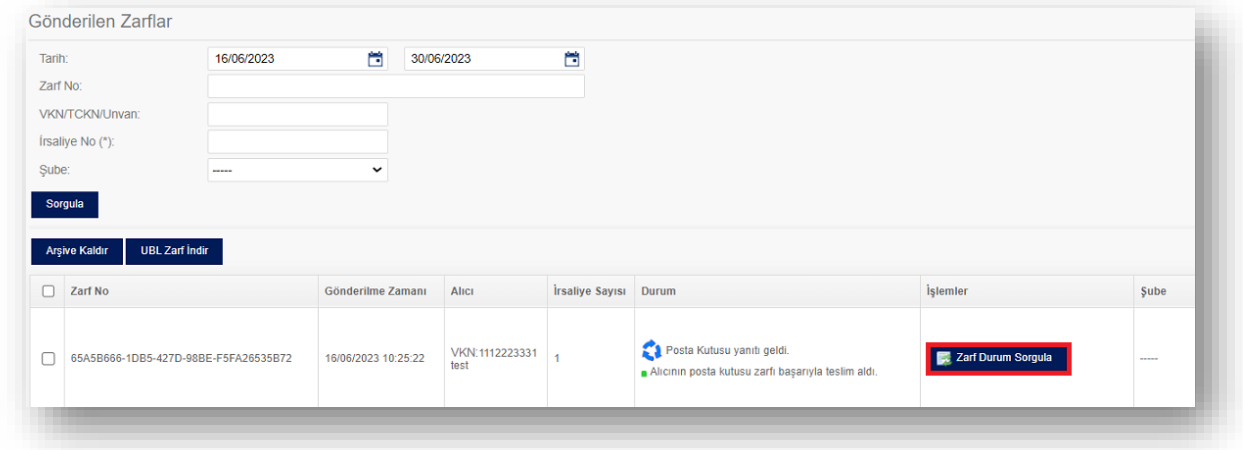

Her zarf için satır sonunda bulunan 'Zarf Durum Sorgulama' düğmesine tıklanarak zarfın GİB' teki durumu gözlemlenebilir.

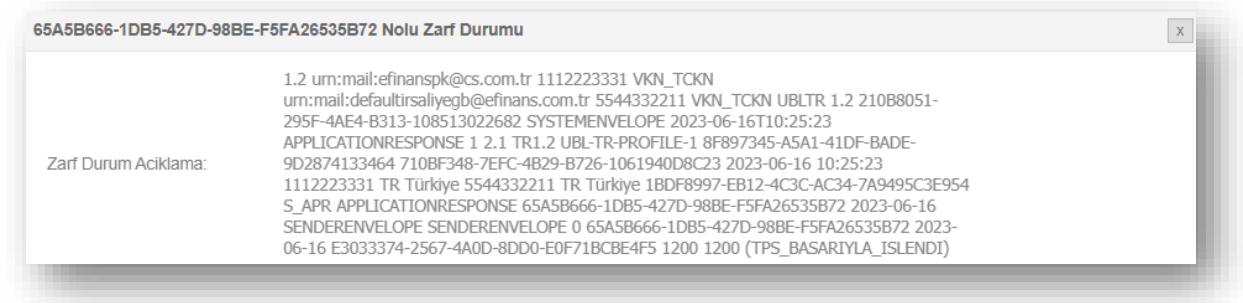

Açılan ekranda zarf durumu açıklaması gözlemlenebilir.

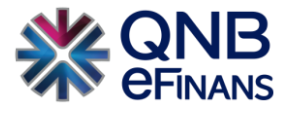

### <span id="page-18-0"></span>**2.1.6. Giden İrsaliye Arşivi**

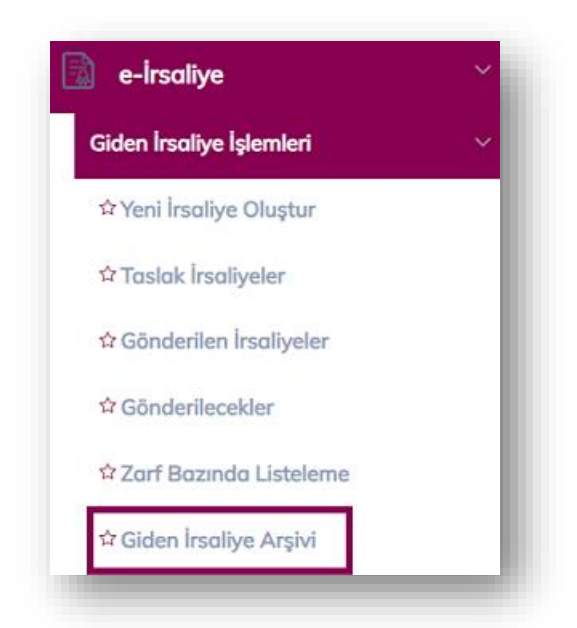

Arşive kaldırılan gönderilen irsaliyelerin görüntülendiği ekrandır. Tarih Aralığı, İrsaliye Numarası, VKN/TCKN/Unvan ve Şubeye göre sorgulama yapılarak istenilen irsaliye görüntülenebilir.

Giden irsaliye arşiv ekranında irsaliyeler ETTN, İrsaliye Numarası, İrsaliye Tarihi, İrsaliye Türü, Alıcı, Tutar, Gönderim Durumu, Yanıt Durumu, Şube ve Hash bilgilerini göre listelenir.

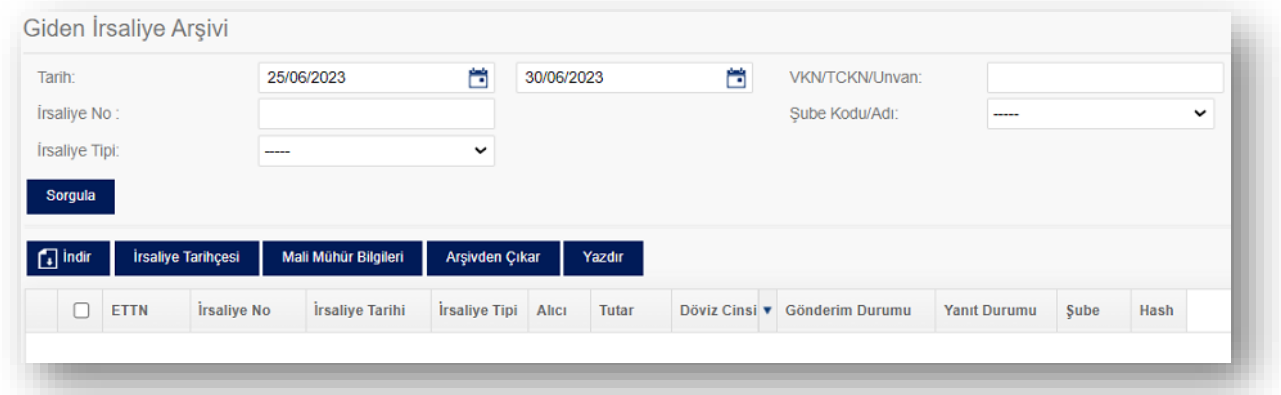

### **Giden İrsaliye Arşiv Ekranında;**

- ➢ **"İndir"** düğmesi ile seçilen irsaliye/irsaliyeler UBL formatında indirilebilir.
- ➢ **"İrsaliye Tarihçesi"** düğmesi ile seçilen irsaliyenin tarihçesi görüntülenebilir.
- ➢ **"Mali Mühür Bilgisi"** düğmesi ile seçilen irsaliyenin mali mühür bilgisi görüntülenebilir.
- ➢ **"Arşivden Çıkar"** düğmesi ile seçilen irsaliye/irsaliyeler arşivden çıkarılabilir. Arşivden çıkarılan irsaliyeler tekrar giden irsaliyeler ekranından görüntülenebilir.

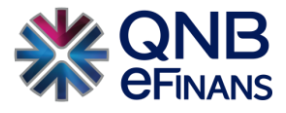

### <span id="page-19-0"></span>**2.1.7. İptal Edilen İrsaliyeler**

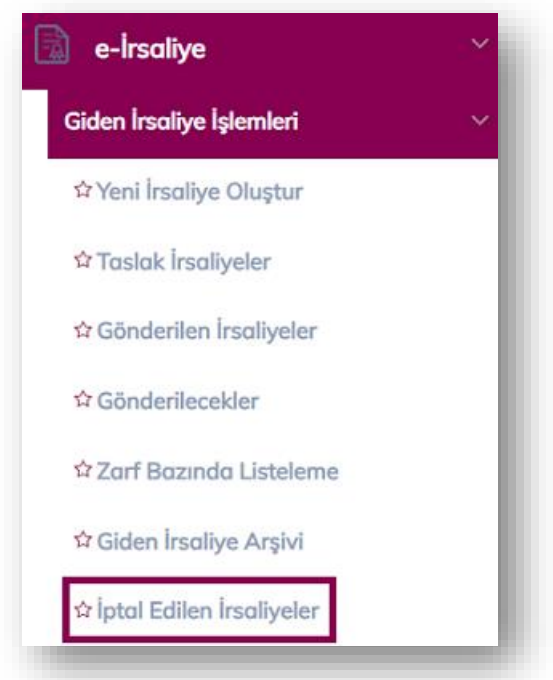

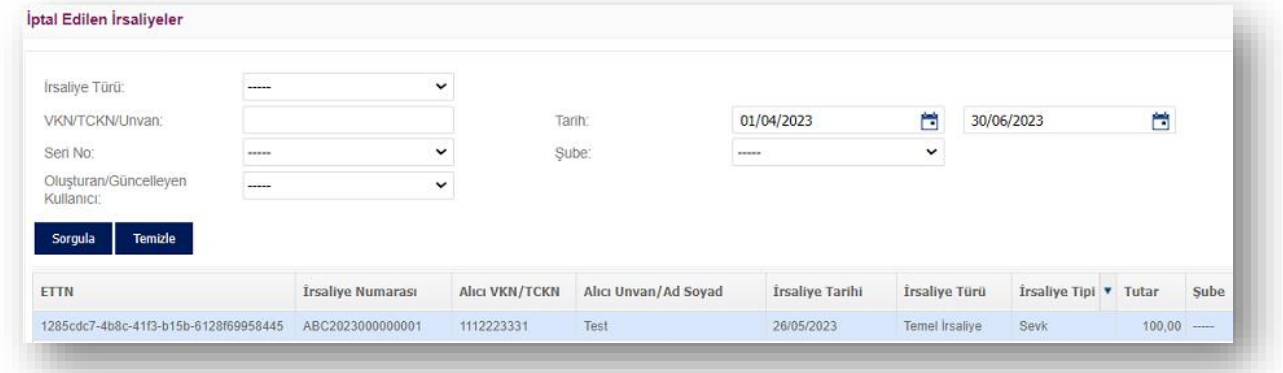

Taslaklar alanında e-İrsaliye belgesinin iptal edilmesi halinde **"e-İrsaliye → Giden İrsaliye İşlemleri → İptal Edilen İrsaliyeler"** alanından İptal edilen e-belgenin kontrolü sağlanabilir.

16 haneli irsaliye numarası ile iptal işlemi yapıldıysa, ilgili numaranın tekrar kullanılamayacağı ve numaranın iptal statüsünde olduğu görülür.

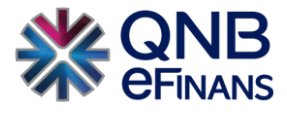

### <span id="page-20-0"></span>**2.2. Gelen İrsaliye İşlemleri**

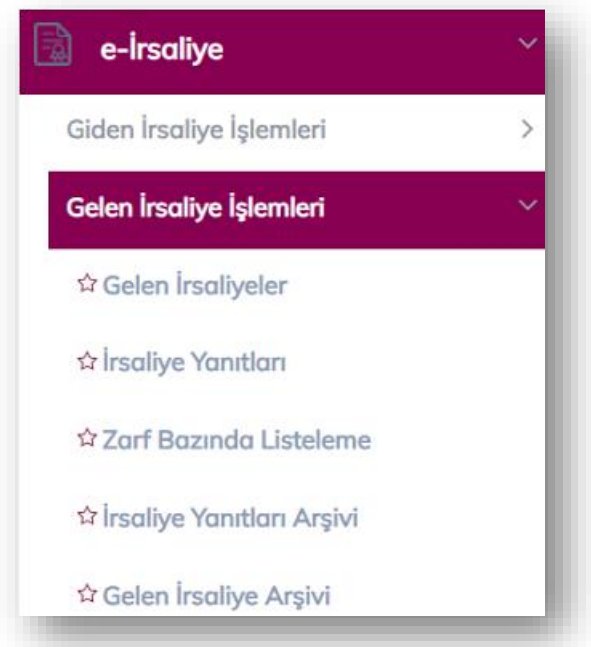

Gelen irsaliye işlemleri ekranlarında gelen irsaliyeler listelenebilir, gelen irsaliyeye irsaliye yanıtları oluşturulabilir, zarf bazında listeleme yapılabilir, arşivdeki gelen irsaliye ve irsaliye yanıtları listelenebilir.

### <span id="page-20-1"></span>**2.2.1. Gelen İrsaliyeler**

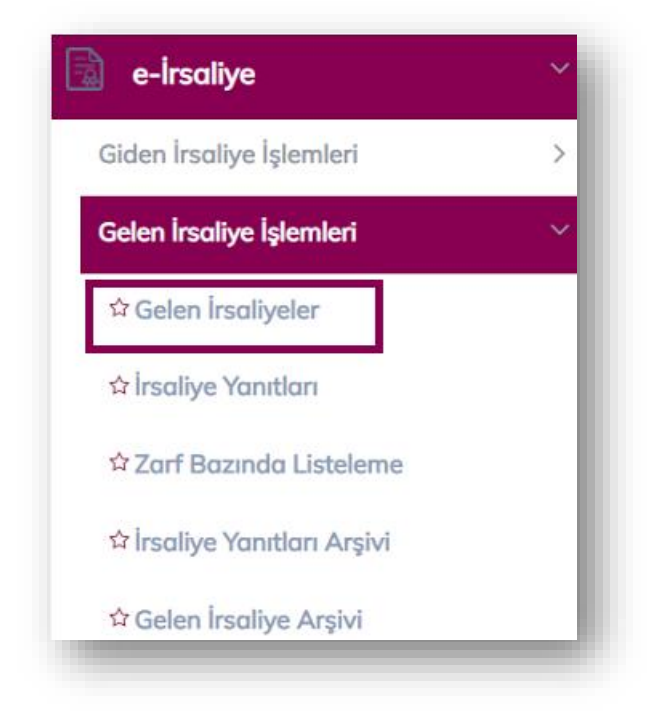

Gelen irsaliyelerin listelendiği ekrandır.

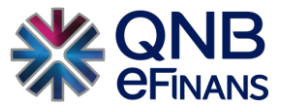

Gönderen VKN, Gönderen Adı, İrsaliye Numarası, İrsaliye Tarihi, Yanıtı Durumu ve Tutar Aralığı gibi kriterlere göre sorgulama yaparak istenilen gelen irsaliye/irsaliyeler listelenebilir.

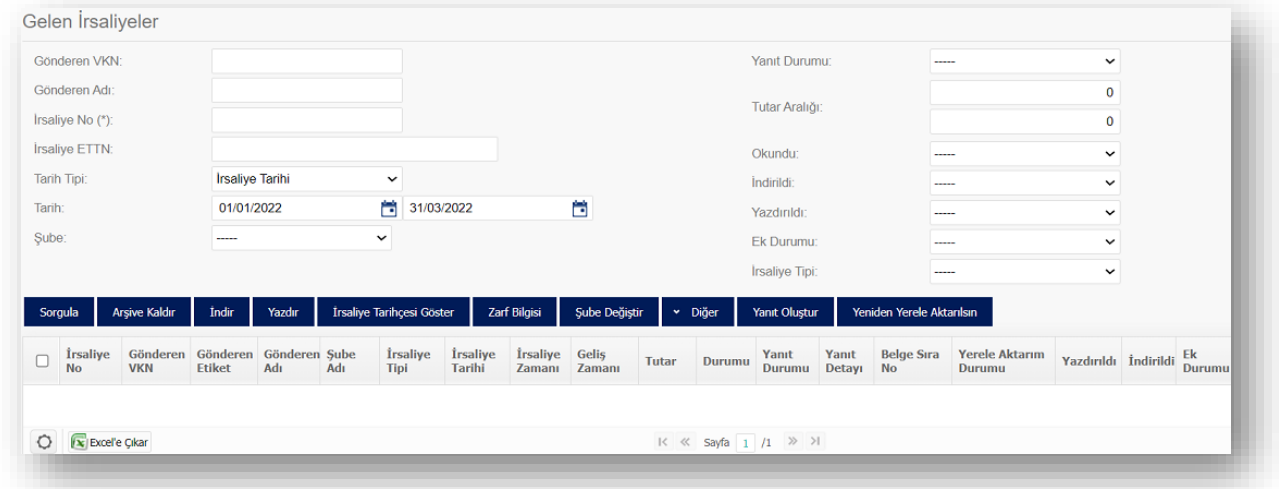

Gelen irsaliyeler İrsaliye Numarası, Gönderen VKN, Gönderen Etiket, Gönderen Adı, Şube, İrsaliye Tarihi, İrsaliye Zamanı, Tutar, Yanıt Durumu, Yanıt Detayı bilgisi, Belge Sıra No, Yerele Aktarım Durumu, Yazdırıldı, İndirildi bilgisi ve Ek Durumuna göre listelenmektedir.

Gelen irsaliye okunmamış ise yazılar koyu renk olarak görünmektedir. İrsaliye satırının sonunda bulunan simgeler ile irsaliyenin yazdırılma ve indirilme durumları takip edilebilir.

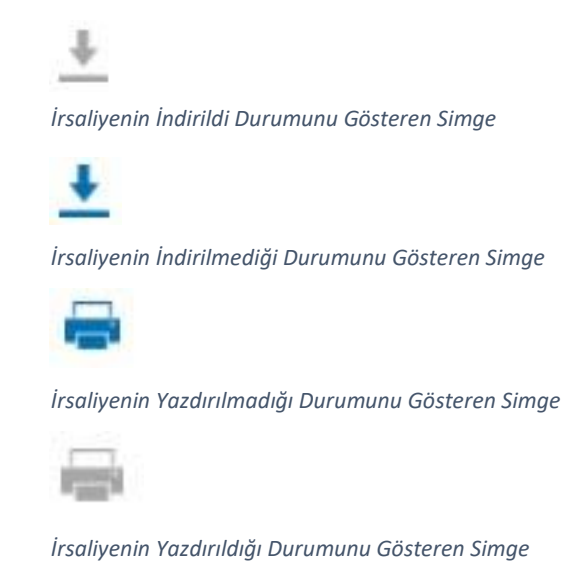

#### **Ekranda bulunan;**

- ➢ **"Arşive Kaldır"** düğmesi ile seçilen gelen irsaliye/irsaliyeler arşive kaldırılabilir.
- ➢ **"İndir"** düğmesi ile seçilen gelen irsaliye/irsaliyeler HTML, PDF ve UBL formatlarında indirilebilir.
- ➢ **"Yazdır"** düğmesi ile seçilen gelen irsaliye/irsaliyeler yazdırılabilir.

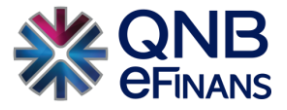

- ➢ **"İrsaliye Tarihçesi Göster"** düğmesi ile seçilen gelen irsaliyenin tarihçesi görüntülenebilir.
- ➢ **"Zarf Bilgisi"** düğmesi ile seçilen gelen irsaliyenin zarf bilgileri görüntülenebilir ve zarf UBL formatında indirilebilir.
- ➢ **"Şube Değiştir"** düğmesi ile QNB eFinans içerisinde birden fazla alıcı etiket kullanan firmalarda hatalı şubeye kesilen belgelerin kullanıcılar tarafından doğru şubeye aktarılmasını sağlamaktadır.
- ➢ **"Yanıt Oluştur"** düğmesi ile gelen irsaliyeye irsaliye yanıtı oluşturulabilir.
- ➢ **"Yeniden Yere Aktarılsın"** düğmesi ile sistemsel vb.. sorunlardan dolayı webservis ile muhasebe programına aktarılamayan belgelerin tekrardan, yeni belge sıra numarası alarak, aktarılmaya hazır hale getirir.
- ➢ **"Diğer"** düğmesi ile seçilen irsaliye/irsaliyeler okundu/okunmadı olarak işaretlenebilir. Yazdırıldı/yazdırılmadı olarak işaretlenebilir. İndirildi/İndirilmedi olarak işaretlenebilir.

Gelen irsaliyenin üzerine çift tıklanarak irsaliye görüntülenebilir. İrsaliye içeriğinde alıcı satıcı bilgileri, irsaliye bilgileri (irsaliye numarası, irsaliye tarih ve zamanı, sevk tarihi ve zaman, ETTN vb.), taşınan mal bilgileri, nakliye bilgileri, açıklamalar ve notlar bulunmaktadır.

#### **İrsaliye içeriğinde üst bölümde bulunan;**

- ➢ **"Yazdır"** düğmesi ile taslak irsaliye yazdırılabilir.
- ➢ **"İndir"** düğmesi ile taslak irsaliye HTML, PDF ve UBL formatında indirilebilir.
- ➢ **"e-Posta ile Gönder"** düğmesi ile taslak irsaliye belirtilen e-posta adresine HTML, PDF ve UBL formatlarında gönderilebilir.
- ➢ **"Şablon"** düğmesi ile taslak irsaliye, irsaliyeye ait şablon veya varsayılan şablon ile görüntülenebilir.
- ➢ **"Görüntüleyici"** düğmesi ile taslak irsaliye, varsayılan görüntüleyici veya alternatif görüntüleyici ile görüntülenebilir.

### **İrsaliye Yanıtı Oluşturma**

Ekranda bulunan **"Yanıt oluştur"** düğmesine basarak seçilen irsaliye için irsaliye yanıtı oluşturulabilir.

İrsaliye yanıtı oluşturma ekranında İrsaliye Bilgileri, İrsaliye Yanıt Bilgileri, Sevk Eden bilgileri, Teslimat Bilgisi, İrsaliye Kalemleri ve Notlar Bölümleri bulunmaktadır.

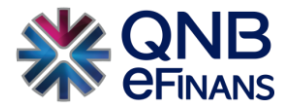

### **İrsaliye Bilgileri**

Gelen irsaliyenin UBL versiyon Numarası, Özelleştirme Numarası, İrsaliye ETTN, İrsaliye Numarası, İrsaliye Türü, İrsaliye Tipi, İrsaliye Tarihi, Sipariş Numarası ve Sipariş Tarihi bulunmaktadır. Bu bölümün altındaki "İrsaliyeyi Görüntüle" düğmesi ile gelen irsaliye görüntülenebilir.

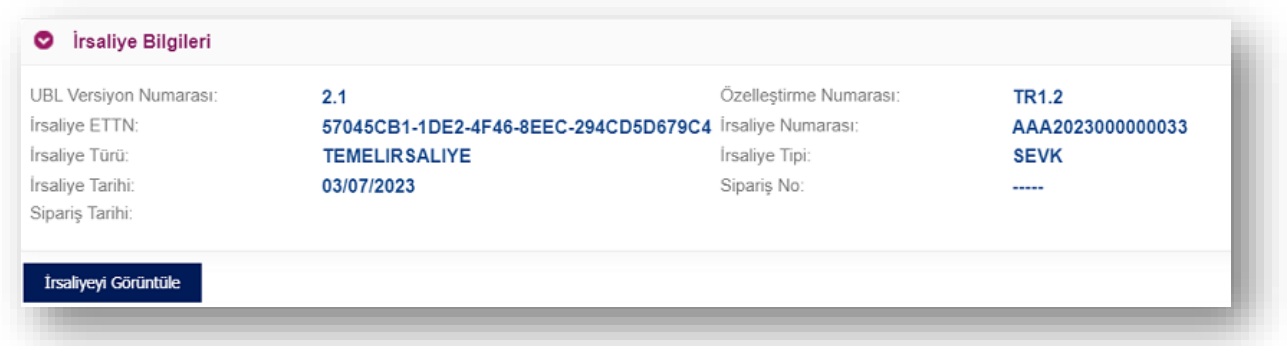

### **İrsaliye Yanıt Bilgileri**

Oluşturulacak irsaliye yanıtının ETTN, Yanıt Numarası, Yanıt Tarihi ve Yanıt Zamanı Bulunmaktadır. Yanıt tarihi ve zamanı zorunlu alanlardır.

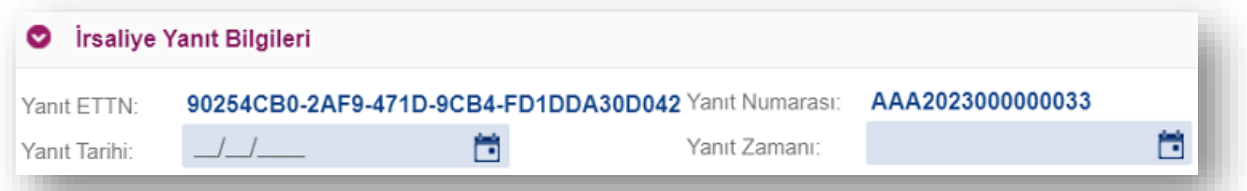

### **Sevk Eden Bilgileri**

Sevk eden VKN, unvan ve etiket bilgileri ile teslim eden ad soyad bilgileri bulunmaktadır. Gelen irsaliye içerisinde sevk eden bilgilerinde tanım bulunuyorsa (Hizmet No, Müşteri No vb.) bu alanda görüntülenebilmektedir.

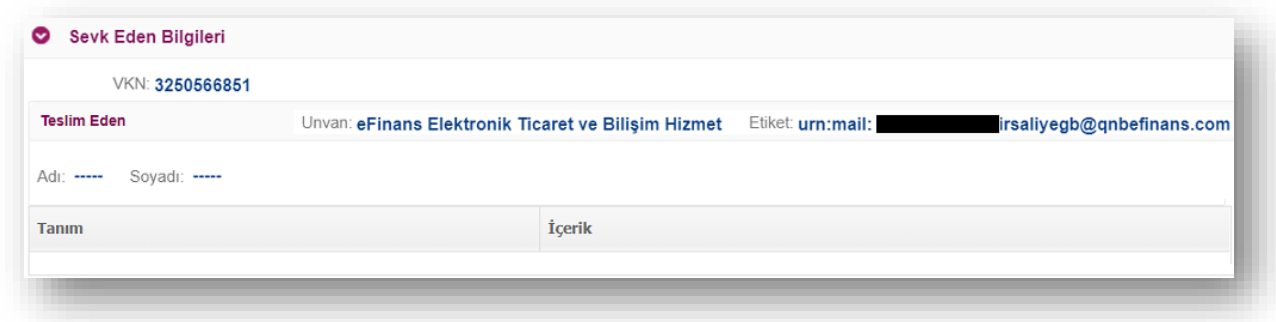

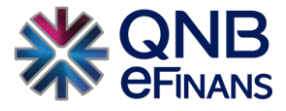

### **Teslimat Bilgisi**

İlgili alanda Teslim Tarihi ve Teslim Zamanı ile teslim alan ad, soyad bilgileri bulunmaktadır. Teslim tarihi ve zamanı zorunlu alanlardır.

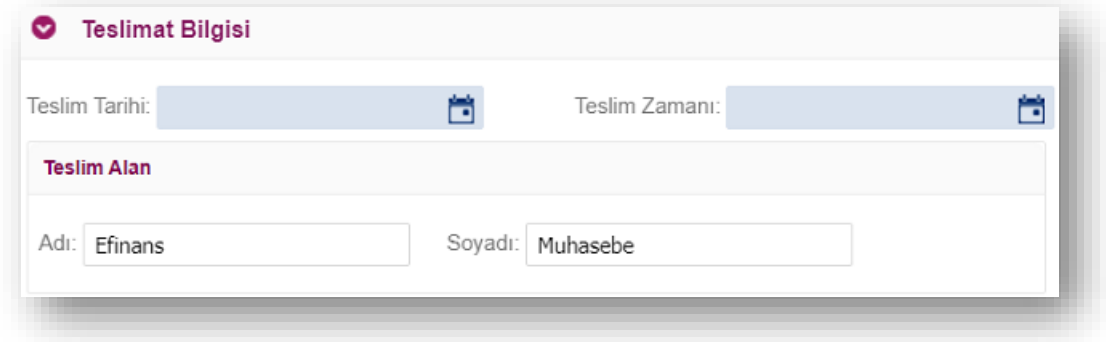

### **İrsaliye Kalemleri**

Gelen irsaliyede belirtilen kalemler bulunmaktadır. Kalemler satırı için, Kabul Edilmeyen Miktar, Eksik Miktar, Fazla Miktar, Reddedilen Ürün Açıklama ve Geç Teslimat Şikâyeti alanları doldurulabilir. İrsaliye yanıtında ret miktarı veya ret sebebi elemanlarından hiçbirine sahip olmayan en az bir irsaliye kalemi olmalıdır.

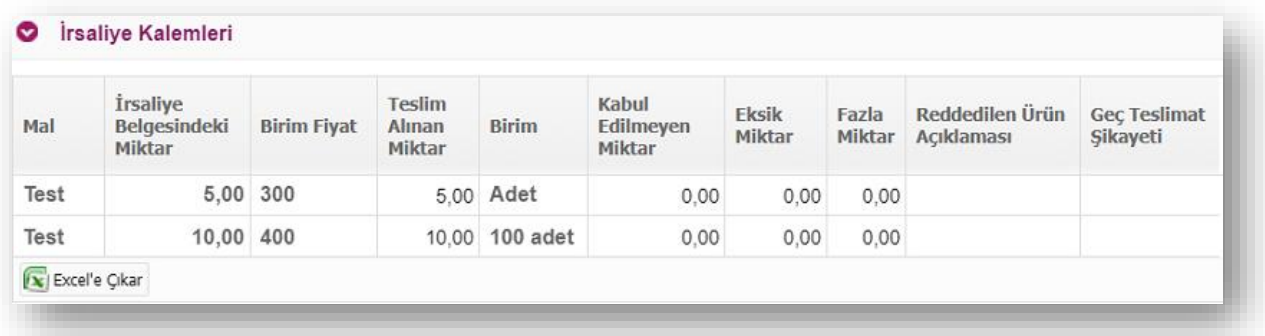

#### **Notlar**

irsaliye yanıtına eklenmek istenen notlar yazılabilir. **"Yeni Not Alanı Ekle"** düğmesi ile birden fazla not alanı eklenebilir. **"Son Not Alanını Sil"** düğmesi ile en sona eklenen not alanı silinebilir.

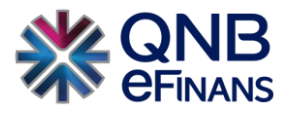

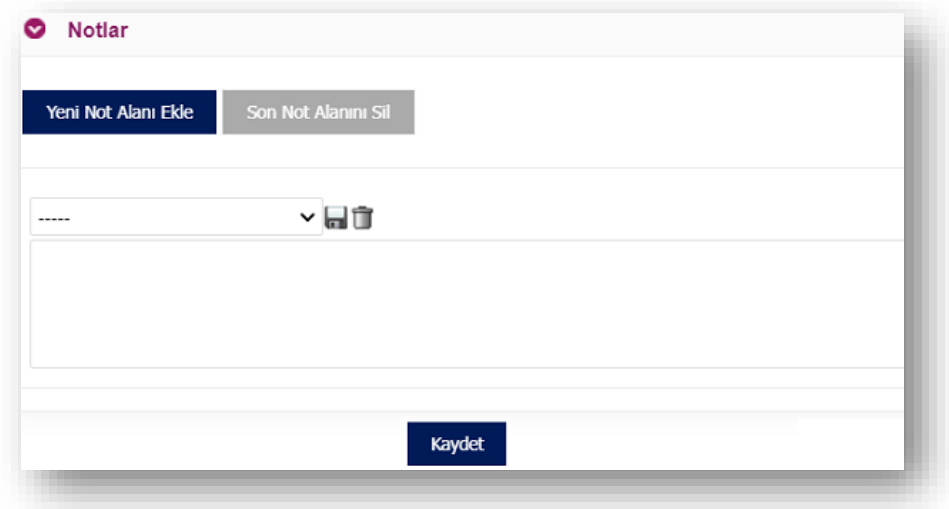

Belirtilen alanlar doldurulduktan sonra **"Kaydet"** düğmesine basarak irsaliye yanıtı oluşturulabilir.

### <span id="page-25-0"></span>**2.2.2. İrsaliye Yanıtları**

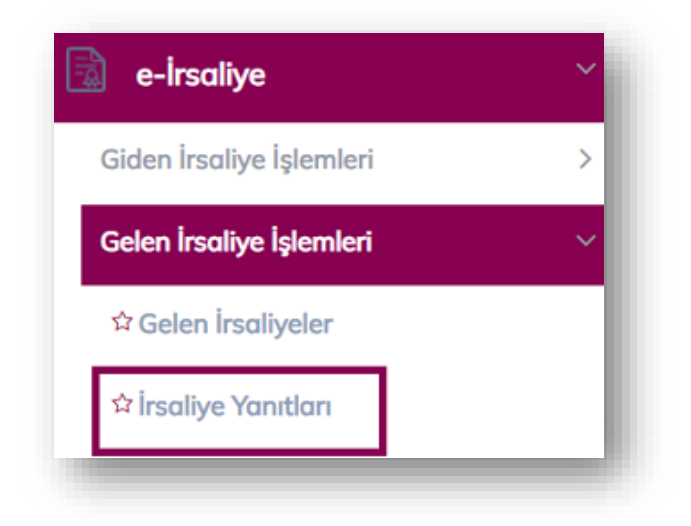

Oluşturulan irsaliye yanıtlarının listelendiği ve imzala gönder işleminin yapıldığı ekrandır.

Alıcı VKN, Alıcı Adı, İrsaliye numarası, İrsaliye Yanıt Numarası, İrsaliye Yanıt Tarihi ve Durum kriterlerine göre sorgulama yapılarak istenilen irsaliye/irsaliyeler listelenebilir.

İrsaliye yanıtları İrsaliye Yanıt Numarası, Alıcı VKN, Alıcı Etiket, Alıcı Adı, Yanıt Tarihi, Yanıt Zamanı, Durum, Yanıt Durumu ve Gönderim Durumu bilgilerine göre listelenmektedir.

İrsaliye yanıtları ekranında düzenleme, iptal ve imzala gönder işlemleri sadece taslak irsaliye yanıtları için yapılabilir.

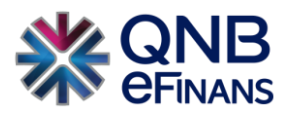

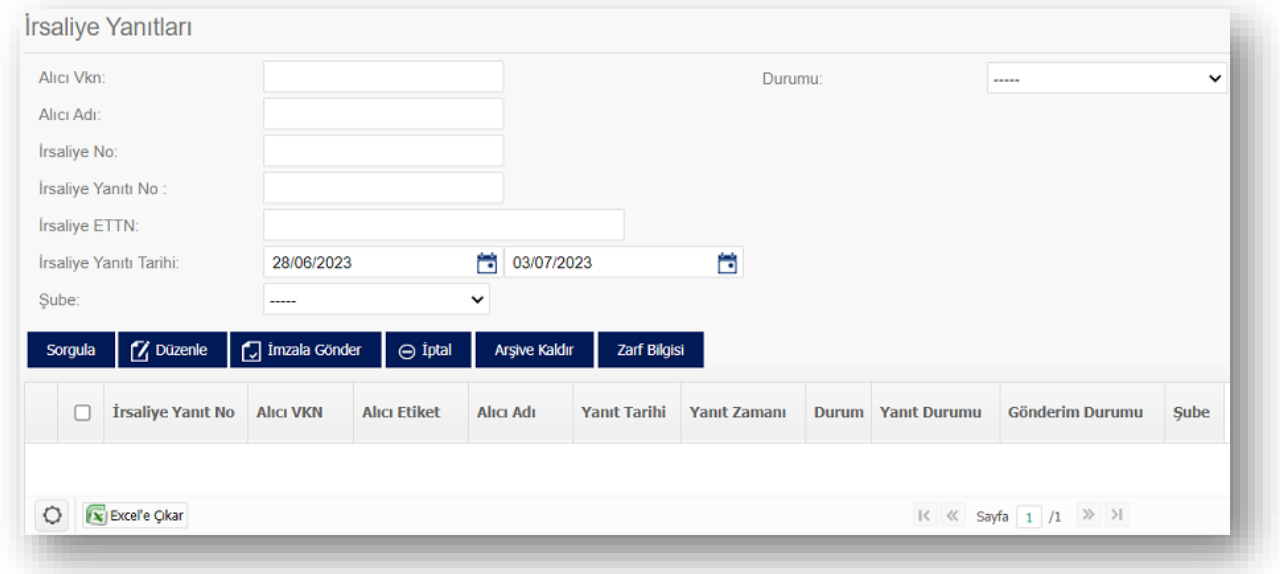

- ➢ **"Sorgula"** düğmesi ile irsaliye yanıtları listelenebilir.
- ➢ **"Düzenle"** düğmesi ile seçilen irsaliye yanıtı düzenlenebilir.
- ➢ **"İmzala Gönder"** düğmesi ile seçilen irsaliye yanıtları imzalanıp gönderilebilir. İmzala&Gönder yapılmadıkça, yanıt alıcıya gitmeyecektir.
- ➢ **"İptal"** düğmesi ile seçilen irsaliye yanıtları iptal edilebilir.
- ➢ **"Arşive Kaldır"** düğmesi ile seçilen irsaliyelerin, İrsaliye yanıtları arşivi alanına aktarımı sağlanır.
- ➢ **"Zarf Bilgisi"** düğmesi ile seçilen irsaliyenin Belge Zarf ID, Gönderim Tarihi bilgisi kontrol edilebilir.

### <span id="page-26-0"></span>**2.2.3. Zarf Bazında Listeleme**

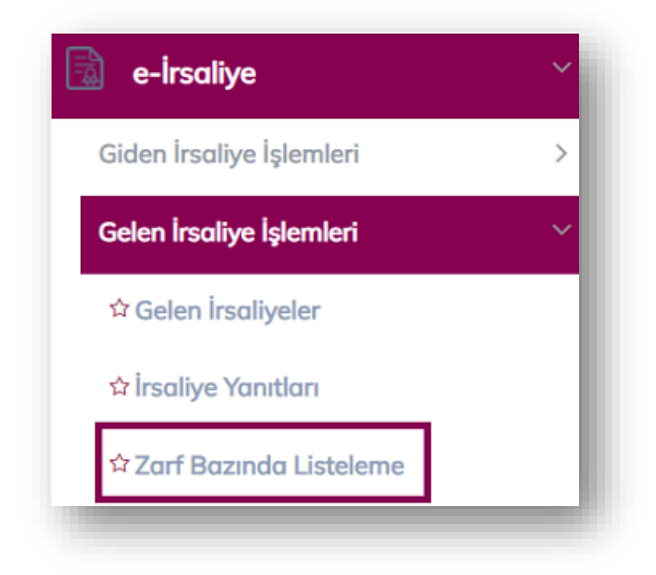

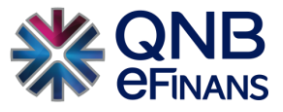

Bu ekranda, gelen İrsaliyeler zarf bazında listelenir. Bir zarf, birden fazla belge içerebilir. Zarf bazında listeleme ekranında, satırlardan biri seçildiğinde ilgili zarfın içinde bulunan belgelerin listesi, sayfanın alt bölümündeki **"Zarf İçeriği"** kısmında görüntülenir. İrsaliye üzerine çift tıklanarak İrsaliye içeriği görüntülenebilir.

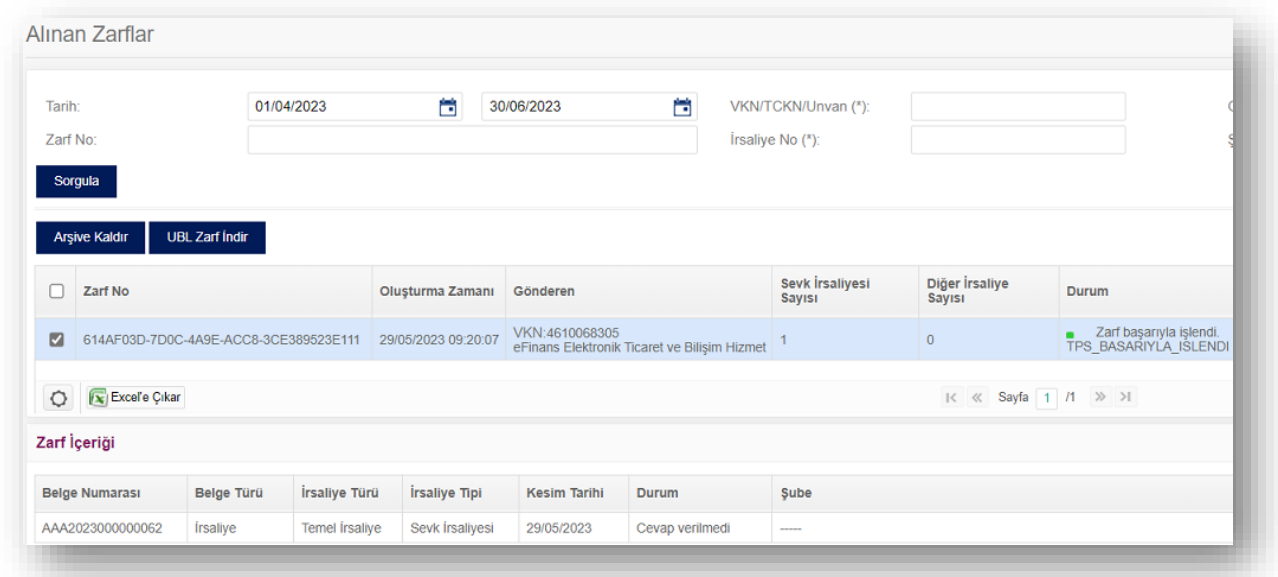

### <span id="page-27-0"></span>**2.2.4. İrsaliye Yanıtları Arşivi**

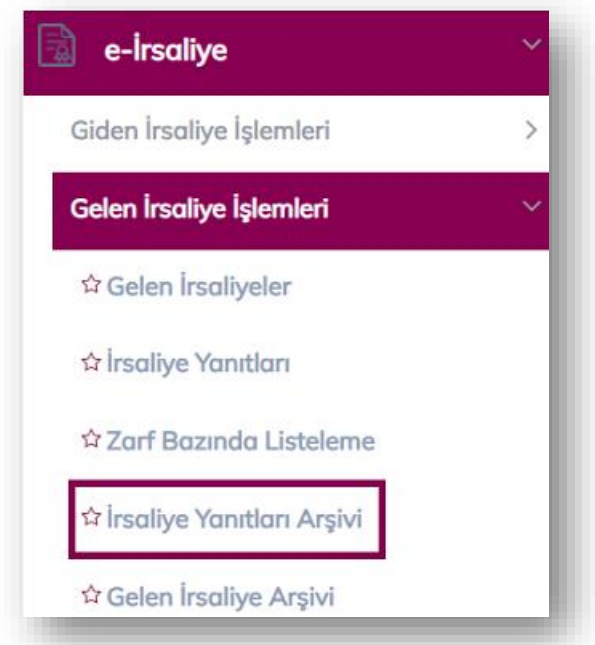

**"İrsaliye Yanıtları"** alanından "Arşive Kaldır" butonu ile **"İrsaliye Yanıtları Arşivi"** alanına aktarımı sağlanır.

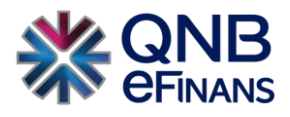

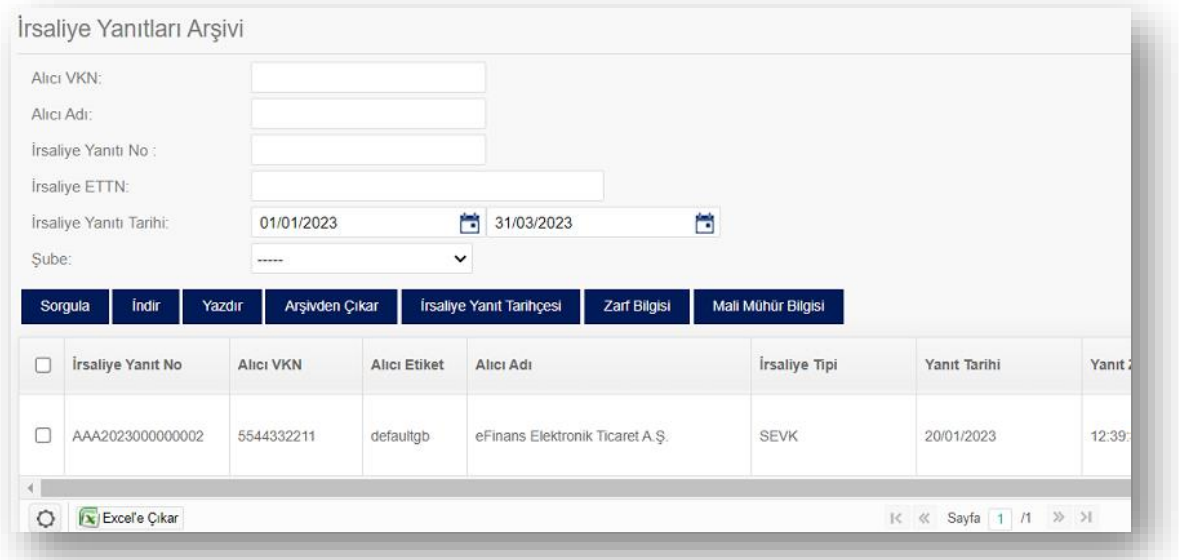

- ➢ **"Sorgula"** düğmesi ile irsaliye yanıtları listelenebilir.
- ➢ **"İndir"** düğmesi ile taslak irsaliye HTML, PDF ve UBL formatında indirilebilir.
- ➢ **"Yazdır"** düğmesi ile irsaliye yazdırılabilir.
- ➢ **"Arşivden Çıkar"** düğmesi ile seçilen irsaliye yanıtları arşivden çıkarılabilir. Arşivden çıkarılan irsaliyeler tekrar "İrsaliye Yanıtları" ekranından görüntülenebilir.
- ➢ **"İrsaliye Tarihçesi Göster"** düğmesi ile seçilen irsaliye tarihçesi görüntülenebilir.
- ➢ **"Zarf Bilgisi"** düğmesi ile seçilen irsaliyenin Belge Zarf ID bilgisi kontrol edilebilir.
- <span id="page-28-0"></span>➢ **"Mali Mühür Bilgisi"** düğmesi ile seçilen irsaliyenin mali mühür bilgileri görüntülenebilir.

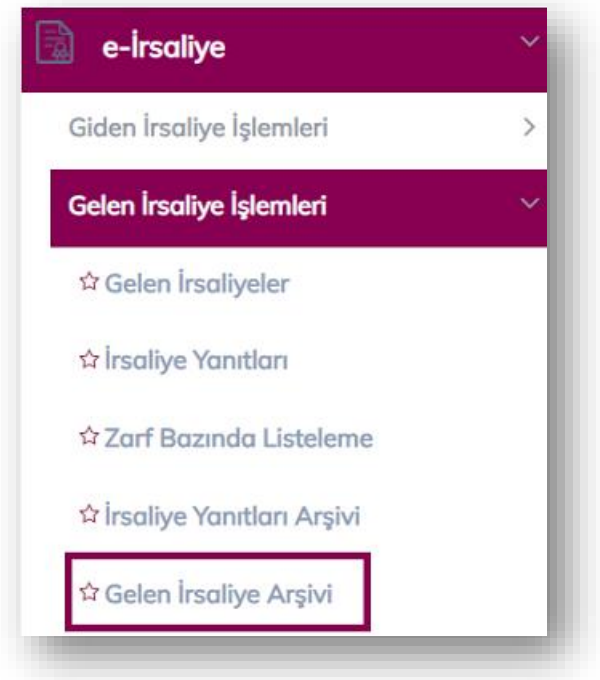

### **2.2.5. Gelen İrsaliye Arşivi**

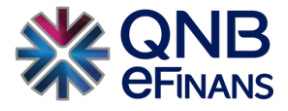

Gelen irsaliye arşiv ekranında, arşive kaldırılan gelen irsaliyeler listelenmektedir.

Gelen irsaliyeler İrsaliye Numarası, İrsaliye Tarihi, Geliş Zamanı, İrsaliye Tipi Gönderen, Tutar, Yanıt Durumu, Yanıt Gönderim Durumu, Yerele Aktarım Durumu, Şube ve Hash bilgilerine göre listelenmektedir.

Tarih, İrsaliye Numarası, VKN/TCKN/Unvan ve Şube kriterlerine göre sorgulama yapılarak istenilen irsaliye/irsaliyeler listelenebilir.

- ➢ **"İndir"** düğmesi ile seçilen irsaliye/ irsaliyeler UBL formatında indirilebilir.
- ➢ **"Zarf Bilgisi"** düğmesi ile gelen irsaliyenin zarf bilgileri görüntülenebilir ve zarfı indirilebilir.
- ➢ **"İrsaliye Tarihçesi Göster"** butonu ile gelen irsaliyenin tarihçesi görüntülenebilir.
- ➢ **"Mali Mühür Bilgileri"** düğmesi ile gelen irsaliyenin mali mühür bilgileri görüntülenebilir.
- ➢ **"Arşivden Çıkar"** düğmesi ile arşivde bulunan gelen irsaliye/irsaliyeler arşivden çıkartılır. Arşivden çıkartılan irsaliye/irsaliyeler gelen irsaliyeler ekranında görüntülenebilir.
- ➢ **"Yazdır"** düğmesi ile irsaliye yazdırılabilir.

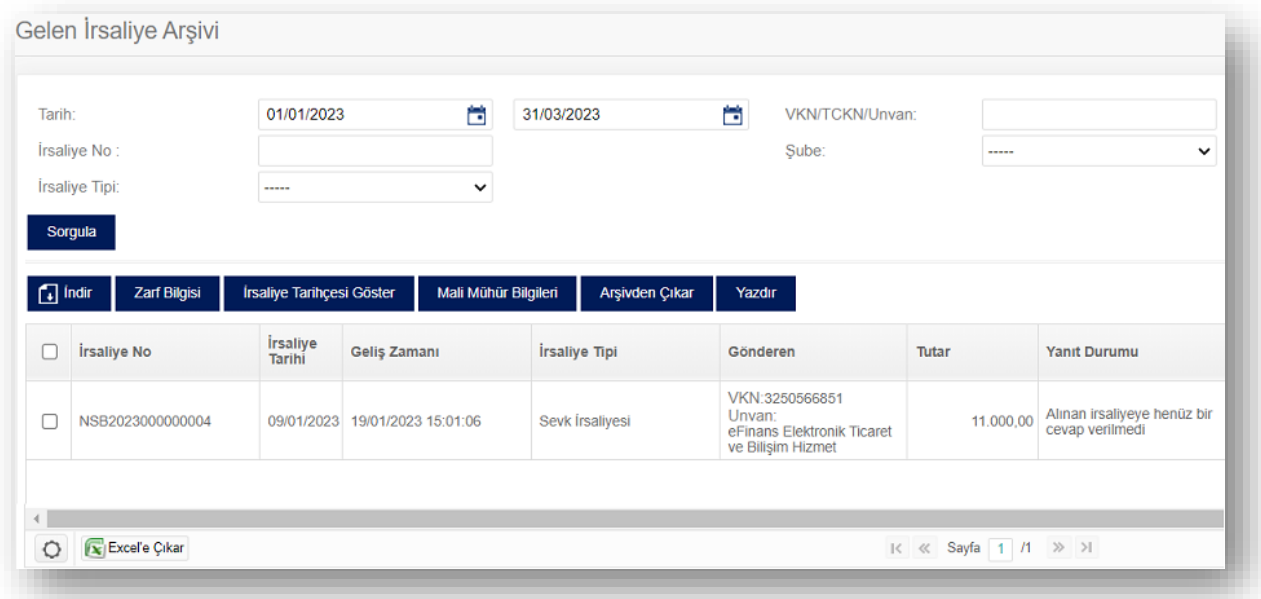

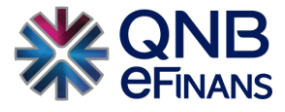

### <span id="page-30-0"></span>**2.3. Alıcısına Ulaşmayan Belgeler**

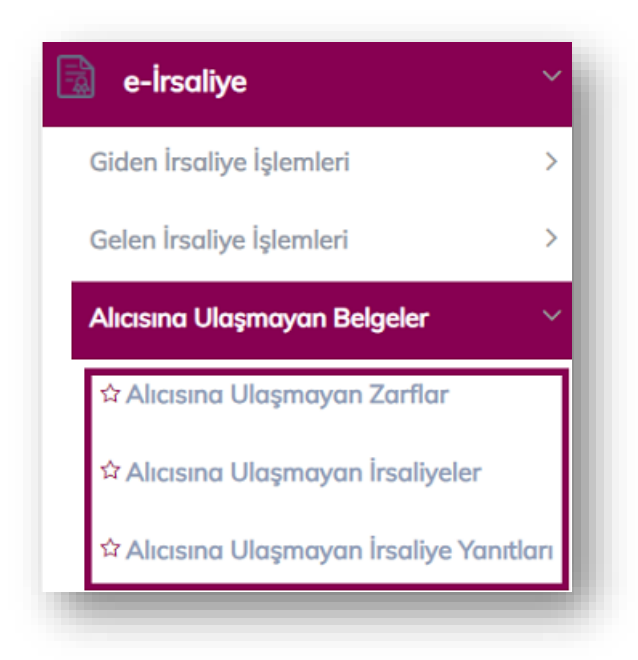

Alıcısına ulaşmayan belgeler ekranlarından, alıcısına ulaşmayan zarflar, irsaliyeler ve irsaliye yanıtları takip edilebilir.

### **2.3.1. Alıcısına Ulaşmayan Zarflar**

<span id="page-30-1"></span>Alıcısına ulaşmayan zarflar ekranından, gönderilen fakat alıcısına ulaşmayan zarflar listelenir.

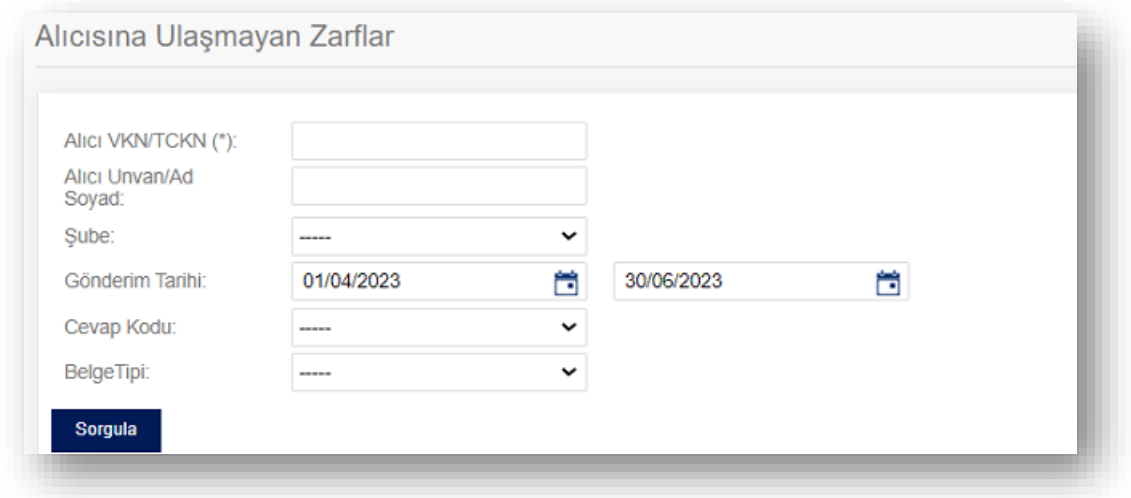

Alıcı VKN/TCKN, Alıcı Unvan/ Ad Soyad, Şube, Gönderim Tarihi, Cevap Kodu ve Belge Tipine göre sorgulama yapılarak istenilen belge/belgeler listelenebilir.

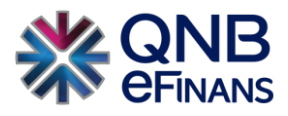

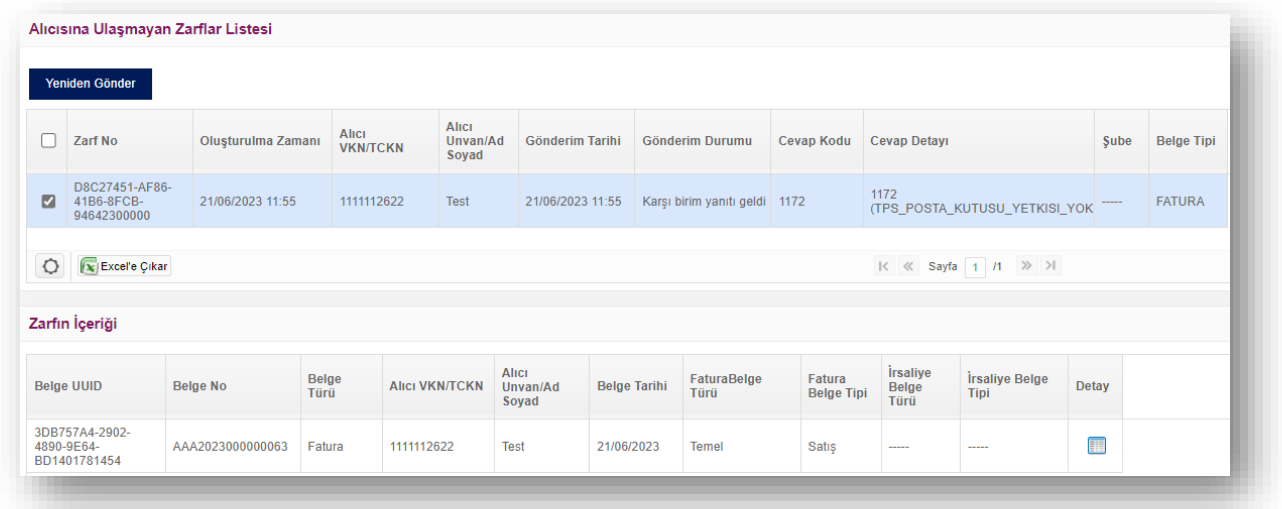

Alıcısına ulaşmayan zarflar, Zarf Numarası, Oluşturulma Zamanı, Alıcı VKN/TCKN, Alıcı Unvan/Ad Soyad, Gönderim Tarihi, Gönderim Durumu, Cevap Kodu, Cevap Detayı, Şube, Belge Tipine göre listelenir.

**"Yeniden Gönder"** düğmesi ile seçilen zarf/zarflar yeniden gönderilebilir.

### <span id="page-31-0"></span>**2.3.2. Alıcısına Ulaşmayan İrsaliyeler**

Bu ekrandan alıcısına ulaşmayan irsaliyeler listelenir.

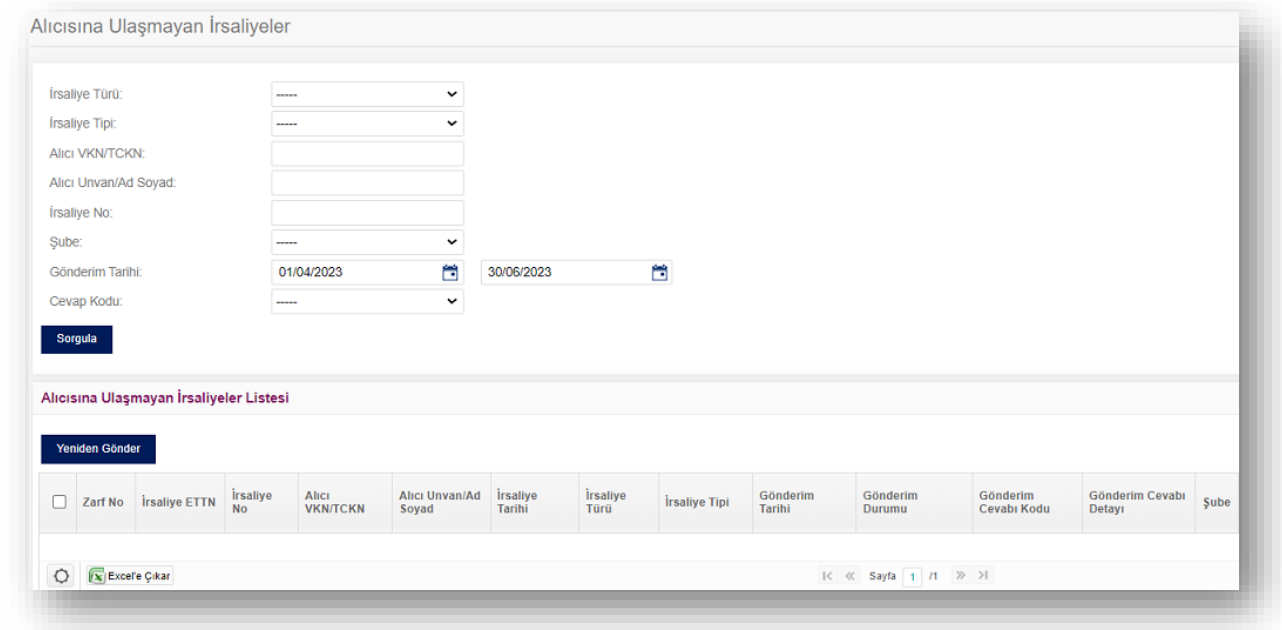

İrsaliye Türü/Tipi, Alıcı VKN/TCKN, Alıcı Unvan/ Ad Soyad, İrsaliye Numarası, Şube, Gönderim Tarihi ve Cevap Koduna Göre sorgulama yapılarak istenilen irsaliye/ irsaliyeler listelenebilir.

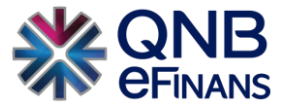

Alıcı VKN/TCKN, Alıcı Unvan/ Ad Soyad, İrsaliye Tarihi, İrsaliye Türü, İrsaliye Tipi, Gönderim Tarihi, Gönderim Durumu, Gönderim Cevabı Kodu, Gönderim Cevabı Detayı ve Şube bilgilerini içerecek şekilde listelenir.

**"Yeniden Gönder"** düğmesi ile seçilen irsaliye/irsaliyeler yeniden gönderilebilir.

### **2.3.3. Alıcısına Ulaşmayan İrsaliye Yanıtları**

<span id="page-32-0"></span>Bu ekrandan alıcısına ulaşmayan irsaliye yanıtları listelenir.

Alıcı VKN/TCKN, Alıcı Unvan/ Ad Soyad, Gelen İrsaliyenin Numarası, Gelen İrsaliyenin Şubesi, Gönderim Tarihi ve Cevap Kodu kriterlerine göre sorgulama yaparak istenilen irsaliye yanıtı/ yanıtları listelenebilir.

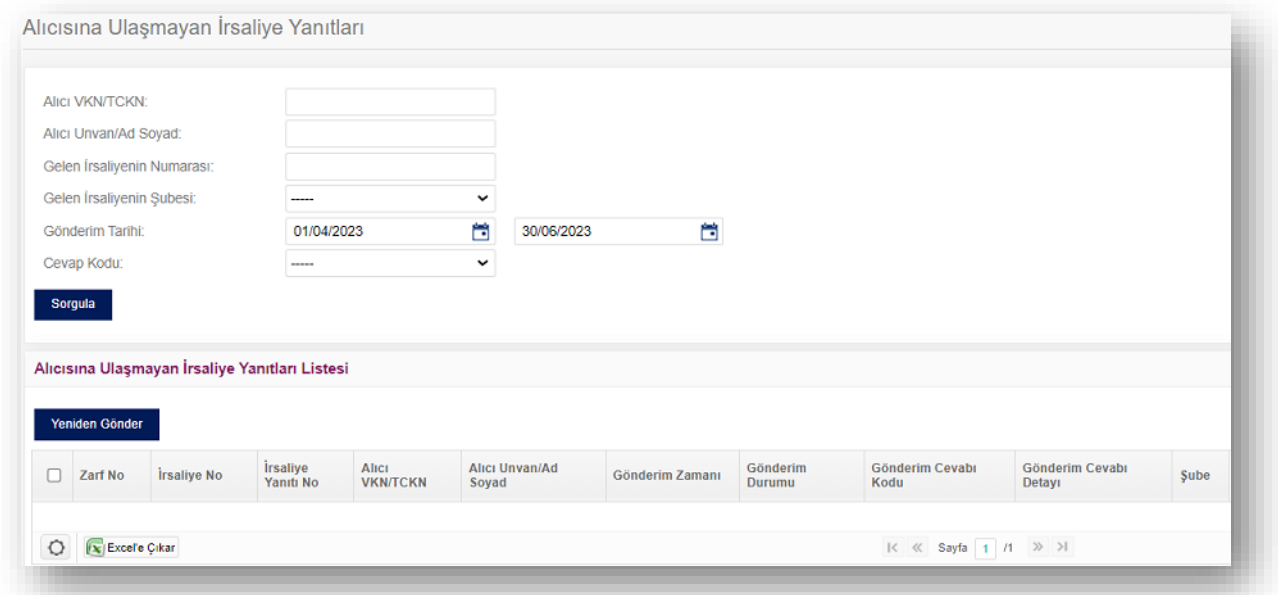

Alıcısına ulaşmayan irsaliye yanıtları, Zarf Numarası, İrsaliye Numarası, İrsaliye Yanıt Numarası, Alıcı VKN/TCKN, Alıcı Unvan/ Ad Soyad, Gönderim Zamanı, Gönderim Durumu, Gönderim Cevabı Kodu, Gönderim Cevabı Detayı ve Şube bilgilerine göre listelenir.

**"Yeniden Gönder"** düğmesi ile seçilen irsaliye yanıtı/yanıtları yeniden gönderilebilir.

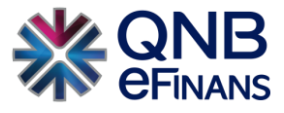

### <span id="page-33-0"></span>**2.4. Aktarım İşlemleri**

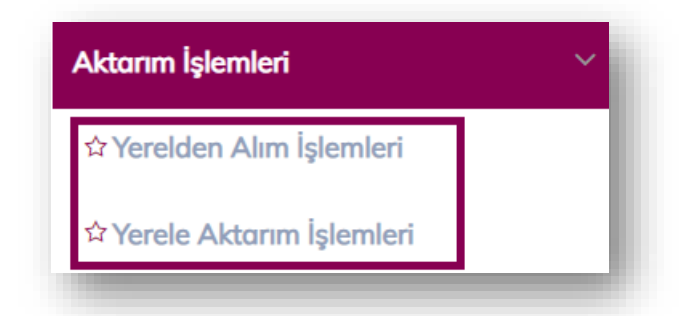

**"Aktarım İşlemleri"** menüsü web servis, Sftp gibi yöntemlerle otomatik olarak çeşitli muhasebe programlarında oluşturulan ve yine bu yöntemlerle QNB eFinans Portal'a aktarılan e-İrsaliye verilerinin, QNB eFinans Portal'dan özel olarak takip edildiği ekranlardır.

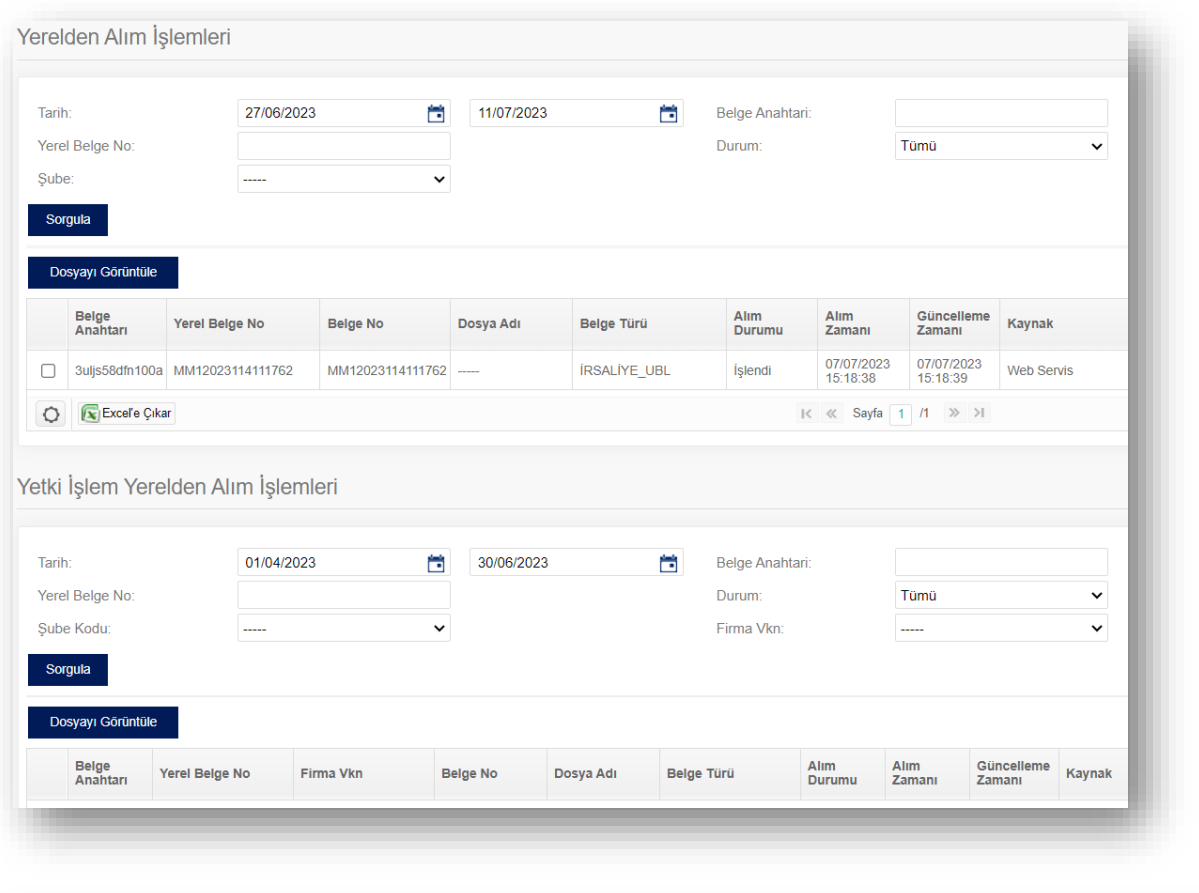

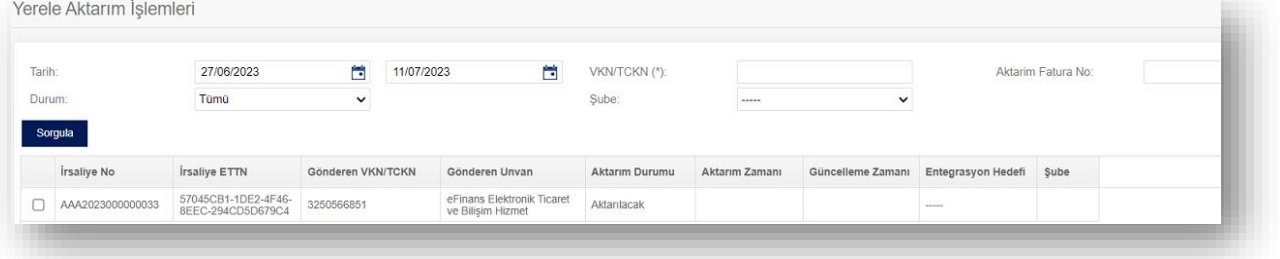

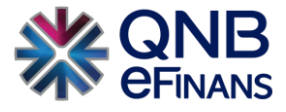

### <span id="page-34-0"></span>**2.5. Raporlar**

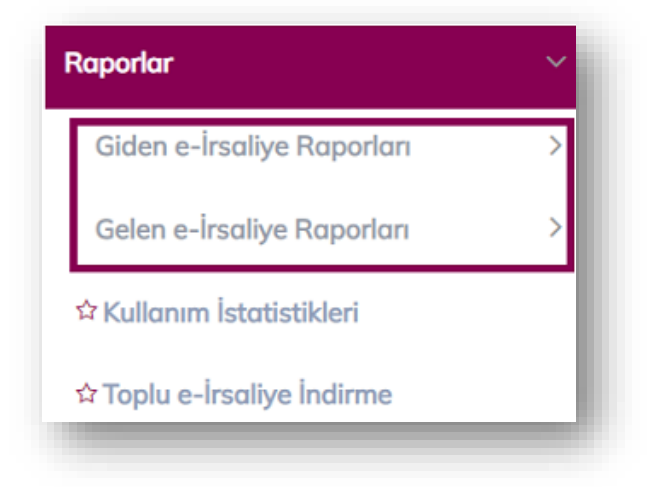

Bu menü altında hem giden hem de gelen irsaliyeleriniz için farklı seçeneklerde belge rapor sayfaları sunulmaktadır.

### *Standart Raporlar*

Hem giden hem de gelen İrsaliyeleriniz için ayrı ayrı takip edebileceğiniz raporlardır. Vereceğiniz kriterlere göre sorgulama yaptıktan sonra ekranın sol altında bulunan excel'e çıkarma butonunu kullanarak, raporu bilgisayarınıza indirebilirsiniz.

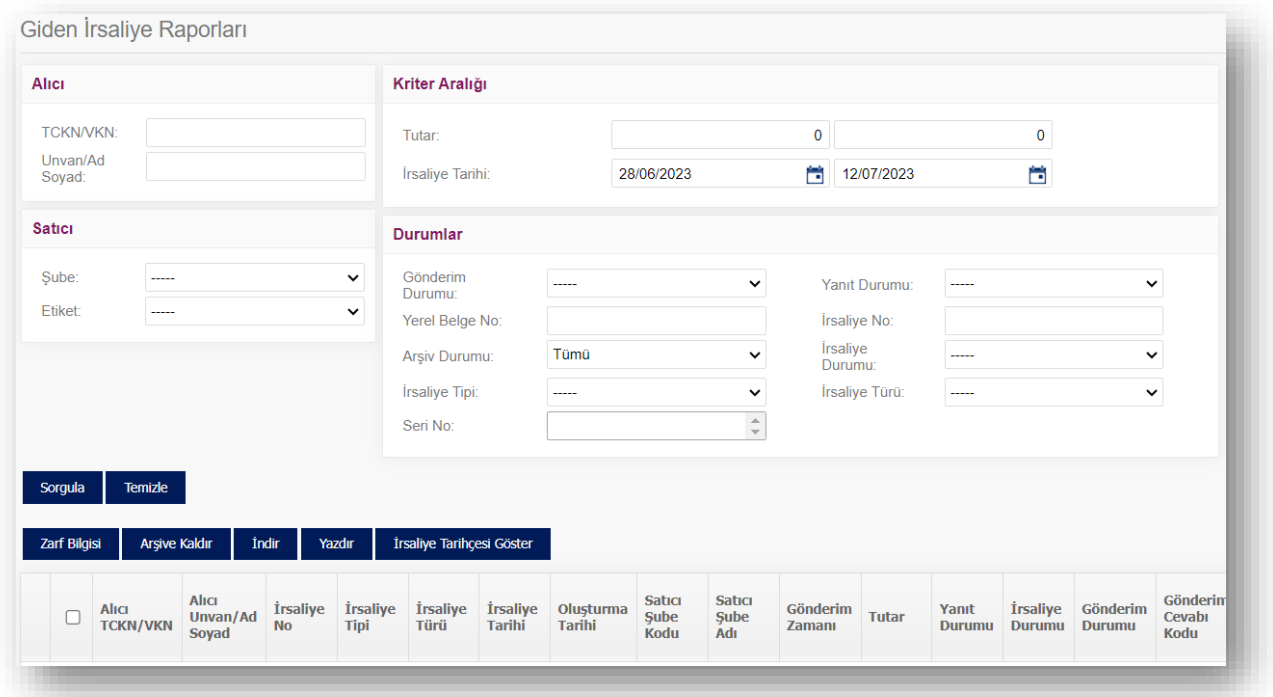

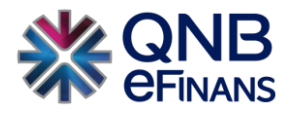

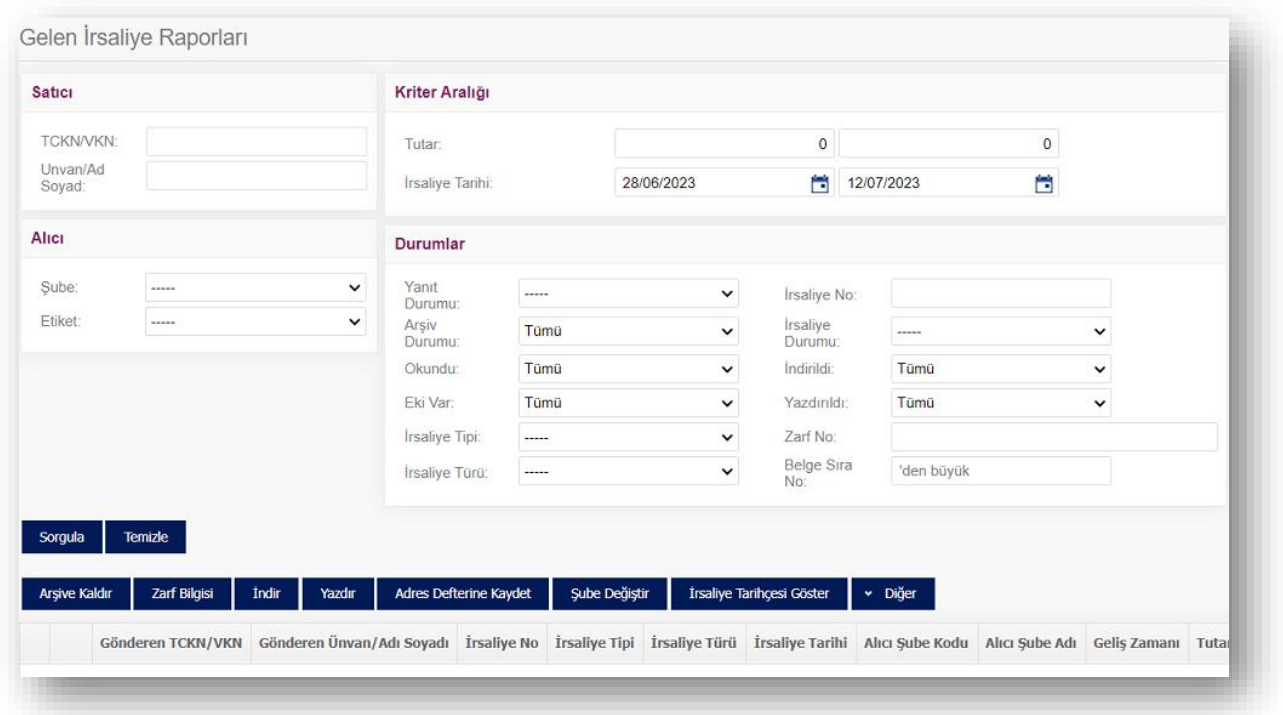

- ➢ **"Zarf Bilgisi"** düğmesi ile seçilen irsaliyenin Belge Zarf ID, Gönderim Tarihi bilgisi kontrol edilebilir.
- ➢ **"Arşive Kaldır"** düğmesi ile seçilen gelen irsaliye/irsaliyeler arşive kaldırılabilir.
- ➢ **"İndir"** düğmesi ile seçilen irsaliye/ irsaliyeler UBL formatında indirilebilir.
- ➢ **"Yazdır"** düğmesi ile irsaliye yazdırılabilir.
- ➢ **"İrsaliye Tarihçesi Göster"** butonu ile gelen irsaliyenin tarihçesi görüntülenebilir.

### **Seri No Bazında Son İrsaliye Bilgisi**

Giden belgeleriniz için takip edebileceğiniz raporlardır. Tarih formatı ile sorgulama yapıldıktan sonra ilgili seriden son kestiğiniz İrsaliye numarası görülebilir.

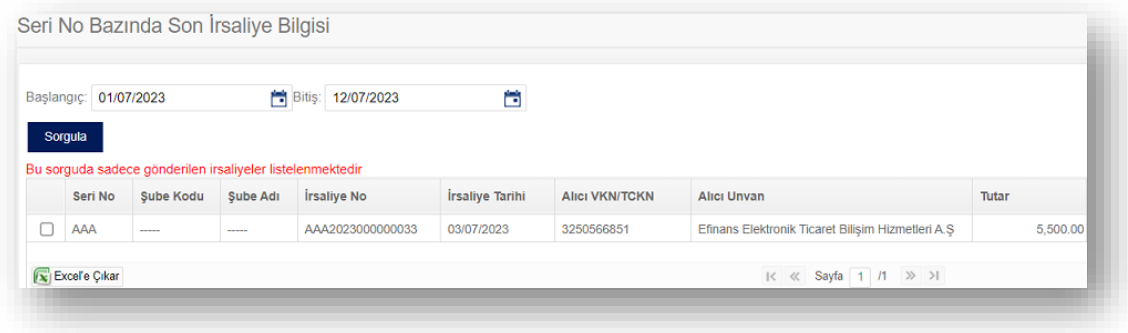
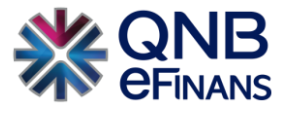

## **Giden İrsaliye Alıcı/Satıcı Tanımları**

Hem giden hem de gelen belgeleriniz için ayrı ayrı takip edebileceğiniz raporlardır. Vereceğiniz kriterlere göre sorgulama yaptıktan sonra ekranın sol altında bulunan excel'e çıkarma butonunu kullanarak, raporu bilgisayarınıza indirebilirsiniz.

Şirketinize gelen/giden belgelerin istenilen kriterlere göre alıcı/satıcı tanımları olan (hizmet no, müşteri no, tesisat no, telefon no, vb.) tüm alıcı/satıcı tanımları bilgilerine göre raporu alınabileceği ekrandır.

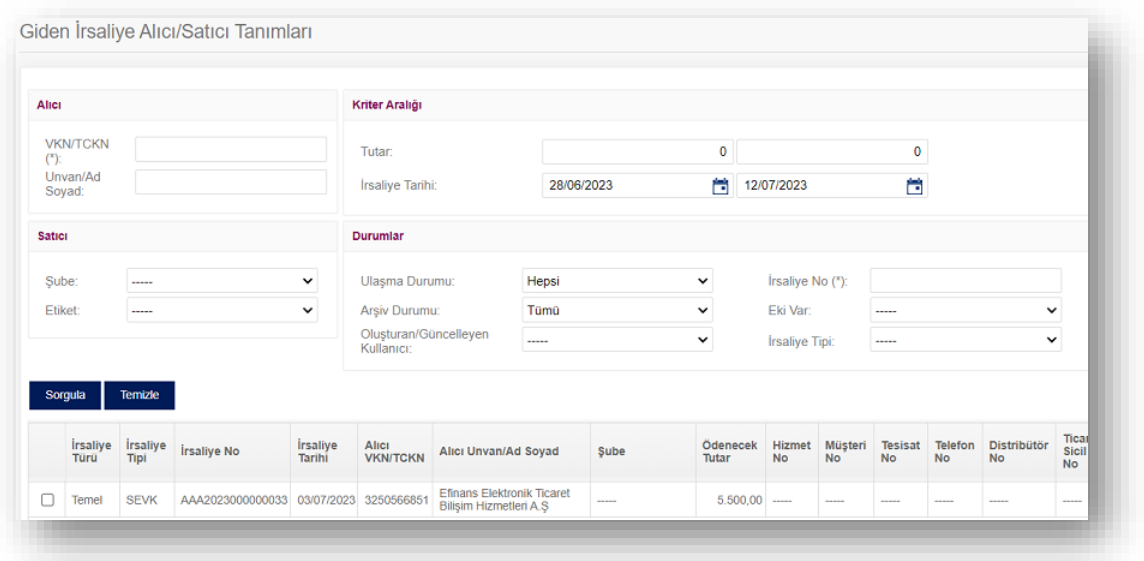

# **2.5.1. Kullanım İstatistikleri**

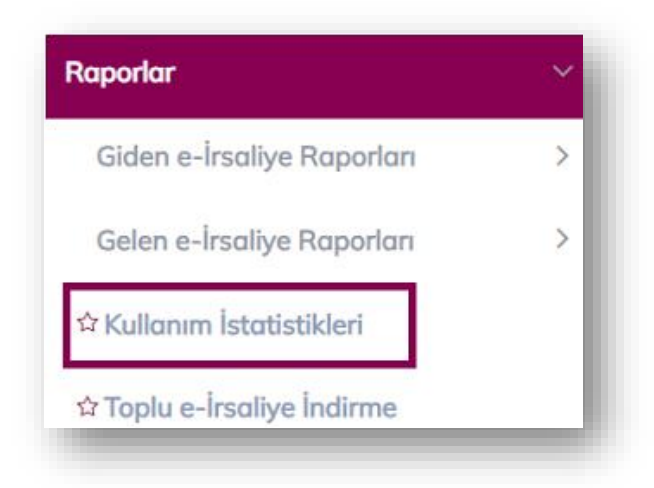

Yıl ve ay bazında gelen ve giden belgelerin kullanım istatistiklerinizi görüntüleyebilirsiniz.

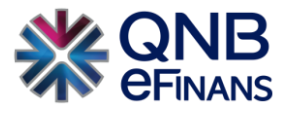

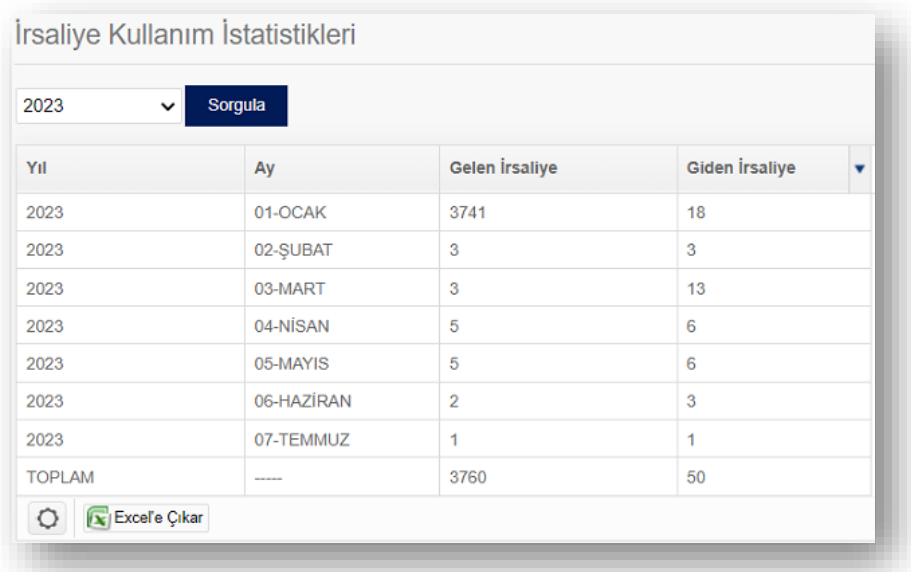

# **2.5.2. Toplu e-İrsaliye İndirme**

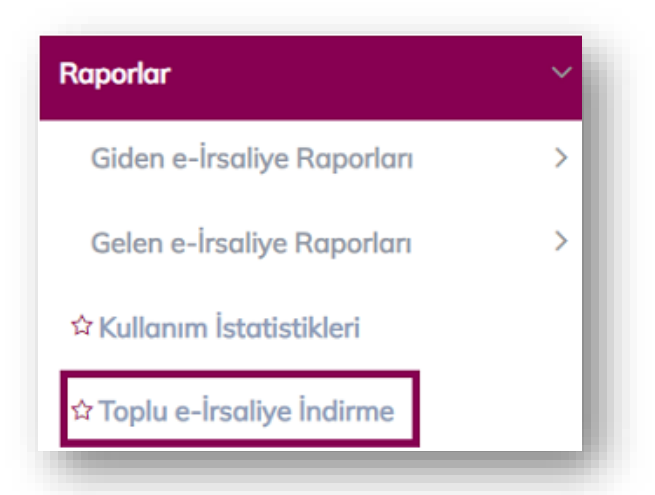

Belgelerin yasal hali olan imzalı UBL(xml) dosyalarını toplu olarak indirmek için kullanılan ekrandır. Oluşturulan linkleri indirmek için "yetkili kullanıcı" ile QNB eFinans portale giriş yapılarak aynı tarayıcı üzerinde yeni bir sekme açılır ve link adres satırına yapıştırılıp enter tuşu ile indirme başlatılır.

Toplu e-İrsaliye İndirme butonu tıklandıktan sonra çıkan pencereden "Paket Boyutu, Başlangıç ve Bitiş Tarihi" verilerinin girilmesi gerekmektedir.

"Ek olarak İlgili Linkler 48 Saat sonra Pasif olacaktır."

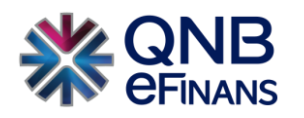

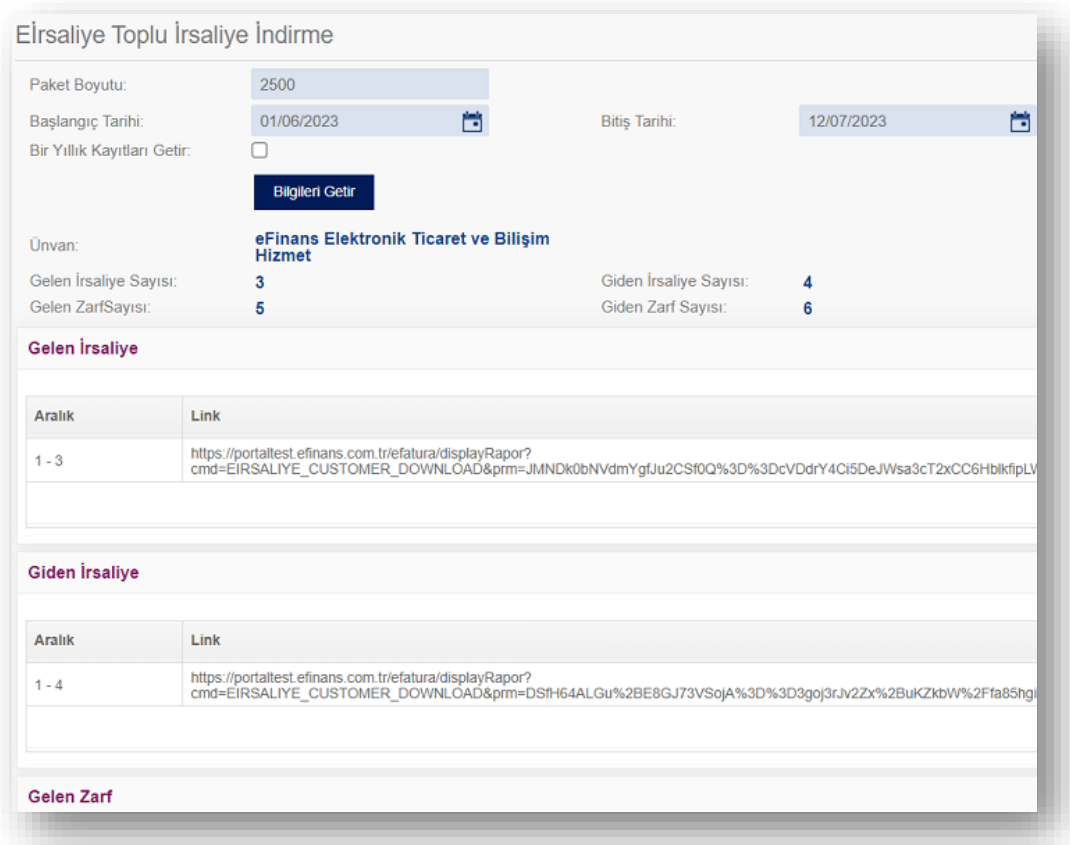

# **3. Yönetim**

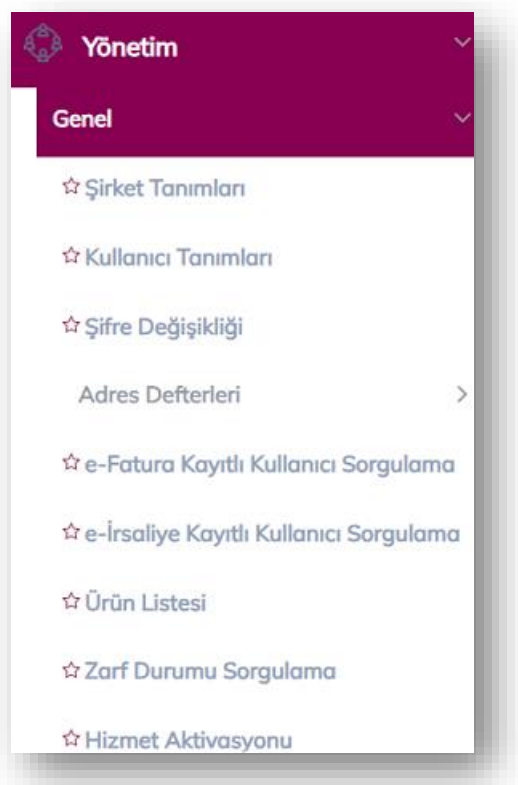

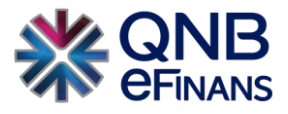

Yönetim ekranlarında Organizasyon (Holding, Merkez, Şube, Şantiye vb.) organizasyona bağlı şirketler ve kullanıcılar tanımlanabilir. Kullanıcılara rol tabanlı veya organizasyon ve yerleşke bazında yetkiler verilebilir, sık kullanılan cari bilgileri adres defterine kaydedilebilir. e-İrsaliye sisteminde bulunan kayıtlı kullanıcılar sorgulanabilir. Gelen ve giden belgelerin zarf durum bilgileri sorgulanabilir. Ayrıca e-İrsaliye Hizmet Aktivasyonu da bu menü altında yapılmaktadır.

# **3.1. Şirket Tanımları**

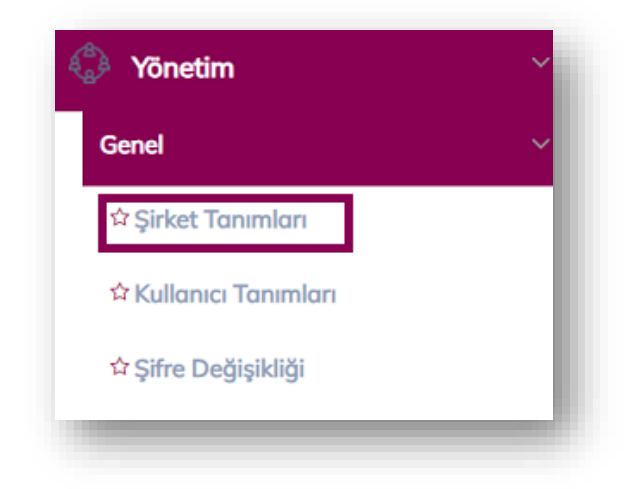

Şirketinizin bilgileri ve çeşitli ayarları bu bölümde yönetilebilir.

**"Şirket Tanımları"** ekranında, "İrsaliye Şablonları", "İrsaliye Alma-Gönderme Ayarları", "Şube Tanımları" ve "Ek Bilgiler, Şirket Güncelle" bölümleri bulunmaktadır.

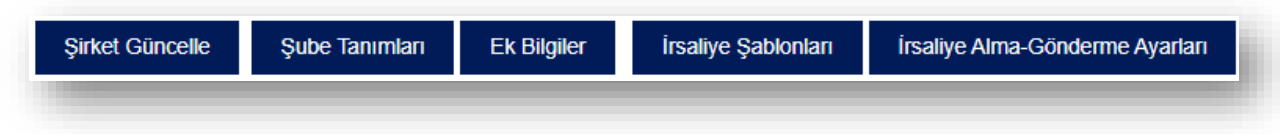

## ➢ İrsaliye Şablonları

**"İrsaliye Şablonları"** butonuna basılarak belge şablonları ekranı açılabilir. İrsaliye şablonları, oluşturulan belgelerin görünümlerinin özelleştirilmesine imkân tanır. e-İrsaliye üzerinde gösterilecek olan alanlar, alanların formatları, logo, logonun bulunacağı konum vb. bilgiler e-İrsaliye şablonlarında tutulmaktadır. Standart irsaliye şablonlarında şirketlerin logo, banka bilgileri vb. kendilerine özel bilgileri yer almamaktadır.

Bu nedenle şirketlerin her İrsaliyede otomatik olarak gelmesini istediği bilgiler varsa ve belge alanlarını düzenlemek istiyorlarsa kendilerine özel İrsaliye şablonu oluşturabilirler.

Kullanmakta olduğunuz belge görünümünüzü muhasebe programınızdan dışarı aktararak ya da taslak bir İrsaliye şablonunu düzenleyerek kendinize özel İrsaliye şablonunuzu kullanabilirsiniz. "İrsaliye Şablonları" ekranında, **"Yükle", "Varsayılan Yap", "Sil", "Tasarla"** bölümleri bulunmaktadır.

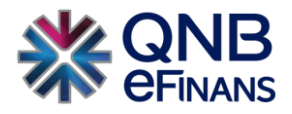

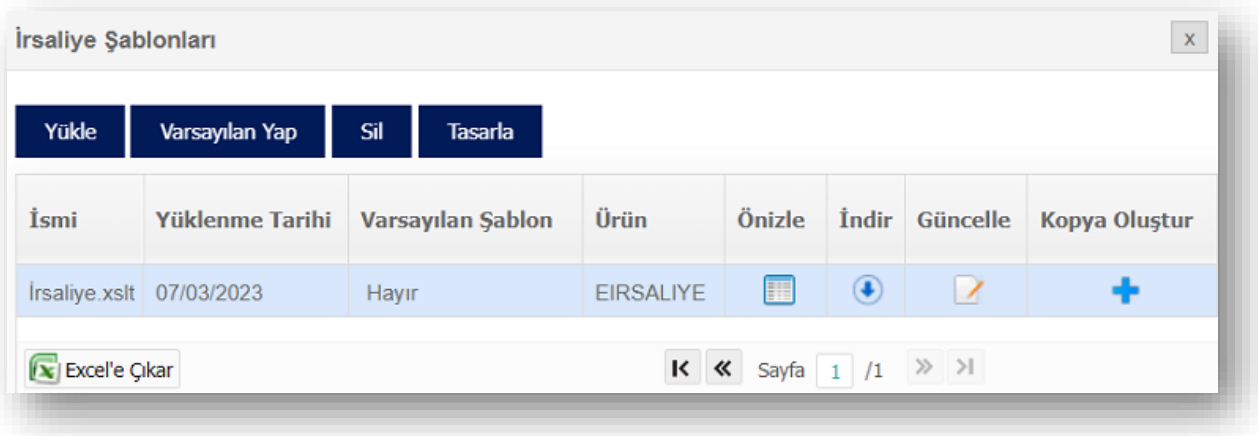

**"Yükle"** ve **"Varsayılan Yap"** butonları ile yeni irsaliye şablonu eklenebilir, oluşturulan irsaliye şablonu varsayılan yapılabilir. Varsayılan yapılan irsaliye şablonu yeni "İrsaliye Oluştur" sayfasında seçilmiş olarak görüntülenecektir. Birden çok belge şablonu varsa biri varsayılan olarak seçilmelidir. **"Sil"** butonu ile irsaliye şablonları silinebilir.

Şirket kendi isteğine bağlı olarak belge üzerinde görmek istediği logoyu ekleyebilmesi için **"Tasarla"**  ekranından yararlanabilir. Burada kullanılacak logolar (.jpeg, .png ve .gif ) uzantılı olmalıdır.

"Yüklenecek her bir görselin **30 KB** den yüksek olmamasını tavsiye ediyoruz."

- ➢ Şablon satırında bulunan ön izle düğmesi ile şablonun ön izlemesi görüntülenebilir.
- ➢ Şablon satırında bulunan indir düğmesi ile şablon indirilebilir.
- → Şablon satırında bulunan güncelle düğmesi | ile QNB eFinans Portal tarafından önceden oluşturulmuş şablonlar güncellenebilir.
- ➢ Şablon satırında bulunan Kopya Oluştur düğmesi ile önceden oluşturulmuş şablonun kopyalanması sağlanır.

Açılan ekranda **"Şablon Adı"** ve **"Şablon Açıklaması"** girilerek **"Şablon Seçimi"** yapılır.

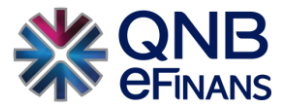

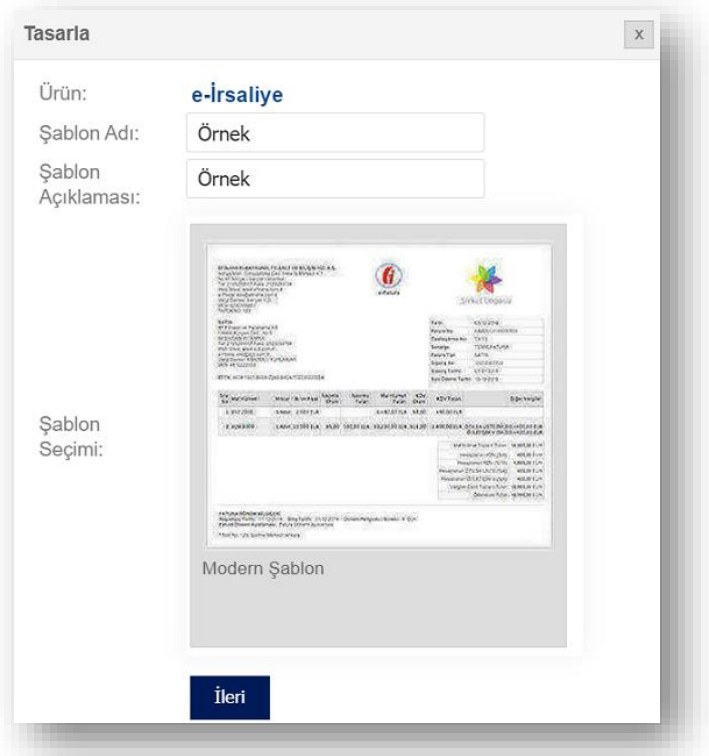

**"İleri"** düğmesine tıklanarak ilerlenir.

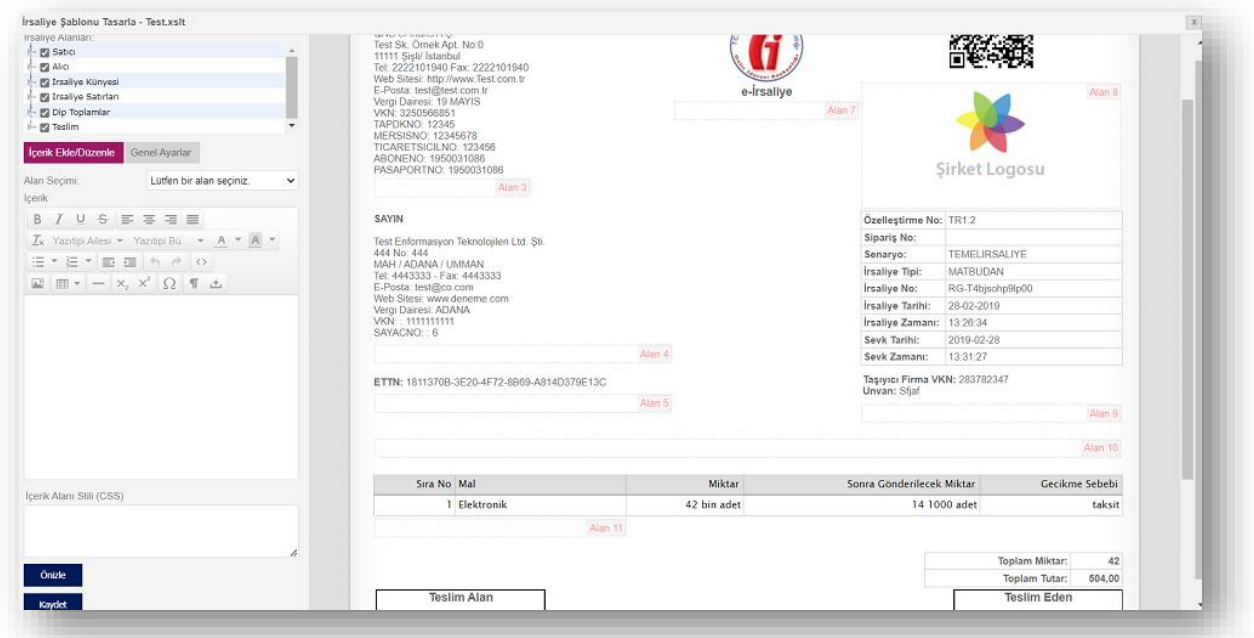

# **İrsaliye Şablonu Alanları**

İrsaliye şablonu üzerindeki alanlar Gelir İdaresi Başkanlığı'nca belirlenmiş UBL-TR standardına göre hazırlanmıştır. Bu alanlar şu şekilde gruplanmıştır:

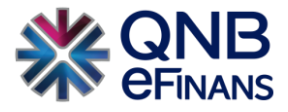

#### o **Satıcı**

Görüntülenen alanlar;

- o Ad–Soyad / Unvan
- o Adres
- o Telefon / Faks
- o Web Sitesi
- o e-Posta
- o Vergi Dairesi

Şirkete ait ek tanımlar (Hizmet No, Bayi No, … vb.) alanlar yukarıda eklenmemiş olsa da eğer belge verisinde mevcutsa şablon üzerinde görüntülenecektir. İsteğe bağlı olarak, mevzuat açısından görüntülenmesi zorunlu alanlar hariç ekleme – çıkarma işlemi yapılabilir.

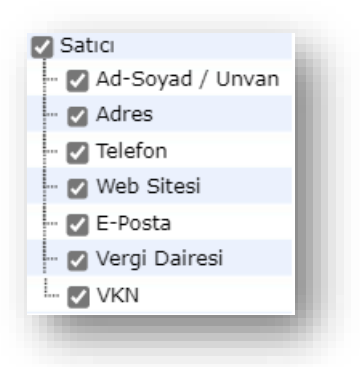

#### o **Alıcı**

Görüntülenen alanlar;

- o Ad Öneki
- o Unvan
- o Adres
- o İletişim
- o Web Sitesi
- o Vergi Dairesi
- o VKN

Şirkete ait ek tanımlar (Hizmet No, Bayi No, … vb.) alanlar yukarıda eklenmemiş olsa da eğer belge verisinde mevcutsa şablon üzerinde görüntülenecektir. İsteğe bağlı olarak, mevzuat açısından görüntülenmesi zorunlu alanlar hariç ekleme – çıkarma işlemi yapılabilir.

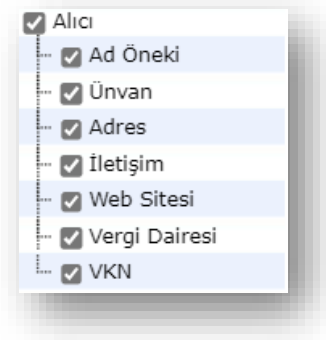

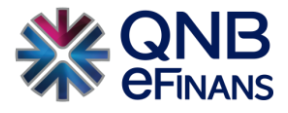

### o **İrsaliye Künyesi**

Görüntülenen alanlar;

- o Özelleştirme No
- o Sipariş No
- o Senaryo
- o İrsaliye Tipi
- o İrsaliye No
- o İrsaliye Tarihi
- o İrsaliye Zamanı
- o Sevk Tarihi
- o Sevk Zamanı
- o Taşıyıcı Bilgileri

İrsaliyenin içeriğinde bulunan aşağıdaki alanlardan isteğe bağlı olarak, mevzuat açısından görüntülenmesi zorunlu alanlar hariç ekleme – çıkarma işlemi yapılabilir.

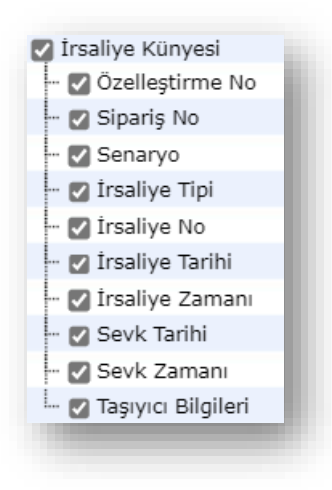

#### o **İrsaliye Satırları**

Görüntülenen alanlar;

- o Sıra No
- o Alıcı Ürün Kodu
- o Satıcı Ürün Kodu
- o Üretici Ürün Kodu
- o Mal
- o Miktar
- o Birim Fiyat
- o Sonra Gönderilecek Miktar
- o Gecikme Sebebi
- o Tutarı
- o KDV Tutarı
- o Vergi İ.M. Sebebi

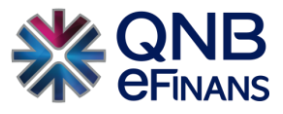

İrsaliyenin içeriğinde bulunan aşağıdaki alanlardan isteğe bağlı olarak, mevzuat açısından görüntülenmesi zorunlu alanlar hariç ekleme – çıkarma işlemi yapılabilir.

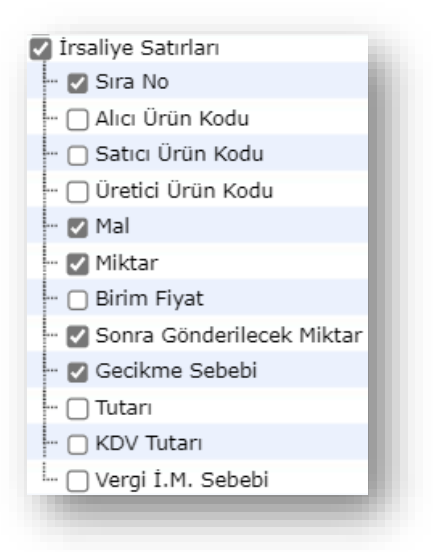

Yeni bir İrsaliye şablonu oluştururken yukarıda bulunan alanlardan **"Alıcı Ürün Kodu", "Satıcı Ürün Kodu", "Üretici Ürün Kodu", "Birim Fiyat", "Tutarı", "KDV Tutarı", "Vergi İ.M. Sebebi"** alanları hariç diğer alanlar otomatik seçili olarak gelmekte ve bu seçili alanlar İrsaliye üzerinde görüntülenmektedir.

Sadece "İrsaliye Satırları" alanında sağ tuşa basılarak ya da çift tıklanarak açılan ekranda **"Alanı Güncelleştir"** işlemi yapılabilir. Bunun amacı; "İrsaliye Satırları" altında bulunan seçeneklerin başlığını değiştirmektir. Bu işlem Gönderici, Alıcı, İrsaliye Künyesi alanlarında yapılmamaktadır.

Örneğin; **"Mal"** alanı için sağ tuşa basılarak ya da çift tıklanarak, açılan ekranda "Alanı Özelleştir" seçilir. "Alan Başlığı (Özel)" kısmına değiştirilmek istenen isim yazılır. Yapılan değişiklik İrsaliye satırına yansır.

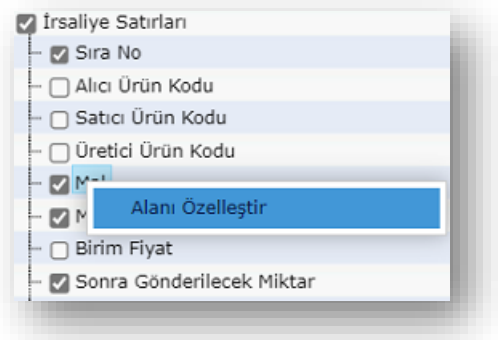

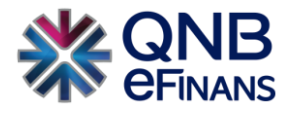

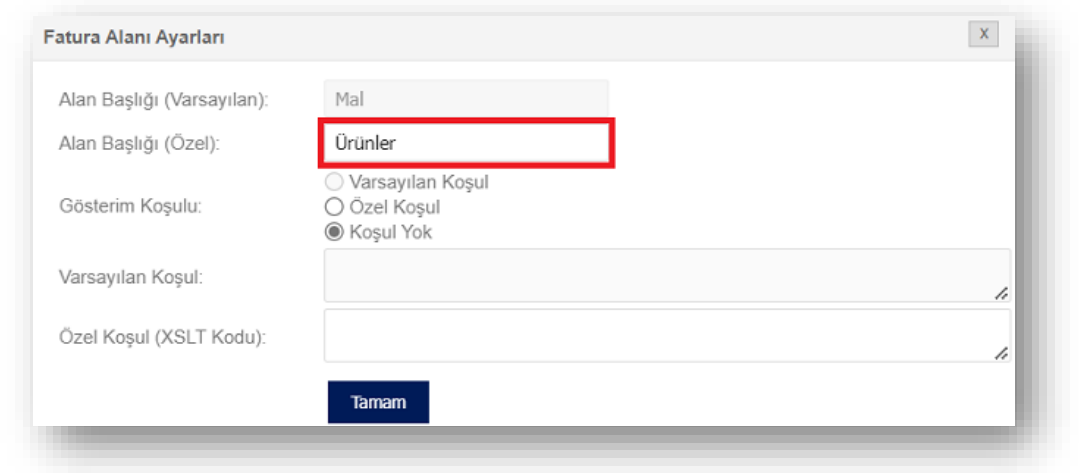

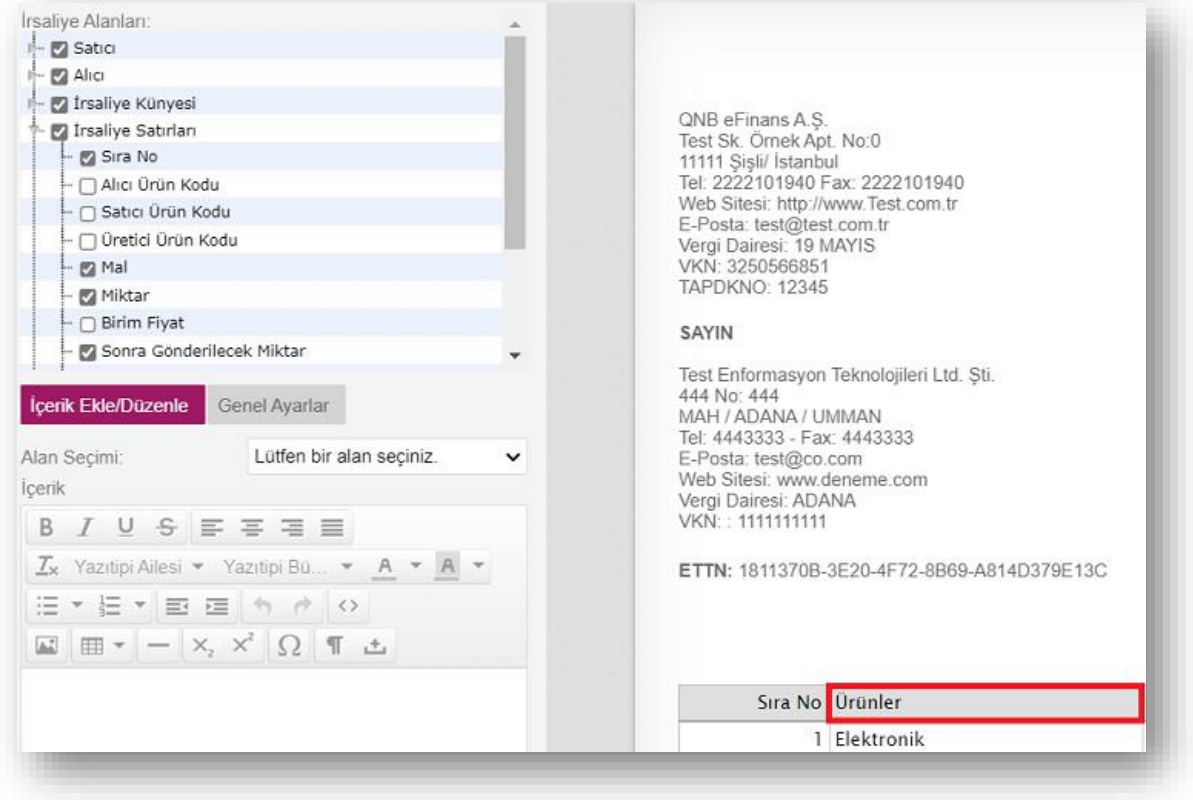

Değiştirilen isim ile İrsaliye şablonu görüntülendiğinde **"Mal"** olarak görülen alanın **"Ürünler"** olarak güncellendiği bilgisi görüntülenir.

Gösterim koşulu üç seçenekten oluşmaktadır:

- ✓ **Varsayılan Koşul :** Örnek şablonda ayarlandığı şekilde (Gizli, sadece veri içerdiğinde ya da her zaman) gösterilir.
- ✓ **Özel Koşul :** Girilebilecek şablon kodu koşulu ile gösterilir.
- ✓ **Koşul Yok :** Her zaman gösterilir.

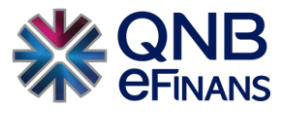

Örneğin "KDV Tutarı"nın "Varsayılan Koşul"u var. Bu sayede bu sütun sadece KDV Tutarı verisi içeren irsaliyelerde görüntülenir. KDV Tutarı girilmediyse belge üzerinde KDV Tutarı kolonu görüntülenmez. Eğer "KDV Tutarı"nın "Varsayılan Koşul"u yoksa KDV Tutarı girilmese de irsaliye üzerinde KDV Tutarı kolonu gözükecektir.

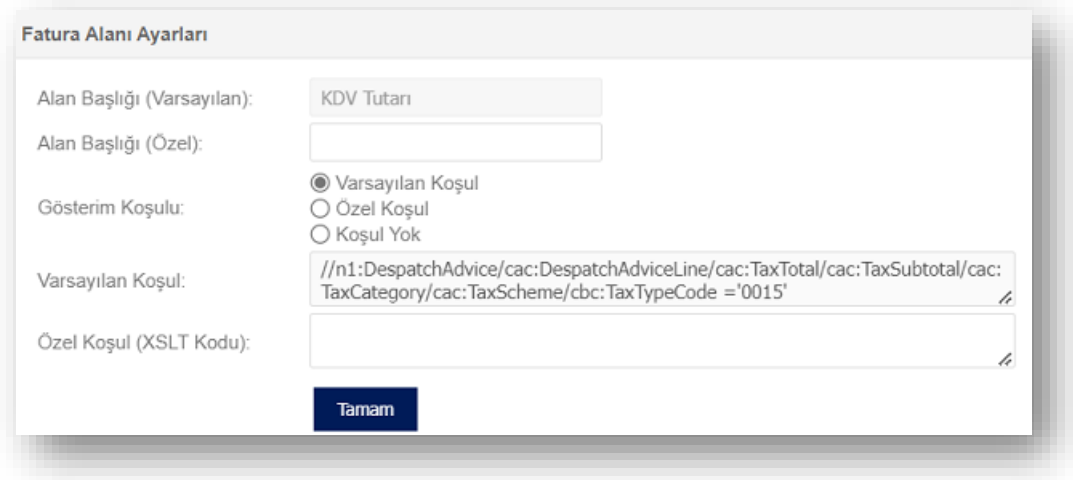

"Özel Koşul ( XSLT Kodu )" ileri düzey bir alandır. İhtiyaç durumunda, XSLT diline hakim kişilerce değiştirilmesi gerekir.

#### o **Dip Toplamlar**

Görüntülenen alanlar;

- o Toplamlar Tablosu
	- Toplam Miktar
	- Toplam Tutar

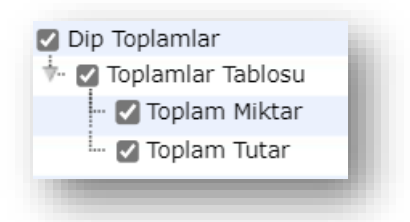

İrsaliyenin içeriğinde bulunan aşağıdaki alanlardan isteğe bağlı olarak, mevzuat açısından görüntülenmesi zorunlu alanlar hariç ekleme – çıkarma işlemi yapılabilir.

## **İçerik Ekle / Düzenle**

"Alan Seçimi" alanında **13 adet içerik** alanı bulunmaktadır. İstenilen içerik alanlarına metin, resim, tablo vb. eklenebilmesi için "Alan Seçimi" alanından içerik alanı numarası Örn: (İçerik Alanı 1) seçilerek "İçerik" alanına içerikler eklenebilir.

Eklenen içerik bilgisindeki metinler koyu, italik, altı çizgili, renkli, vurgulu vb. yapılabilir. Yazı tipi, madde işaretleri, numaralandırma, tablo, resim (.jpeg, .png ve .gif ) vb. eklenip, değiştirilebilir. Eklenen resimlerin boyutu uygun formatta olmalıdır.

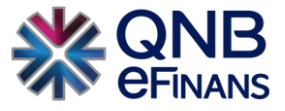

Aynı zamanda **"İçerik Ekle / Düzenle"** ekranında sağ tuşa basılarak açılan ekranda da resim, tablo, hücre, satır, sütun eklenebilir.

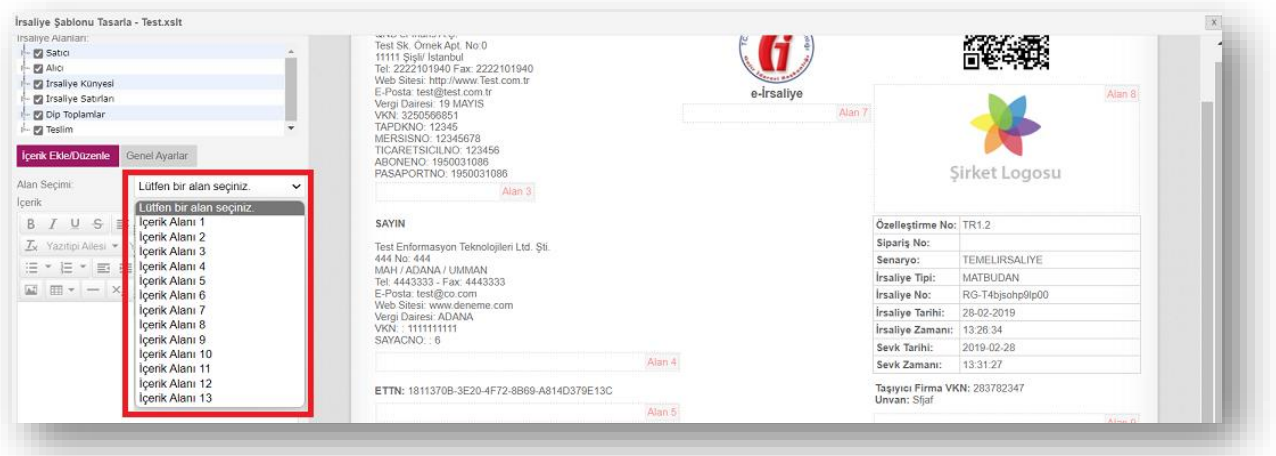

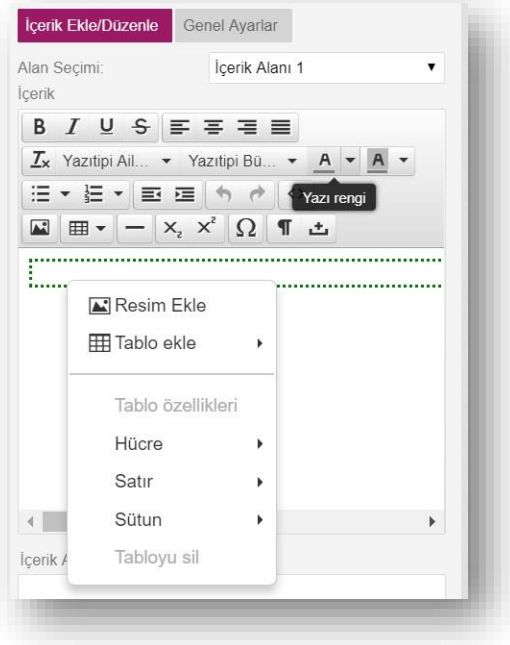

İçerik Alanı 8 seçilerek ya da örnek şablon üzerinde **"Şirket Logosu'na"** tıklanarak, örnek şablonda gösterilen örnek logo silinir. Ardından "Resim Ekle" butonuna tıklanarak uygun firma logosu şablona eklenir. **"Önizle"** butonuna tıklayarak yaptığınız logo değişikliğini görebilirsiniz.

Dosya boyutu 46 KB'tan büyük olamaz.

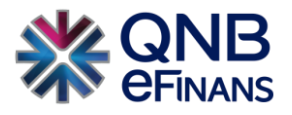

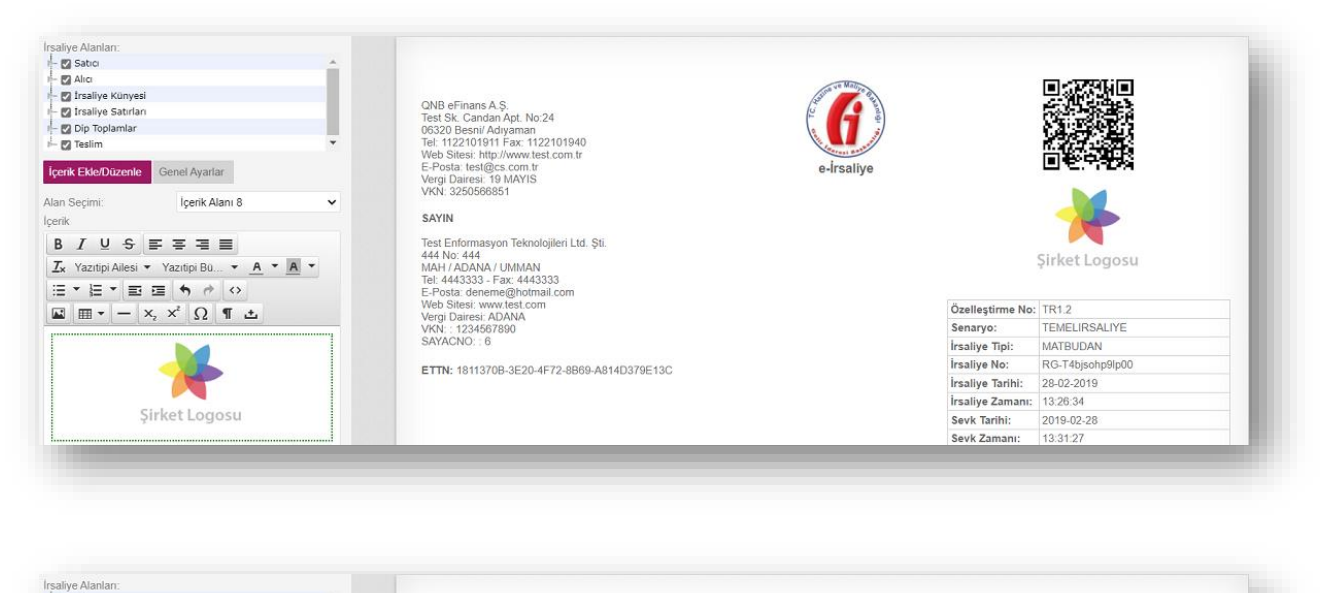

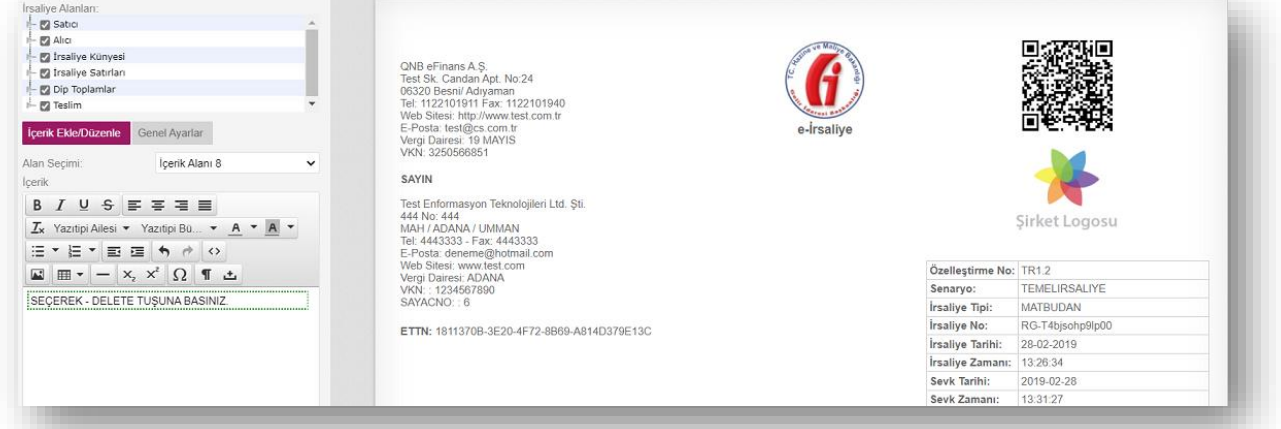

**"Resim Ekle"** butonuna basınız.

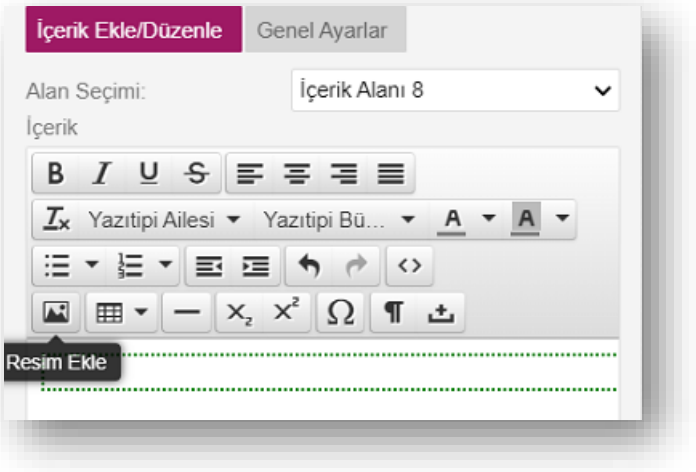

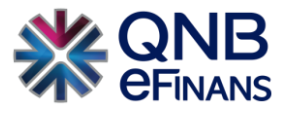

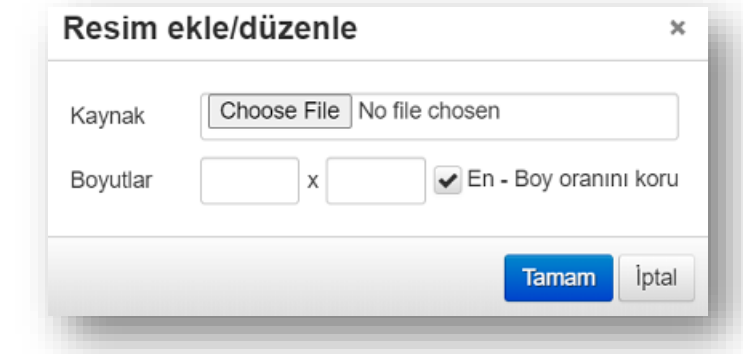

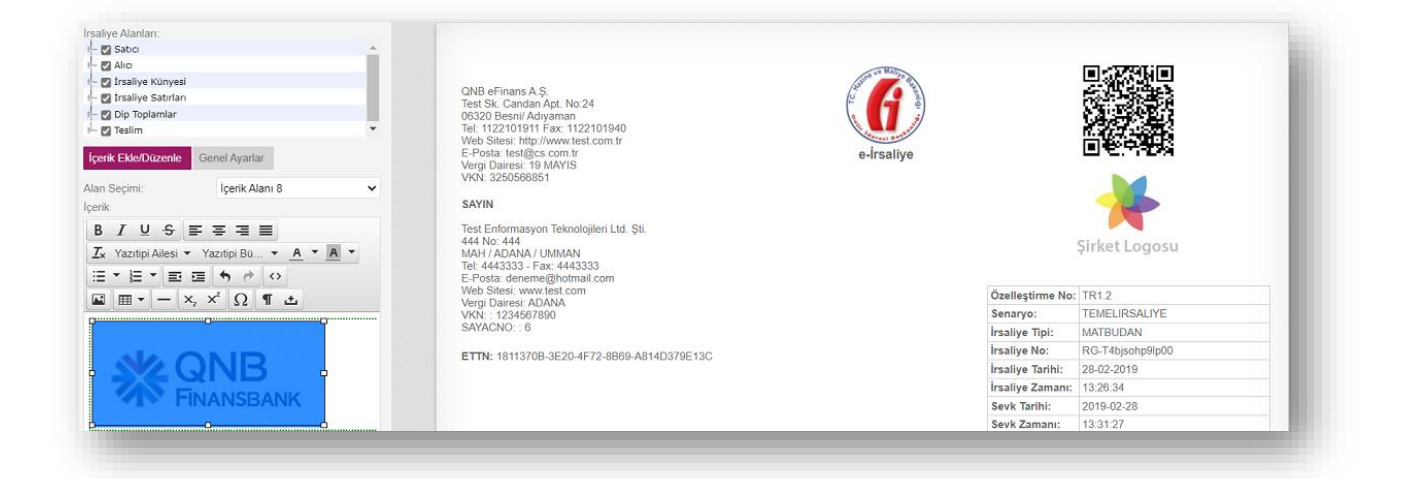

# **"Önizle"** butonuna tıklayın.

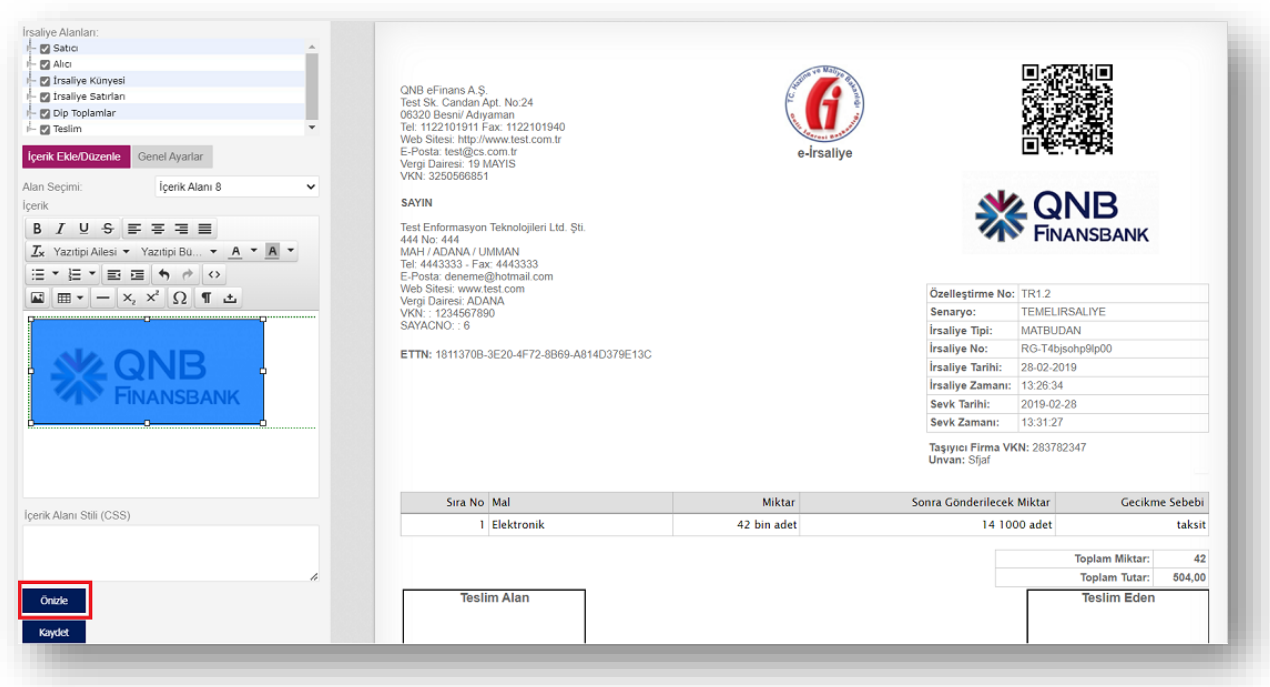

Son olarak **"Kaydet"** butonuna tıklayın.

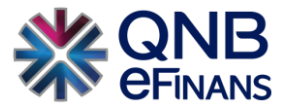

## **Genel Ayarlar**

Bu ekranda şablonun adı, açıklaması güncellenebilir.

Tarayıcıdan İrsaliyeler HTML olarak indirilip web tarayıcısı ile açıldığında, **"HTML Sayfa Başlığı"** alanında yazan metin üst pencere başlığında görünür.

"Min. İrsaliye Genişliği (px)" ve "Max. İrsaliye Genişliği (px)" alanları ile belgenin boyutu belirlenebilir. Minimum genişlik 450 – 1250 arasında, Maximum genişlik 750 – 1250 arasında olmalıdır.

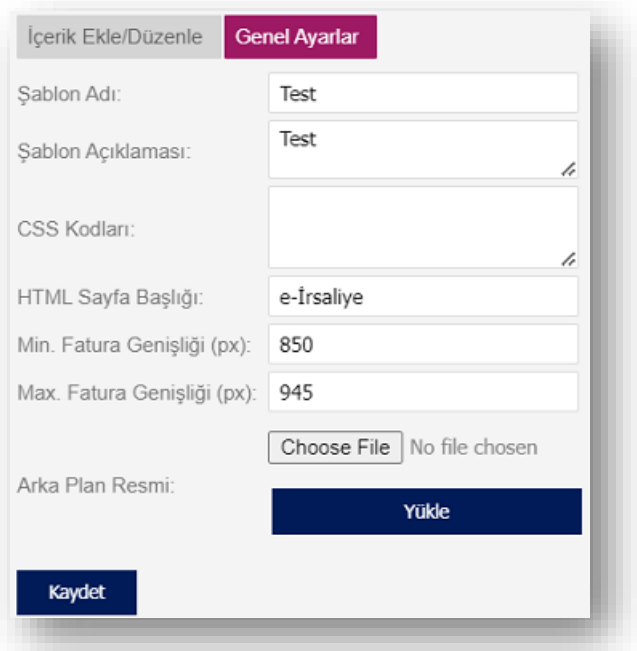

➢ İrsaliye Alma-Gönderme Ayarları

#### **Genel Ayarlar**

**"Ara Onaycılar Birbirine Onaya Göndersin"** seçeneği seçili ise gelen ve giden İrsaliyeler için birden fazla "Ara Onaycı" rolü tanımlanan kullanıcı varsa İrsaliyeleri birbirlerine yönlendirebilirler.

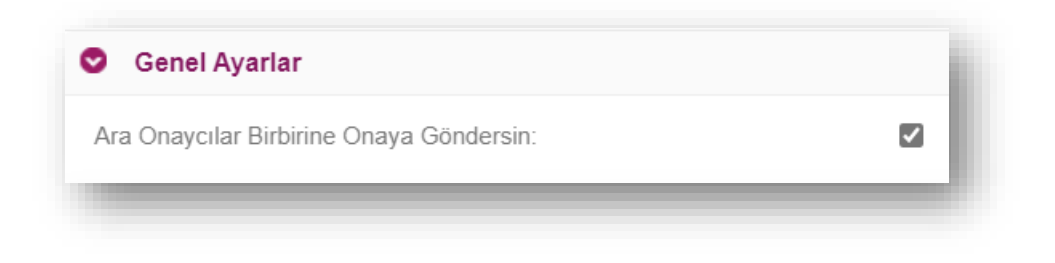

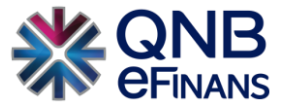

**"Sevk Tarihi Geçmiş Tarihli İrsaliyeleri Reddetmek İstiyorum"** seçeneği seçili ise gelen irsaliyeler için yanıtlama zamanı geçen irsaliyelere, yanıt vermek için kullanılmaktadır.

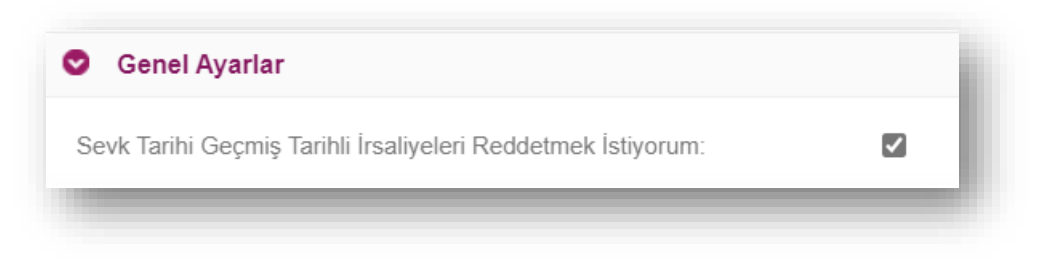

## **Gelen İrsaliye Ayarları**

**"İrsaliye Geldiğinde e-Posta Gönderilsin"** Firmalar irsaliye geldiğinde e-Posta hizmeti almak isterse bu ayarın işaretlenmesi ve sağ tarafta bulunan alana bildirim alınması istenen mail adresinin yazılması gerekmektedir. Birden fazla mail adresine bildirim talep edilmesi halinde mail adreslerinin arasına noktalı virgül konulması yeterli olacaktır.

"Birden fazla e-posta girilmesi istenirse ',' veya ';' ile ekleme yapılabilir."

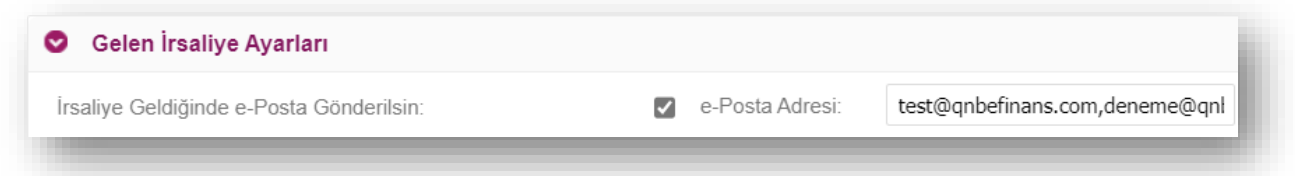

**"İrsaliyeler Otomatik Arşivlensin"** Gelen irsaliyelerin sistem tarafından otomatik arşivlenmesi istenirse bu alanın işaretlenmesi ve gün sayısının yazılması gerekmektedir. Yazılan gün sayısına göre sistem otomatik hesaplayacak ve arşivlemeyi yapacaktır.

"Birden fazla e-posta girilmesi istenirse ',' veya ';' ile ekleme yapılabilir."

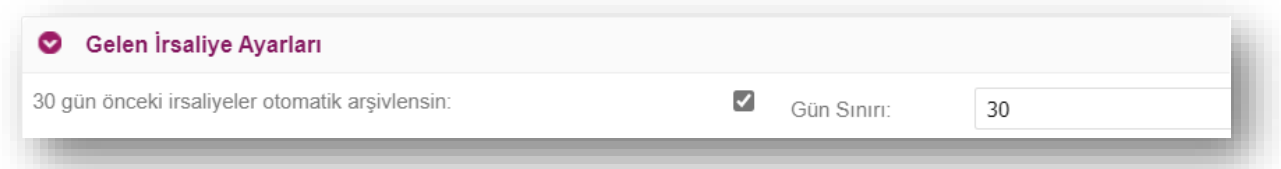

**"İrsaliyeler İrsaliye Yanıtı Verilmeden Arşive Kaldırılmasın"** İrsaliyelerin yanıt verilmeden arşive kaldırılmasını engellemek için kullanılan bir ayardır.

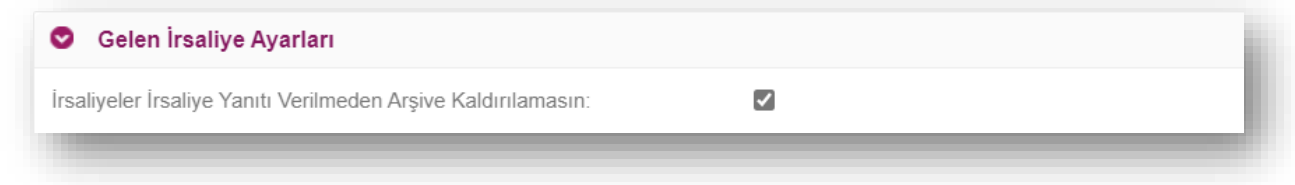

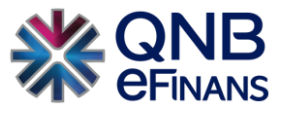

**"Yeni Gün İçinde Yanıt Verilmeyen İrsaliyeler İçin e-Posta Gönderilsin**" Gelen irsaliyeler için 7 günlük yanıt verme süresini kaçırmamak ve takibini yapabilmek adına bildirim alınması için kullanılan seçenektir. Ayar işaretlendikten ve sistem iki günde bir uyarı maili gönderimi sağlamaktadır. Birden fazla mail adresi yazılmak istenir ise araya noktalı virgül konulması yeterli olacaktır.

"Birden fazla e-posta girilmesi istenirse ',' veya ';' ile ekleme yapılabilir."

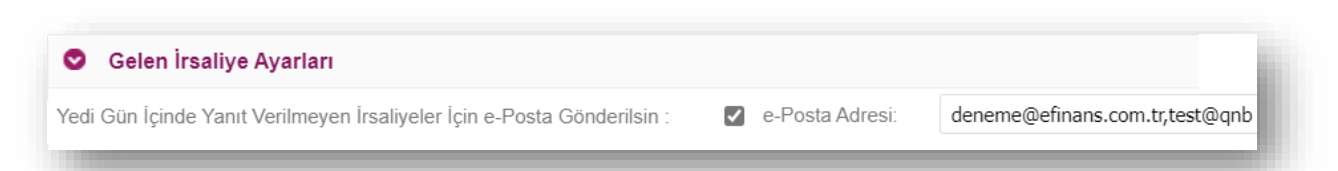

**"İrsaliyeler İçin Onay Mekanizması Kullanılsın"** Firma gelen irsaliyeler için onaycı işlemleri yapmak isterse yani bir kullanıcının irsaliyeyi kontrol etmesi, başka bir kişinin onaylaması ve onay işlemlerini sonlandırması için kullanılmaktadır. Ancak tek kullanıcı üzerinden işlem yapılıyor ise onay mekanizmasına gerek bulunmamaktadır.

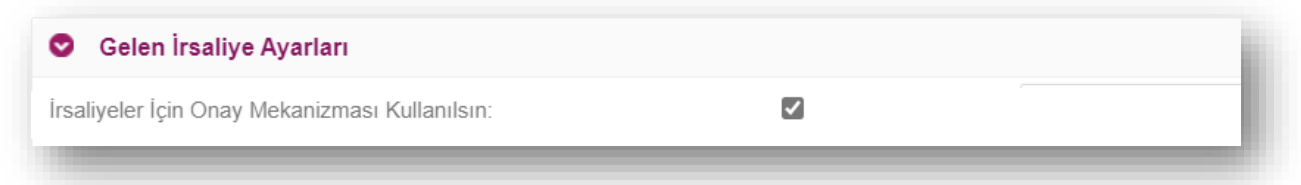

**"Alt Kullanıcılara Şube Değiştirme Rolü Verilsin"** seçeneği seçildiğinde, şubeli yapıda çalışan ve QNB eFinans içerisinde birden fazla alıcı etiket kullanan firmalarda hatalı şubeye kesilen belgelerin alt kullanıcılar tarafından doğru şubeye aktarılmasını sağlamaktadır. İşaretli olmaması halinde şubeye belge aktarım işlemi sadece ana kullanıcı tarafından yapılabilir.

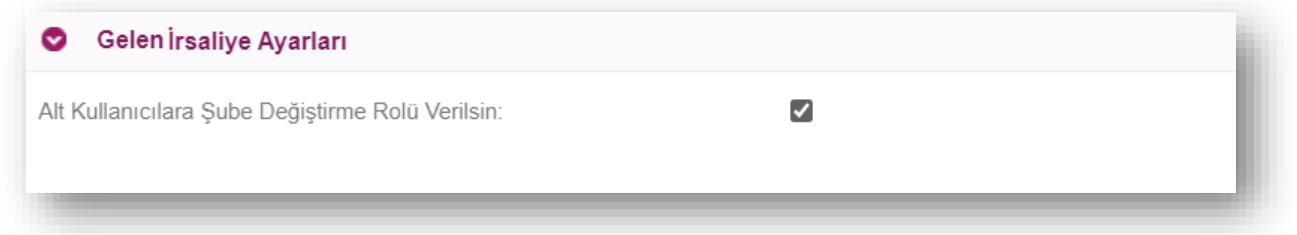

### **Giden İrsaliye Ayarları**

**"İrsaliye Gönderildiğinde e-Posta Gönderilsin"** İrsaliye gönderildiğinde mail alınmak istenirse kullanılan ayardır. Birden fazla mail adresi yazılabilir, mail adresleri arasına noktalı virgül konulması yeterli olacaktır.

"Birden fazla e-posta girilmesi istenirse ',' veya ';' ile ekleme yapılabilir."

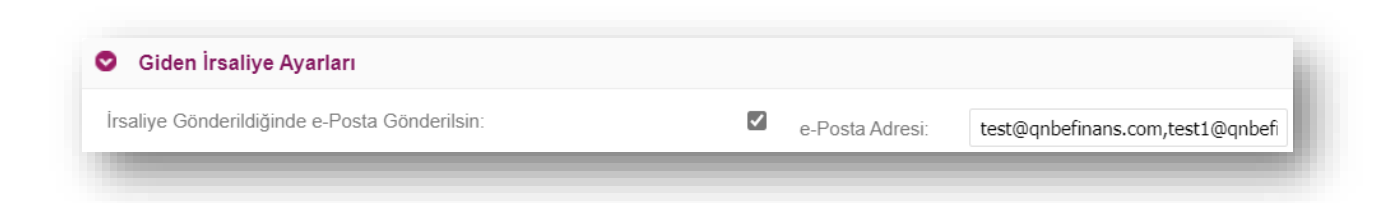

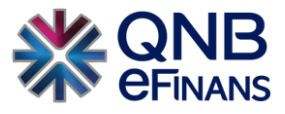

**"Yerelden Alımda Hata Oluşursa e-Posta Gönderilsin"** Entegreli olunan ERP'den (Muhasebe Programları) irsaliye gönderilirken GİB tarafından belirlenen formata uygun olmaması halinde hata durumunda bilgilendirme yapılmasını sağlayan ayardır. Program üzerinden irsaliye gönderen firmaların bu ayarı işaretlemesi ve mail adresi yazması gerekir. Birden fazla mail adresi yazılabilir, mail adresleri arasına noktalı virgül konulması yeterli olacaktır.

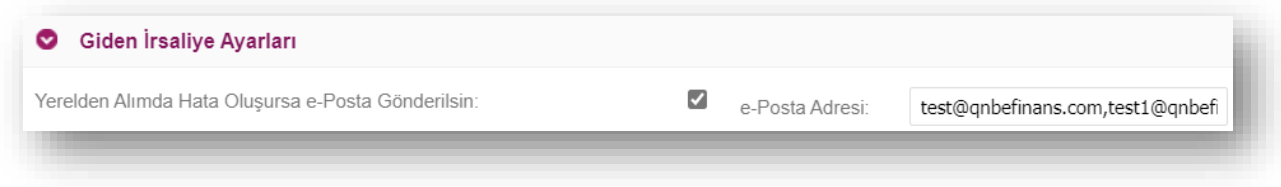

### "Birden fazla e-posta girilmesi istenirse ',' veya ';' ile ekleme yapılabilir."

**"Alıcısına Ulaşmayan Zarflar İçin e-Posta Gönderilsin**" QNB eFinans içerisinden gönderilen irsaliyeler GİB ya da alıcı firma sistemi tarafından alınmaması ve hataya düşürülmesi halinde bildirim yapılmasını sağlayan ayardır. İlgili ayarın seçilmesi ve mail adres yazılması irsaliye durumlarının takibi için gerekmektedir. Birden fazla mail adresi yazılabilir, mail adresleri arasına noktalı virgül konulması yeterli olacaktır.

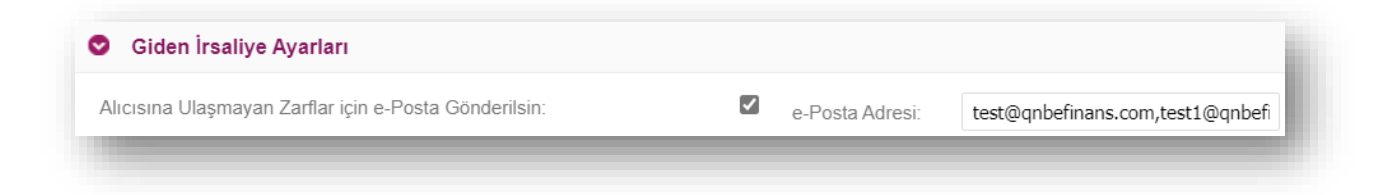

**"İrsaliyeler Otomatik Arşivlensin"** Giden irsaliyelerin sistem tarafından otomatik arşivlenmesi istenirse bu alanın işaretlenmesi ve gün sayısının yazılması gerekmektedir. Yazılan gün sayısına göre sistem otomatik hesaplayacak ve arşivlemeyi yapacaktır.

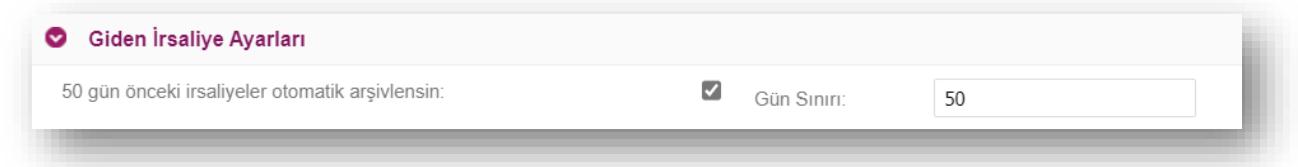

**"Yüklenen İrsaliyelerde Seri Numarası Kontrolü Yapılsın"** Dışarıdan QNB eFinans portalına yüklenen irsaliyelerde seri numarası var ise kontrol edilmesini sağlayan ayardır. QNB eFinans üzerinden irsaliye kesen firmaların bu ayarı kullanmasına gerek bulunmamaktadır.

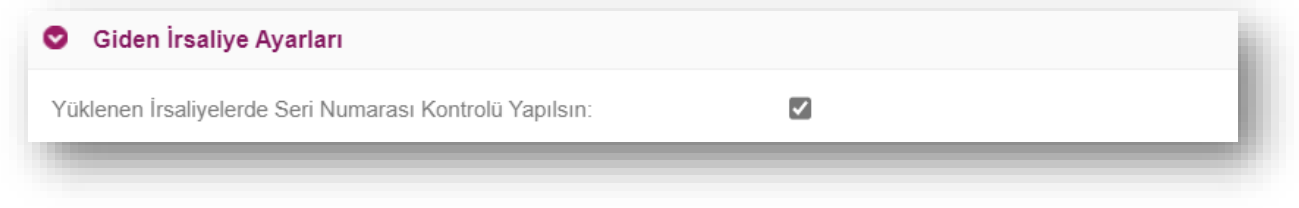

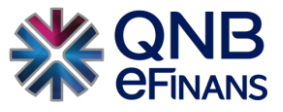

**"SFTP Aracılığıyla Başarıyla Oluşturulan İrsaliyeler için PDF Oluştur**" FTP üzerinden irsaliye gönderecek olan firmaların irsaliyelerini başarı ile işlenmesinden sonra PDF görselinin klasörlerine otomatik oluşturulmasını sağlayan ayarlamadır.

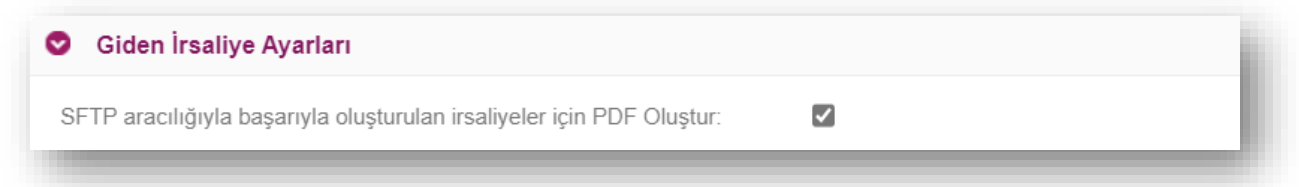

**"ERP'den Gelen İrsaliye Numarası Kullanılsın**" seçeneği ile şirketler muhasebe programlarındaki İrsaliye numaralarını kullanabilirler. İrsaliye numaraları QNB eFinans tarafından verilmektedir. Şirket bayi, şube vb. durumlara göre kullandıkları muhasebe sistemlerindeki irsaliye numaralarının getirilmesi isteniyorsa bu seçenek yardımıyla irsaliyelerin QNB eFinans sistemine aktarabilirler.

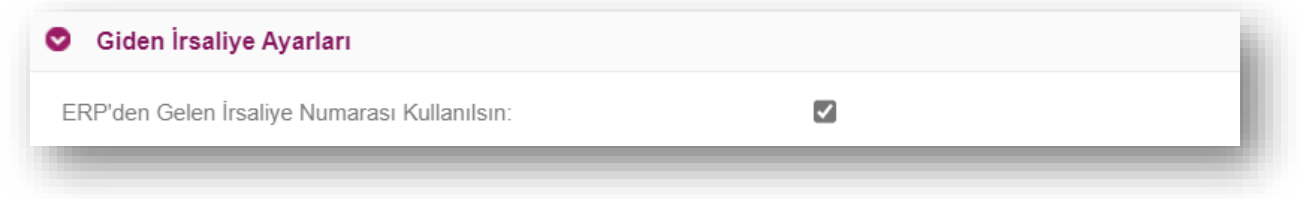

**"ERP'den İrsaliye Numarası Gelirse Kullanılsın"** ERP programlarından irsaliye gönderimlerinde irsaliye numarasının program tarafından alınmasını sağlayan ayardır. Fakat bu ayar işaretlenmese bile eğer programdan gönderilen xml içerisinde irsaliye numarası var ise programdan gönderilen irsaliye numarası ile irsaliye gönderilecektir.

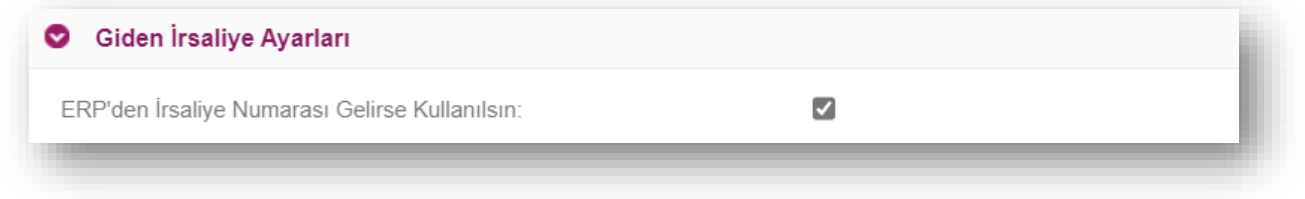

**"Yerelden Alınan İrsaliyeler Kontrollü İmzalanıp Gönderilsin**" ERP'den (Muhasebe Programı) gönderilen irsaliyelerin taslaklara düşmesini sağlayan ayardır. Eğer bu ayar işaretlenirse irsaliyeler doğrudan gitmeyecektir. Kullanıcıların e-İrsaliye > Giden İrsaliye İşlemleri > Taslak İrsaliyeler alanından İmzala&Gönder yapması gerekmektedir.

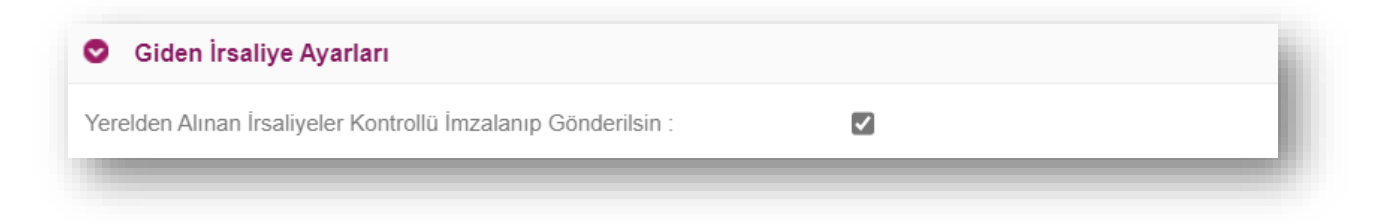

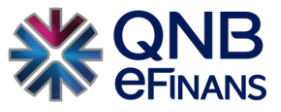

**"İrsaliye İmzalanırken Firma Mali Mühürü Kullanılsın**" İrsaliyeler firmalar tarafından mali mühür kullanılarak imzalanmak istenirse bu seçeneğin işaretli olması gerekmektedir. İşaretli olmaz ise gönderilen tüm irsaliyeler QNB eFinans tarafından imzalanarak gönderilecektir.

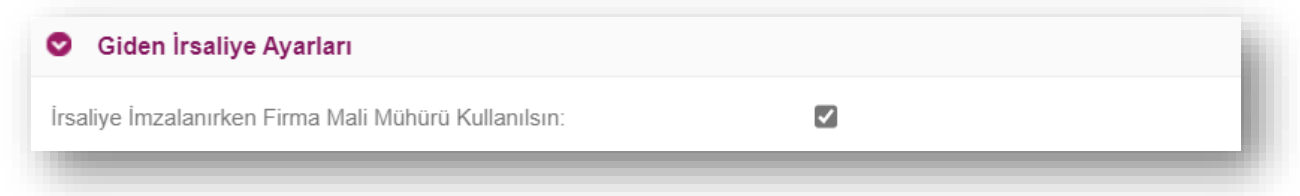

**"İrsaliye Tutarı Yazıyla Not Bölümüne Eklensin"** İrsaliye tutarının yazıyla irsaliyenin en altına eklenmesine sağlayan ayardır. Bu ayarlama QNB eFinans üzerinden, FTP ile yüklenen ya da ERP ile gönderilen tüm irsaliyeler için geçerli olmaktadır.

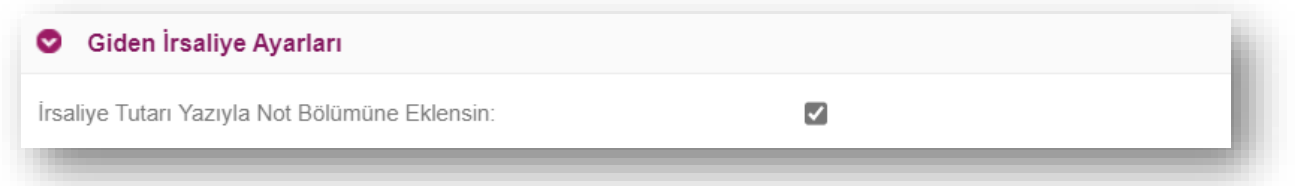

**"Matbudan Dönen İrsaliyeler İçin İki Gün Kontrolü Yapılsın"** İlgili seçenek matbudan olarak irsaliye tipinin seçilmesi halinde 2 günden daha geriye irsaliye kesilmesi için kullanılmaktadır. İşaretlenmesi halinde 2 gün kontrolü yapılmaktadır.

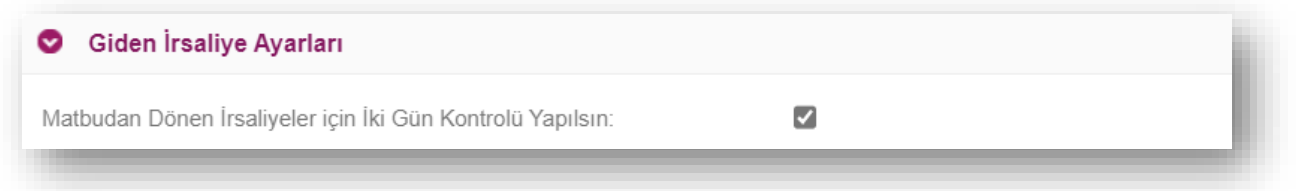

**"Her Kullanıcı Yalnızca Kendi Taslak Faturalarını Görebilsin"** seçeneği seçildiğinde, QNB eFinans portal alanından oluşturulan belgeler taslaklara düştüğünde ilgili işlemi "sadece" belgeyi oluşturan kullanıcı tarafından görülecektir.

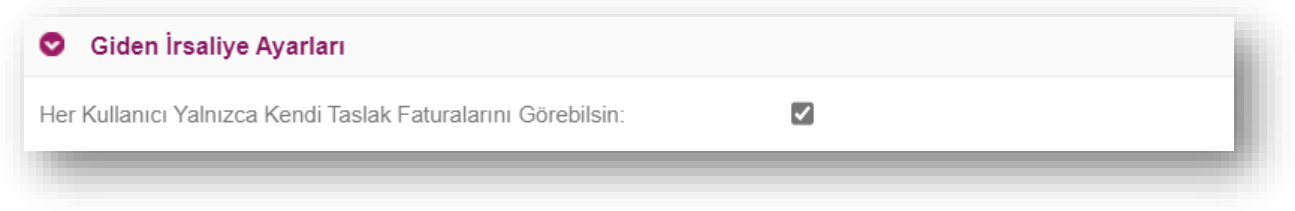

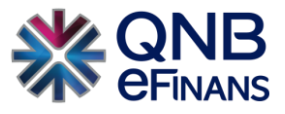

**"İrsaliye Numarası Gönderilirken Oluşturulsun"** seçildiğinde QNB eFinans Portal'da manuel oluşturulan İrsaliyeler için belge numarası taslak aşamasında değil "İmzala&Gönder" butonuna tıklandıktan, yani alıcısına gönderildikten sonra oluşacaktır. Böylece imzalanmadan önce belge iptal edilmesi durumunda irsaliye serisinden atlama olmayacaktır.

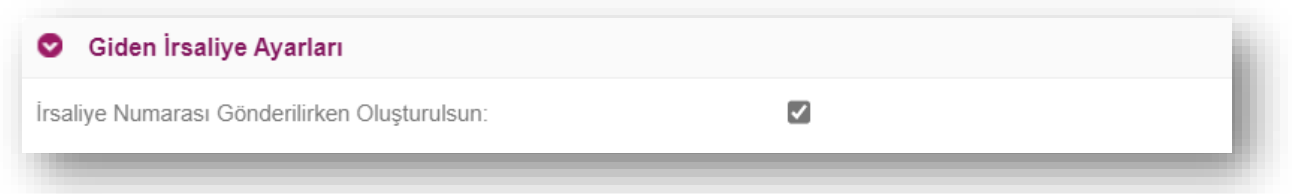

**"SFTP CS-XML Versiyon"** CS XML ile ERP'den (Muhasebe Programı) ya da SFTP yöntemi ile e-İrsaliye gönderen firmaların XML versiyonunu ilgili alandan seçmesi gerekmektedir. XML içerisindeki versiyon ile bu alanda bulunan versiyon bilgisinin aynı olması gerekmektedir.

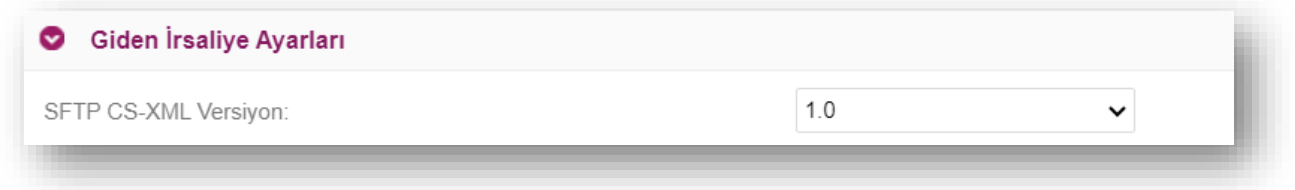

**"İrsaliye Seri Tanımları**" alanı şirketin kendi seri numarasına göre belge oluşturmak istenildiğinde kullanılmaktadır. **"Ekle"** butonuna tıklanarak istenen sayıda belge serisi tanımlanabilir. **"Sil"** kolonunda bulunan **"x"** butonuna basılarak eklenen ya da var olan seri numarası silinebilir.

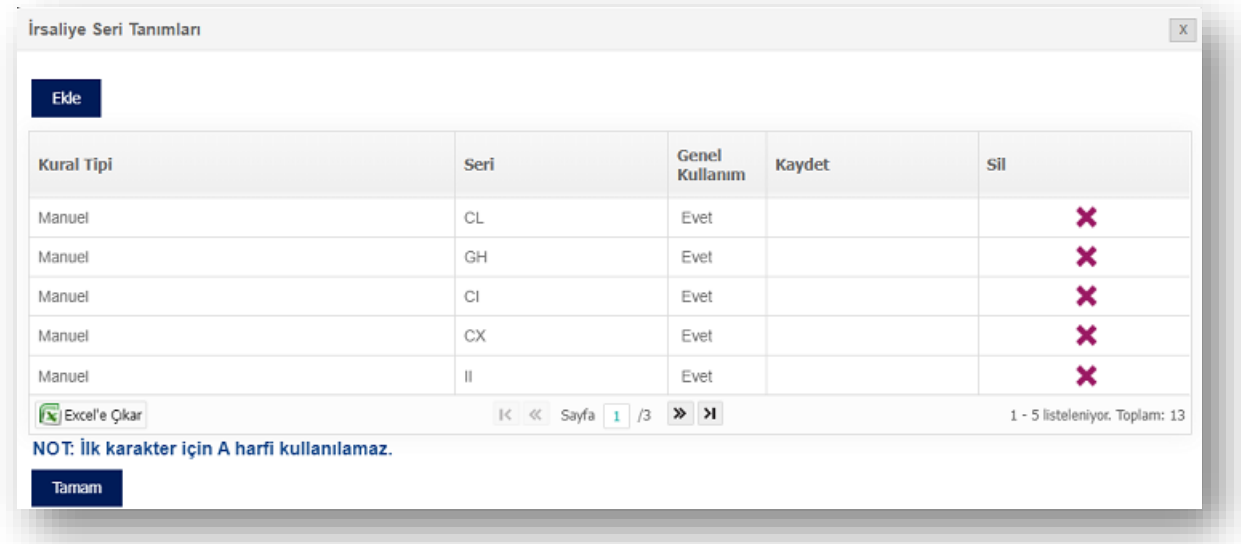

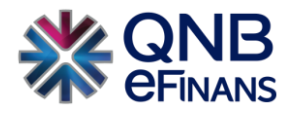

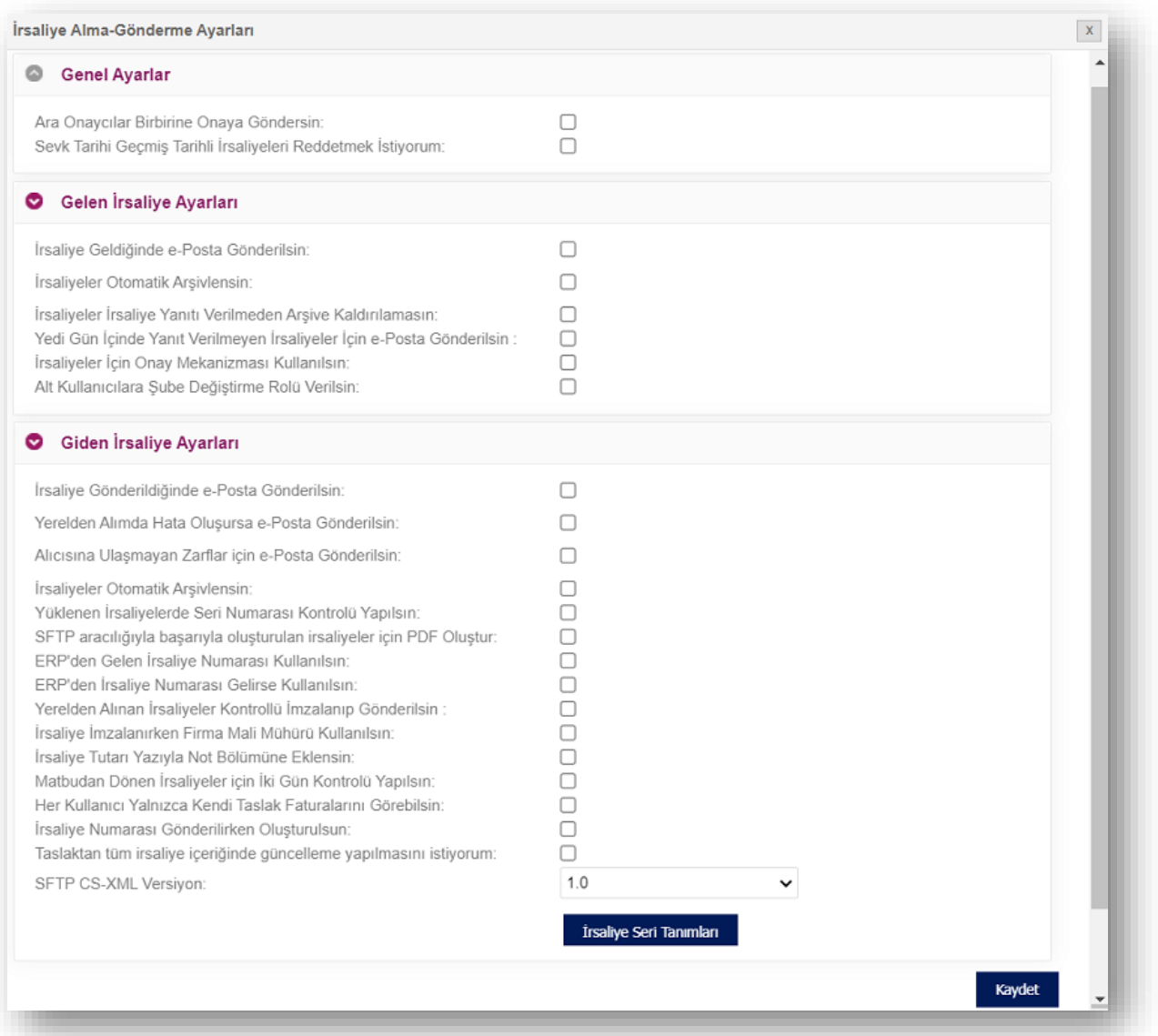

\*\*\*Firmalar tercihlerine göre ayarlarını yaparlar ve **"KAYDET"** butonuna tıklayarak "e-İrsaliye Alma Gönderme" ayarlarını sonlandırmış olurlar. İstedikleri zaman bu ekranlardan ayarlarını değiştirebilirler.

# ➢ Şube Tanımları

QNB eFinans Portal'da Şube bilgilerinizi **"Ekle"** butonu ile ekleyebilir. İrsaliye oluşturma sayfasında şubenizden irsaliye oluşturmayı seçtiğinizde, bu alandan şubenize özel hazırlayacağınız bilgilerle irsaliye oluşturma sürecinizi özelleştirebilirsiniz. Şubenize özel **"Banka Bilgileri"** tanımlayabilir, **"İrsaliye Şablonu"** tasarlayabilir, şubeniz için özel **"İrsaliye Seri Tanımları"** yapabilirsiniz.

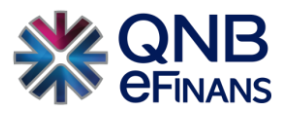

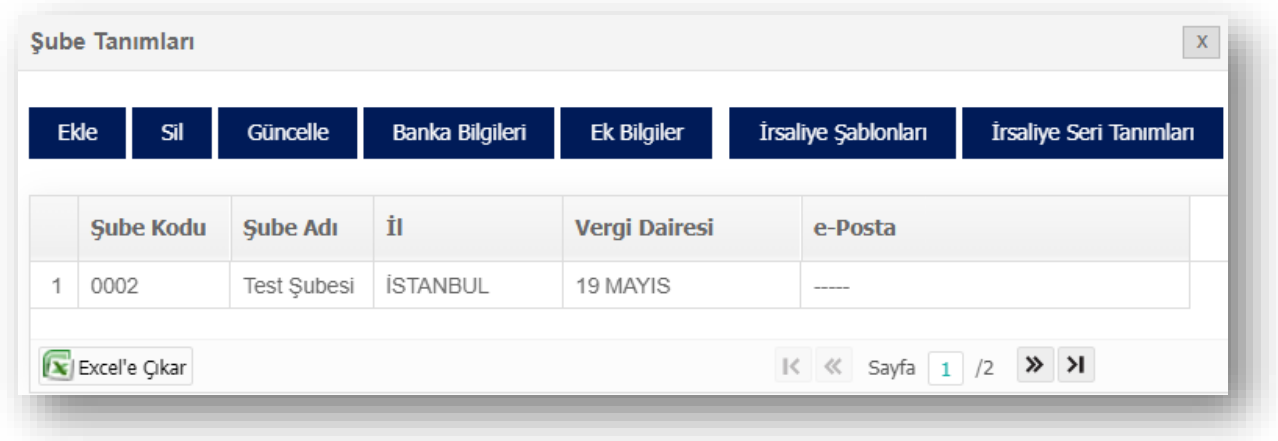

## **3.2. Kullanıcı Tanımları**

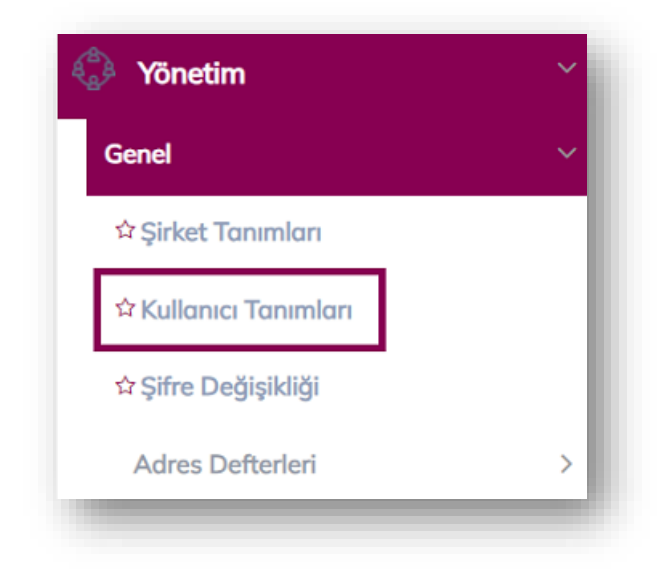

**ÖNEMLİ HATIRLATMA:** Yalnızca Firma Ana Kullanıcısı **YÖNETİM** menüsünü kullanabilmektedir.

**"Kullanıcı Tanımları"** ekranında, "Yeni Kullanıcı Ekle", "Kullanıcı Bilgileri Güncelle", "Kullanıcı Hesabı Kapat", "Kullanıcı Hesabı Aktifleştir", "Kullanıcı Bloke Kaldır", "Kullanıcı Yeni Şifre Gönder", "Kullanıcı Kopyalarak Ekle" alanları bulunmaktadır.

**"Yeni Kullanıcı Ekle"** butonu ile "Rol" tanımları yapılır. İstenirse şube bazında rol tanımlaması da yapılabilir.

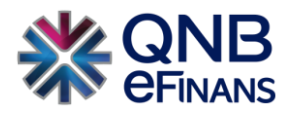

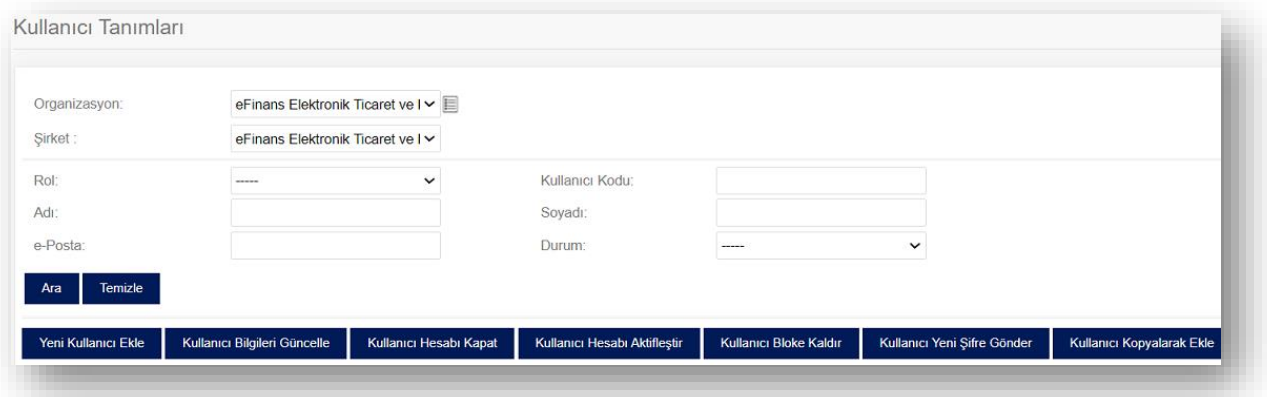

- ➢ Şube bazında rol tanımlaması yapılması halinde sadece seçilen şubedeki İrsaliyeler görülebilir.
- ➢ Şubesiz rol tanımlaması yapılması halinde ise ilgili kullanıcı tüm İrsaliyeleri görebilir.

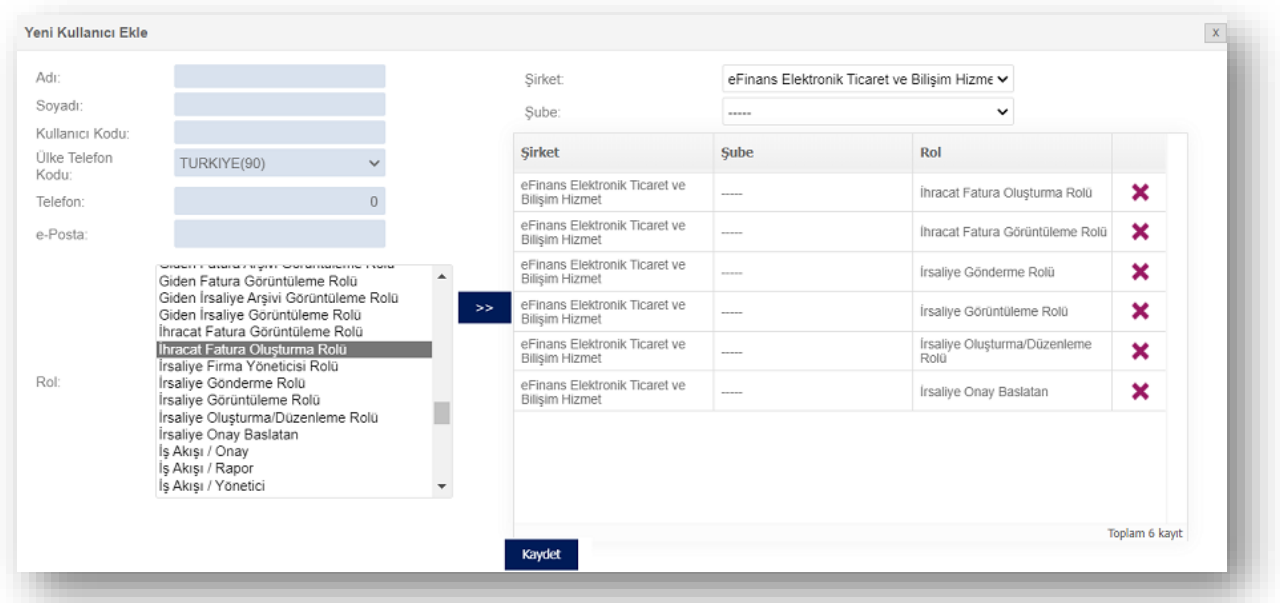

Ana kullanıcı firmada istediği sayıda alt kullanıcı oluşturabilir ve kullanıcıya ürününe özel rol listesinde bulunan rolleri tanımlayabilir. Rol listesinde bulunan rol adına tıklayarak, ardından **butonuna** tıklanması, rolün seçimi için yeterlidir. Kullanıcı oluşturulduktan sonra QNB eFinans sistemi tarafından kullanıcı kodu ve sistemin otomatik yaratacağı şifrenin bu ekranda belirtilen e-Posta adresine gönderileceğinden, e-Posta adresinin doğru yazılması önem arz etmektedir.

Rol seçimi tamamlandıktan ve kullanıcı bilgileri yazıldıktan sonra **"Kaydet"** butonuna basılarak kullanıcı oluşturma sayfasından çıkılır.

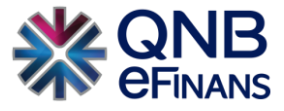

Kullanıcıların yapacağı işlemlere göre verilen roller vardır. Bu roller aşağıda açıklanmaktadır.

- ➢ Onay Başlatan: İkili onay mekanizmasına girmesi gereken belgeler için seçilmesi gereken bir roldür.
- ➢ Ara Onay Veren: İkili onay mekanizmasına girmiş olan belgeler için seçilmesi gereken bir roldür. Bu role sahip olan kullanıcılar onay başlatan rolüne sahip kullanıcıların gönderdiği belgeleri isteğe bağlı olarak ara onaya gönderebilir.
- ➢ Nihai Onay Veren: İkili onay mekanizmasına girmiş olan belgeler için seçilmesi gereken bir roldür. Onay mekanizmasındaki en son adımdır. Bu adımda ilgili belgeler kabul veya ret edilerek onaydan çıkarılır. Bu role sahip olan kullanıcılar onay başlatan ve ara onay veren rolüne sahip kullanıcıların gönderdiği belgeleri nihai onaya gönderebilir.
- ➢ İş Akışı / Onay: Şirketin ikili onay mekanizması dışında, kapsamlı olarak çizilen iş akışına göre gelen belgeleri tanımlanan birimler arasında göndermesi, onaylayıp - reddetmesi, geri göndermesi için gerekli roldür. Bu role sahip kullanıcı iş akışı ile ilgili olarak sadece "Üzerimdeki İşler" menüsü altındaki ekranları görebilmekte ve işlem yapabilmektedir.
- $\triangleright$  İş Akışı / Rapor: Bu role sahip kullanıcı tamamlanan ve devam eden işleri takip edebilir. Kullanıcı iş akışı ile ilgili olarak sadece "Devam Eden işler" ve "Tamamlanan İşler" ekranlarını görebilmektedir.
- $\triangleright$  İs Akısı / Yönetici: Bu role sahip kullanıcı is akısı olusturabilir, kural ve grup tanımlayabilir, e-Posta şablonlarını hazırlayabilir ve güncelleyebilir.

Kullanıcı, bilgileri güncellenmek istenirse **"Kullanıcı Bilgileri Güncelle"** seçeneği ile kullanıcı bilgisi güncellenebilir.

**"Kullanıcı Hesabı Kapat"** seçeneği ile kullanıcı hesabı kapatılabilir. Bu kullanıcı ile sisteme giriş yapılamaz.

**"Kullanıcı Hesabı Aktifleştir"** seçeneği ile kapatılmış bir kullanıcı hesabı için aktifleştirme işlemi gerçekleştirilir.

**"Kullanıcı Bloke Kaldır"** seçeneği ile hesabı bloke olmuş kullanıcının hesap blokesi kaldırılır. Webservis veya portal üzerinden arka arkaya beş kere yanlış giriş yapıldığında kullanıcı hesabı bloke olur. Kullanıcının yeni şifre ile sisteme giriş yapması için kullanıcı blokesinin kaldırılması gereklidir. Yeni şifre kullanıcının e-Posta adresine iletilmektedir.

**"Kullanıcı Yeni Şifre Gönder**" düğmesi ile firma yöneticisi rolüne sahip kullanıcılar şifresini unutmuş olan kullanıcılar için yeni şifre oluşturabilir.

**"Kullanıcı Kopyalarak Ekle"** seçeneği ile önceden kayıt edilmiş kullanıcı hesaplarına ait rollerin otomatik olarak gelmesi sağlanır.

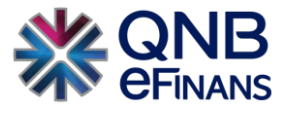

# **3.3. Şifre Değişikliği**

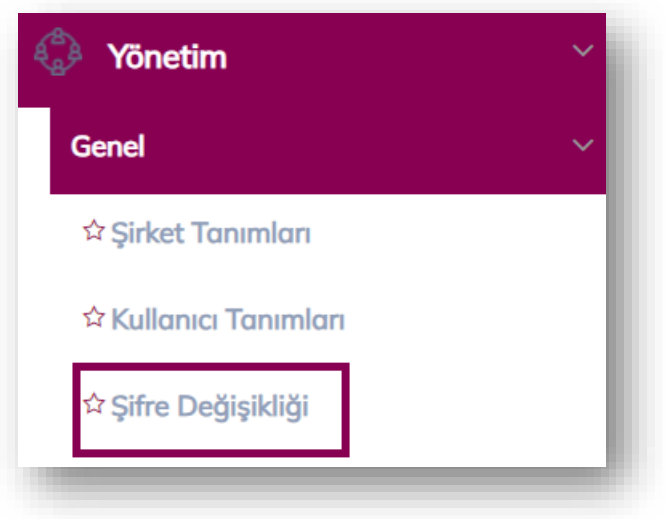

Kullanıcı, şifresini / güvenlik sorusunu değiştirmek isterse Yönetim menüsü altında bulunan **"Şifre Değişikliği"** seçeneği ile değiştirilebilir.

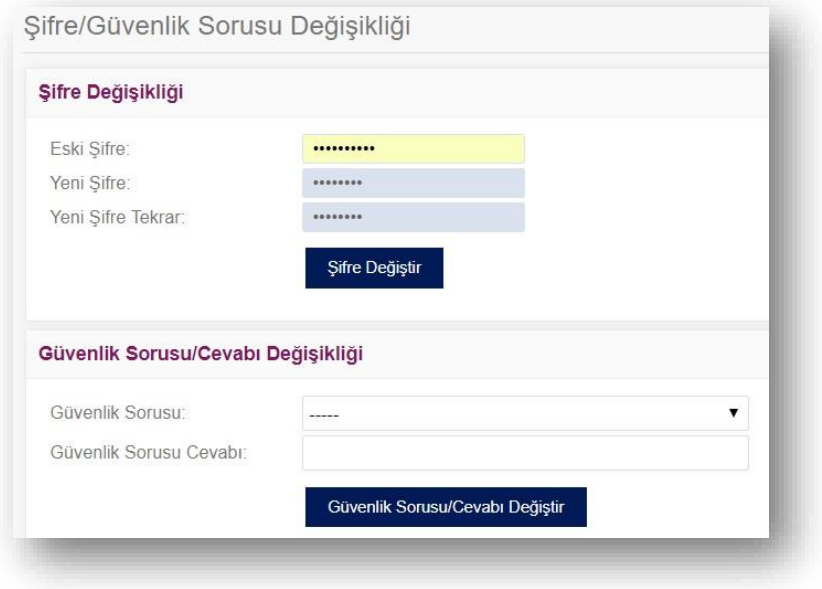

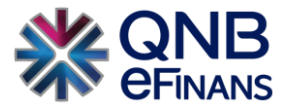

# **3.4. Adres Defteri**

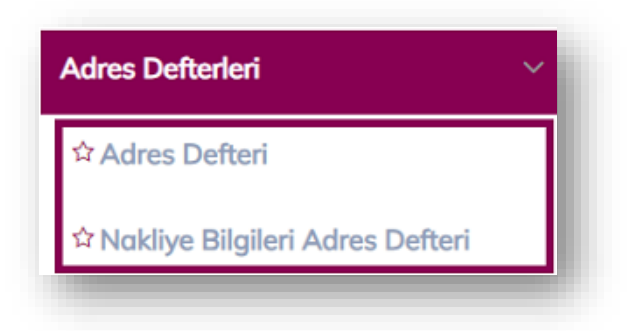

**Adres Defteri** kısmı, sıklıkla belge oluşturduğunuz carilerin bilgilerini kayıt edebileceğiniz alandır.

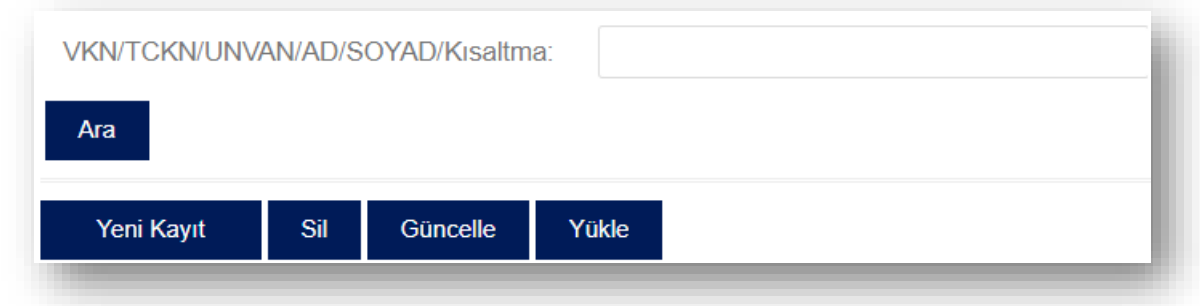

Cari bilgileri kaydedilip, cari için kısa ad oluşturduğunuzda;

**"Giden İrsaliye İşlemleri – Yeni İrsaliye Oluştur – Alıcı Bilgileri**" bölümündeki **"Alıcı Ara"** kısmına, oluşturulan cari kısa adı yazıldığında cariye ait bilgilerin otomatik olarak gelmesi sağlanır.

Detaylı bir adres defteri araması gerektiğinde "VKN / TCKN /AD/SOYAD/Kısaltma" alanına var olan adres defteri kaydının kısa adı, VKN / TCKN bilgisi girilerek "Ara" düğmesi yardımıyla sorgulaması yapılabilir.

**"Sil"** butonu ile adres defterinde var olan cari silinebilir.

**"Güncelle"** butonu ile adres defterinde var olan cari güncellenebilir.

**"Yükle"** butonu ile örnek dosya şablonumuz indirilerek mevcut adres defteriniz QNB eFinans Portal'a yüklenebilir.

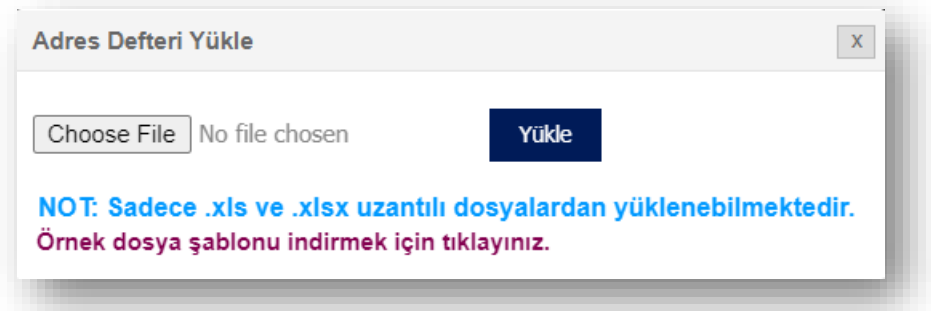

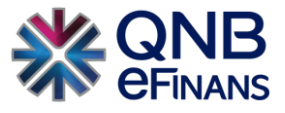

**"Yeni İrsaliye Oluştur"** sayfasında alıcı bilgileri ilk defa kullanılıyorsa, bundan sonra oluşturulacak belgelerde kısa yol oluşturularak hızlı belge düzenleyebilmek için **"Adres Defterine Kaydet"** butonu ya da mevcut kayıtları güncellemek için **"Adres Defteri Güncelle"** butonu kullanılabilir.

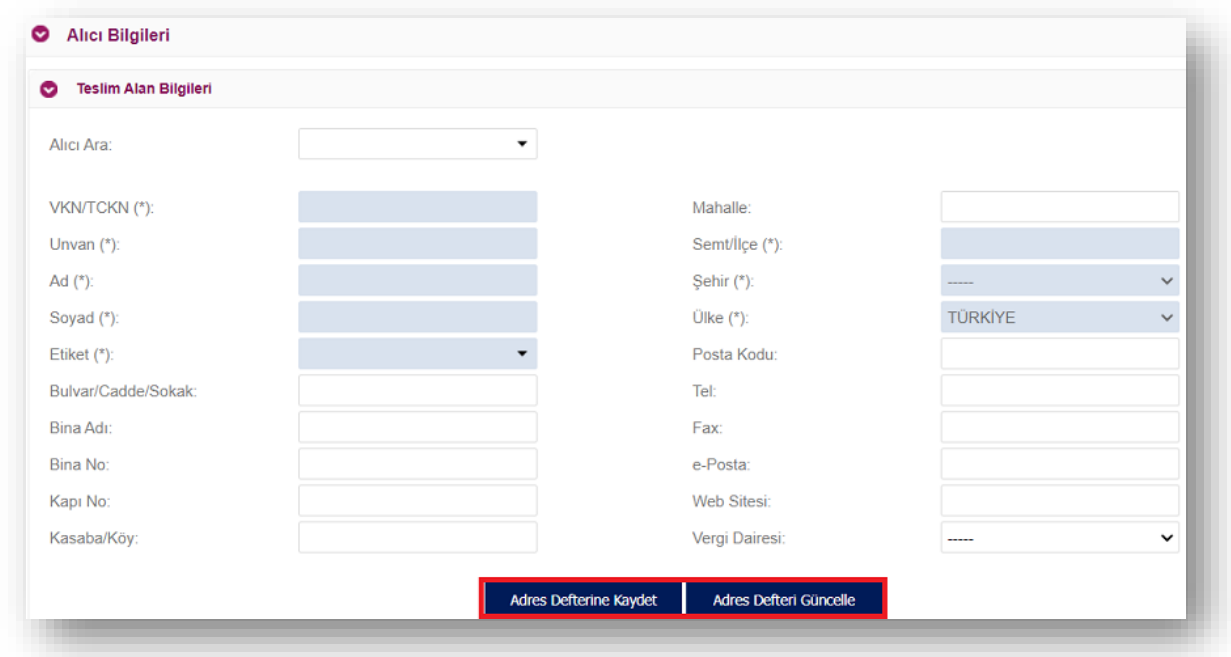

**Nakliye Bilgileri Adres Defteri** kısmı, sıklıkla belge oluşturduğunuz carilerin nakliye bilgilerini kayıt edebileceğiniz alandır. Adres defteri ile aynı işlem benzerliği gösterir.

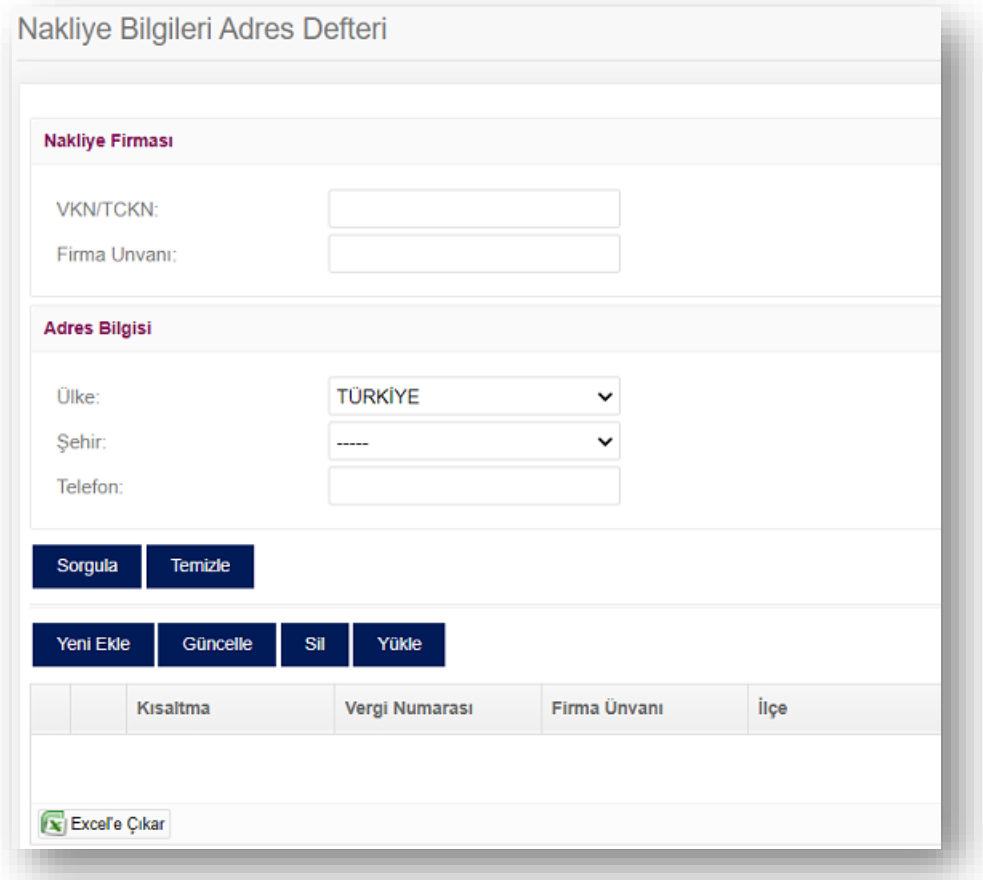

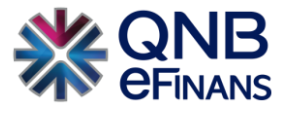

## **3.5. e-İrsaliye Kayıtlı Kullanıcı Sorgulama**

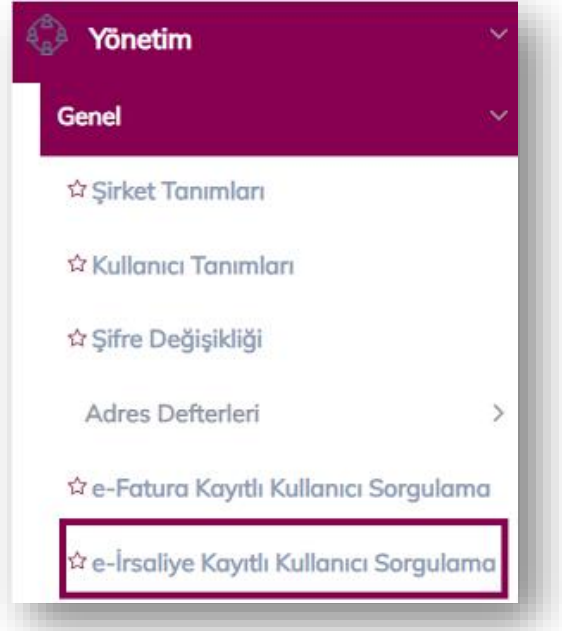

e-İrsaliye sisteminde bulunan kayıtlı kullanıcılar hakkında bilgi almak için "VKN/TCKN", "Unvan", "İşlem Tarihi" alanlarından en az biri girilerek sorgulama yapılabilir. Bu bilgiler anlık olarak "Gelir İdaresi Başkanlığından" çekilmektedir.

Ek olarak bu menü sayesinde **"e-İrsaliye Kayıtlı Kullanıcı Geçmiş Sorgulamada"** yapılabilmektedir. Bu sayede e-İrsaliye uygulamasına kayıtlı kullanıcıların eğer varsa eskiden kullanmış olduğu kapalı etiketleri ve bu etiketleri hangi zaman diliminde kullandığı görüntülenebilecektir.

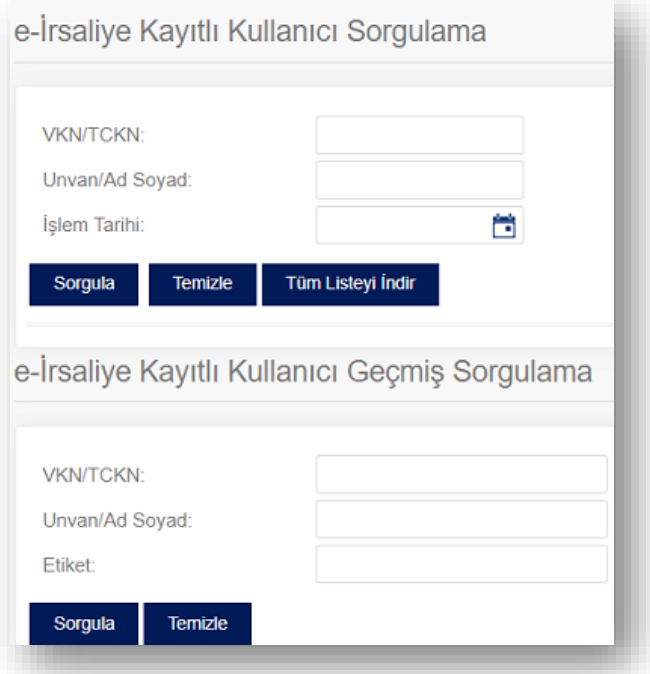

**"Temizle"** butonu ile sorgulaması yapılan liste temizlenebilir.

**"Sorgula"** butonu ile e-İrsaliye kayıtlı kullanıcılar listesine hangi şirketlerin kayıtlı olduğu sorgulanabilir. **"Tüm Listeyi İndir"** butonu ile e-İrsaliye kayıtlı kullanıcılar listesine dahil olan tüm şirketler listelenebilir.

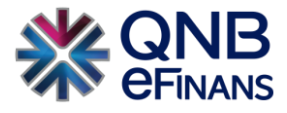

# **3.6. Ürün Listesi**

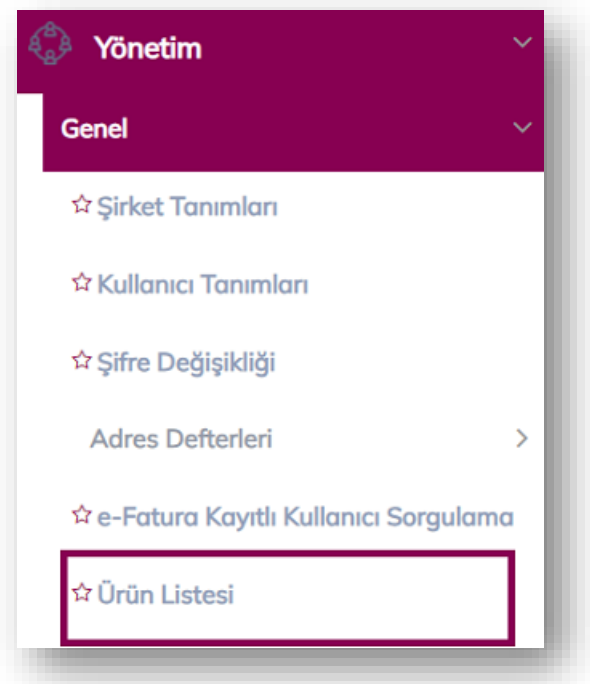

Ürün Listesi kısmı, sıklıkla oluşturduğunuz İrsaliye kalem bilgilerini kayıt edebileceğiniz alandır.

**"Yeni Ürün Ekle"** butonu ile manuel kayıt işlemi yapılabilir.

**"Sil"** butonu ile adres defterinde var olan cari silinebilir.

**"Güncelle"** butonu ile adres defterinde var olan cari güncellenebilir.

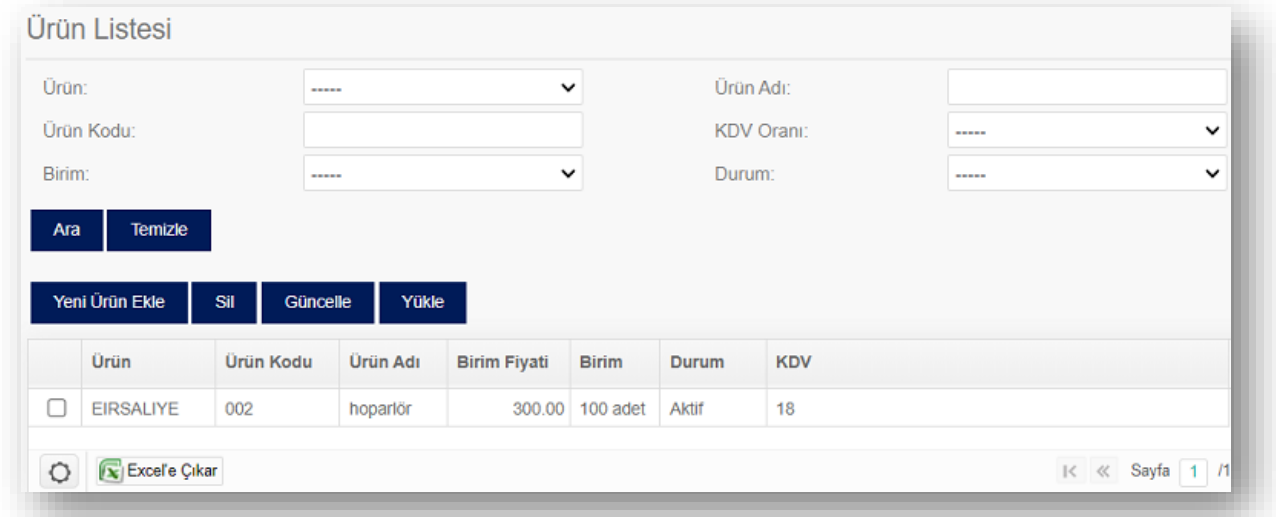

**"Yükle"** butonu ile örnek dosya şablonumuz indirilerek mevcut ürün verilerinizi QNB eFinans Portal'a yüklenebilir.

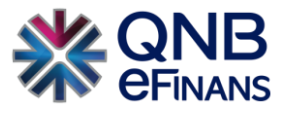

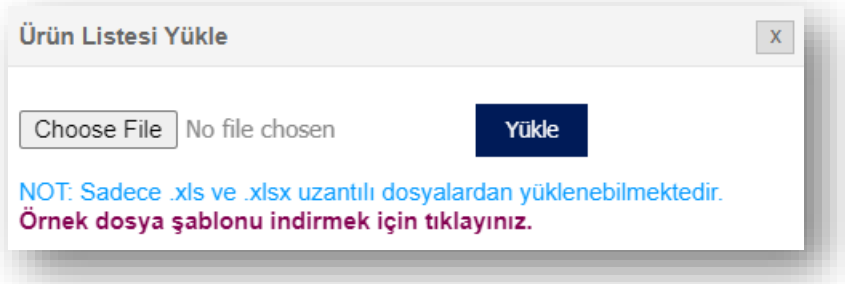

Bir ürüne ait veriler kayıt edildikten sonra belge oluşturma menüsündeki **İrsaliye Kalemleri** alanında var olan **"Mal Kodu Listesi**" butonu tıklanarak kaydedilen kalem bilgilerinin otomatik gelmesi sağlanır.

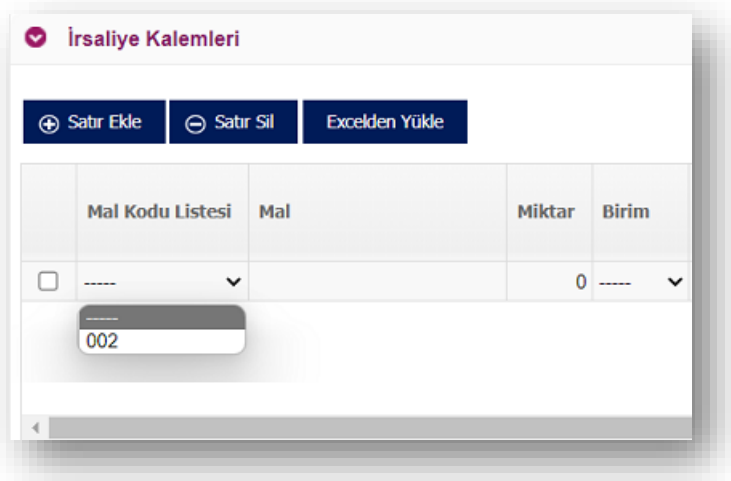

# **3.7. Zarf Durumu Sorgulama**

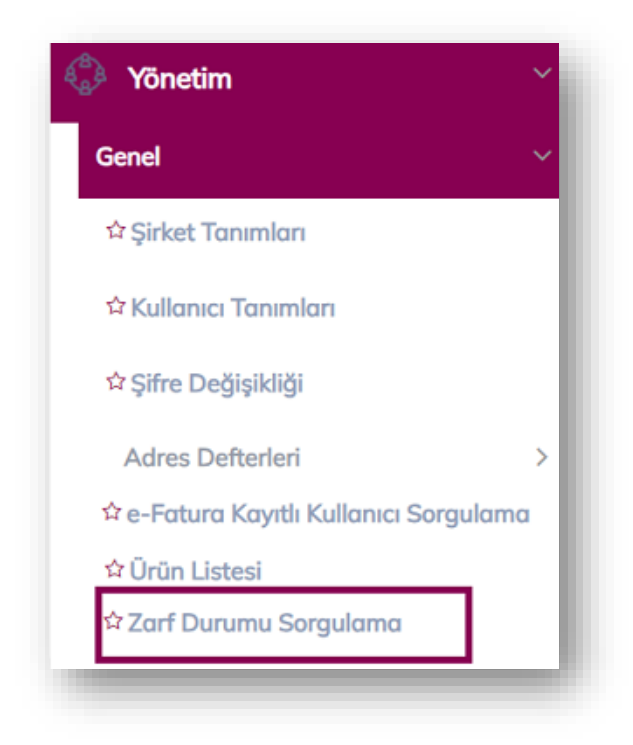

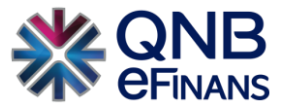

Zarfların başarıyla işlenip işlenmediği bilgisinin alınabileceği ekrandır. Gelen ve giden Belgelerin zarf numarası "Zarf ID" kolonuna girilir. "Zarf Durumu Kontrol Et" butonuna basılarak zarf durum bilgileri sorgulanabilir.

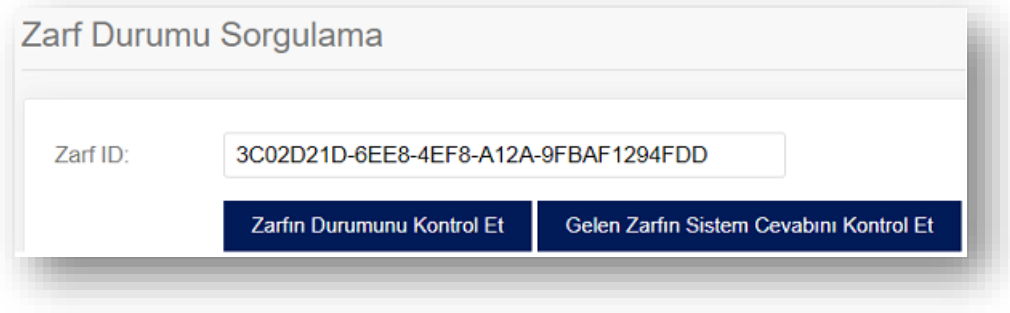

## **3.8. Hizmet Aktivasyonu**

Aktivasyon işlemi, şirketinizin QNB eFinans üzerinden e-İrsaliye gönderebilmesi, alabilmesi ve saklayabilmesi anlamına gelmektedir. Bu işlem için firma mali mührünüzü ya da e-imzanızı kullanmanız gerekir.

Adım adım aktivasyon işlemleri aşağıdaki gibidir;

## **Ön Hazırlık:**

**1.** Mali mührünüz / e-İmzanız kullandığınız bilgisayara takılı olmalıdır.

## **Aktivasyon:**

1. QNB eFinans Portal'a giriş yapınız.

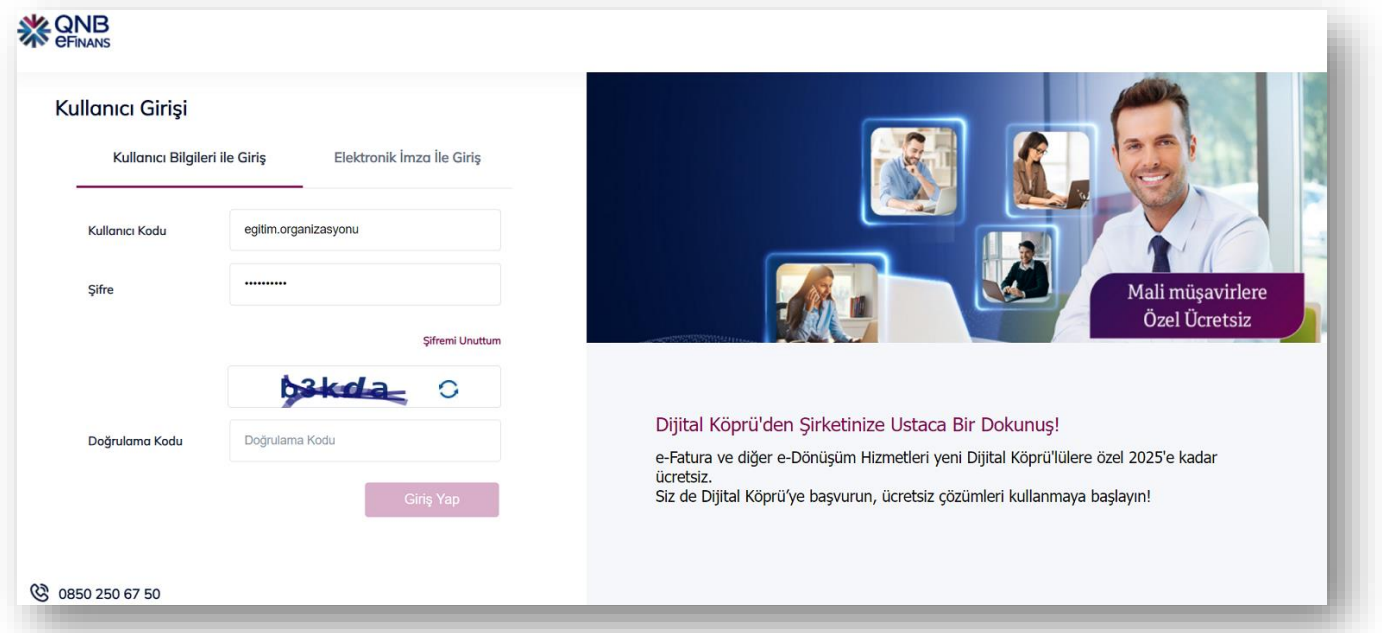

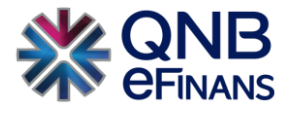

2. Yönetim > Genel > Hizmet Aktivasyonu'nu seçiniz.

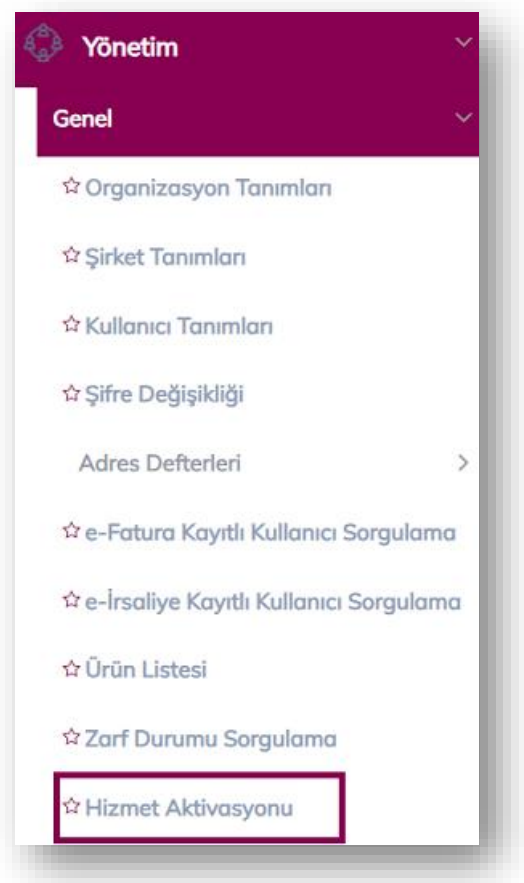

3. **"Etiket Ekle"** butonuna tıklayınız.

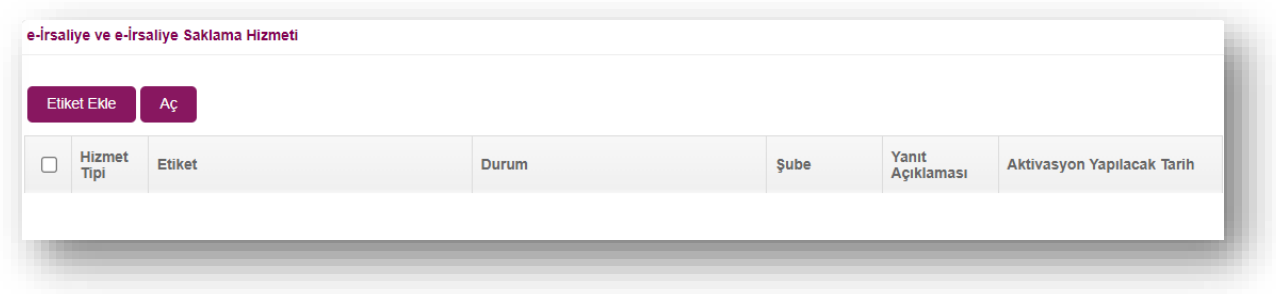

4. Etiket Ön Eki ve Şirket Alan Adı belirleyerek **"Ekle"** butonuna tıklayınız.

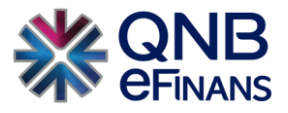

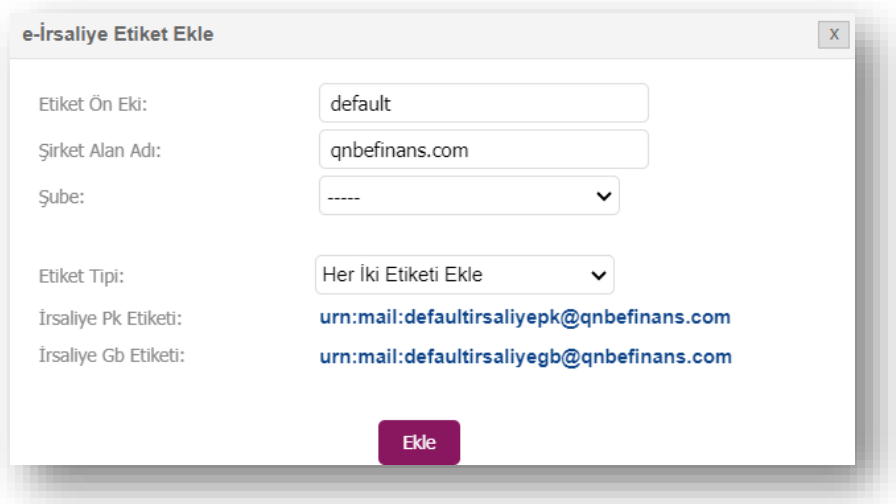

5. Açmak istediğiniz etiketleri seçerek **"Aç"** Butonuna Tıklayınız.

**NOT:** e-İrsaliye (GB / PK) ve Saklama etiketleri birlikte açılamamaktadır.

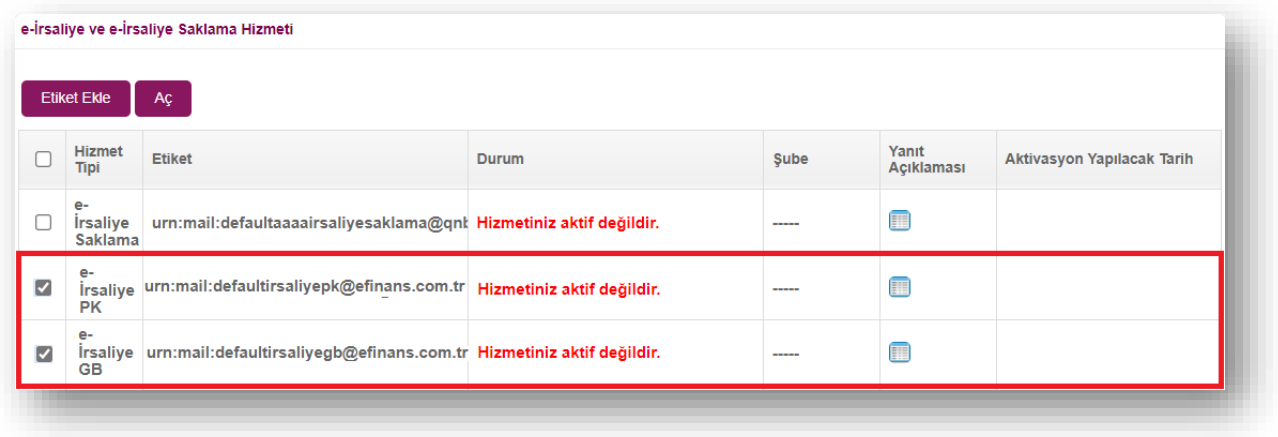

6. **"Aç"** butonuna basılması akabinde aktivasyon tarih seçimi yapınız. Ürününüzün gün içerisinde Aktifleşmesini istiyorsanız **"Hemen Aktive Edilsin"**, ileri tarihli aktivasyon için **"Seçtiğim Tarihte Aktive Edilsin"** seçebilirsiniz.

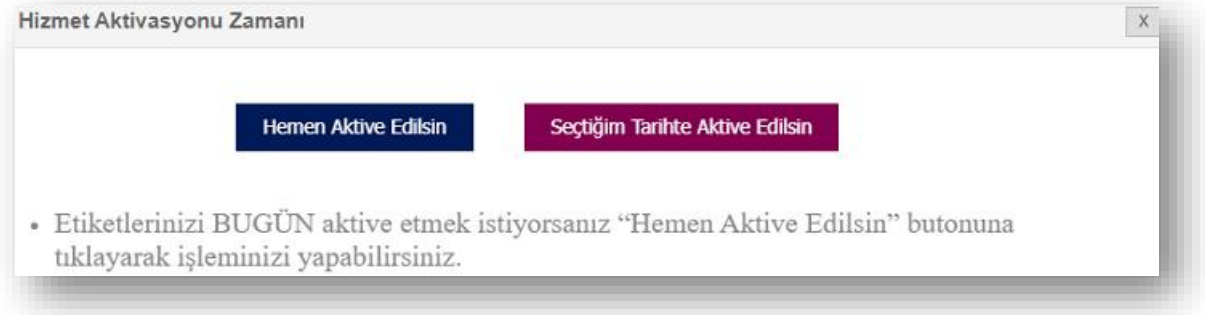

• Seçtiğiniz tarihte aktive edilmesi seçeneğinde takvimden aktivasyon tarihi belirtebilirsiniz.

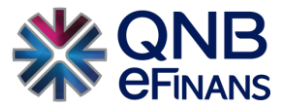

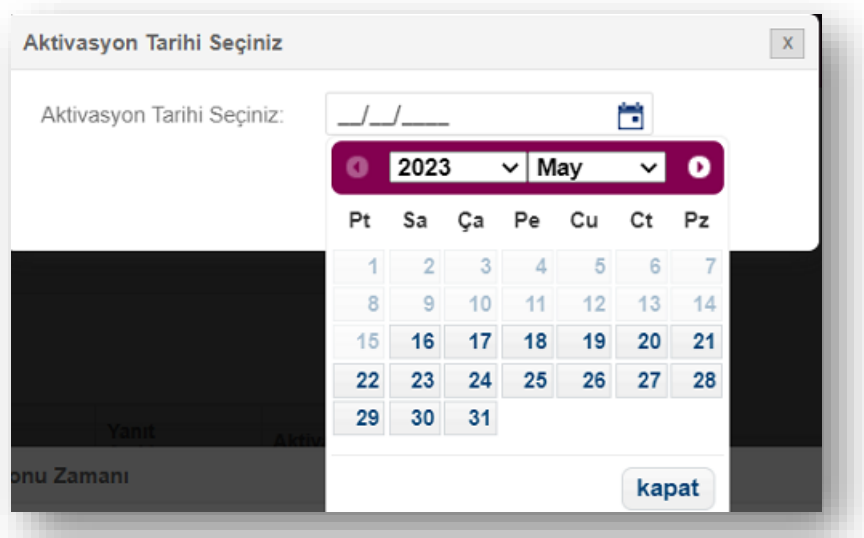

7. **"Evet"** Butonuna Tıklayınız.

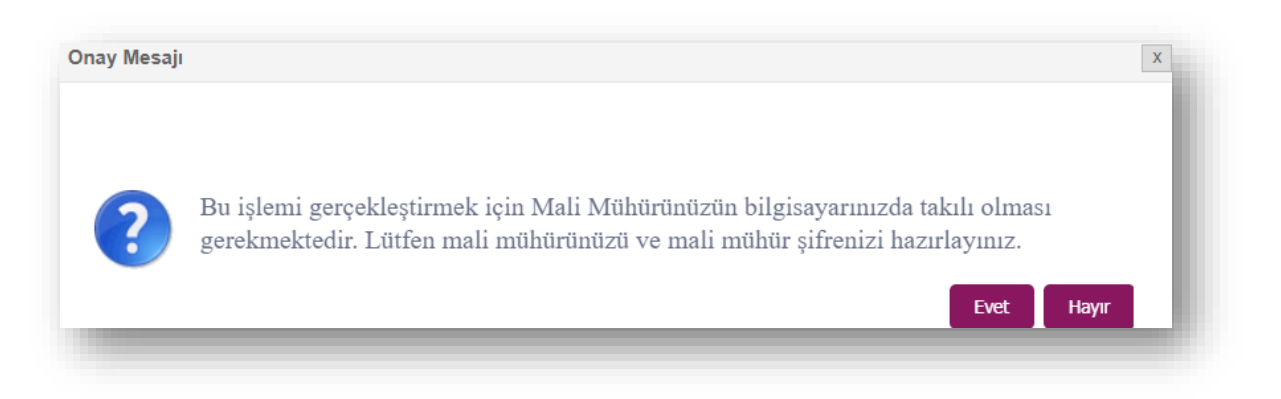

8. İmzalama işlemini başarı ile tamamlayabilmeniz için **"eFinans İmzalama Aracı"** indirilecektir.

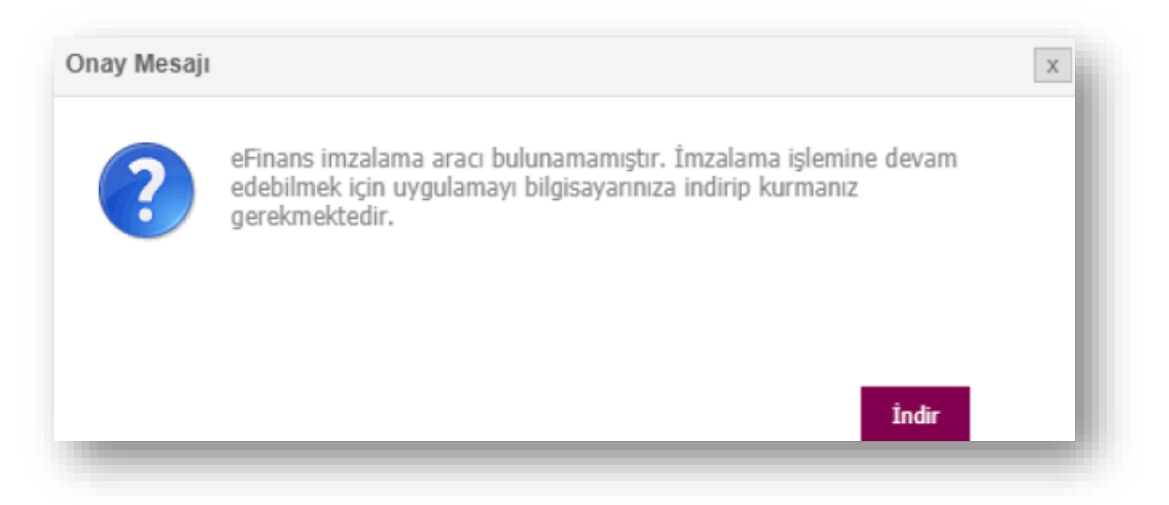

9. Programı indirin ve kurun.

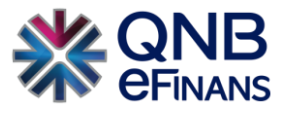

"Kurulumu tamamlanacak imza aracı sayesinde bilgisayarınıza java uygulaması yüklenmesine gerek kalmaz. e-İmza ya da mali mühür yazılımınız otomatik olarak kontrol edilecek ve imzalama işleminiz kolayca tamamlanacaktır."

• Program .exe dosyasına tıkladığınızda güvenlik penceresi açılması durumunda "More Info" butonuna ardından, "Run Anyway" butonuna tıklayınız.

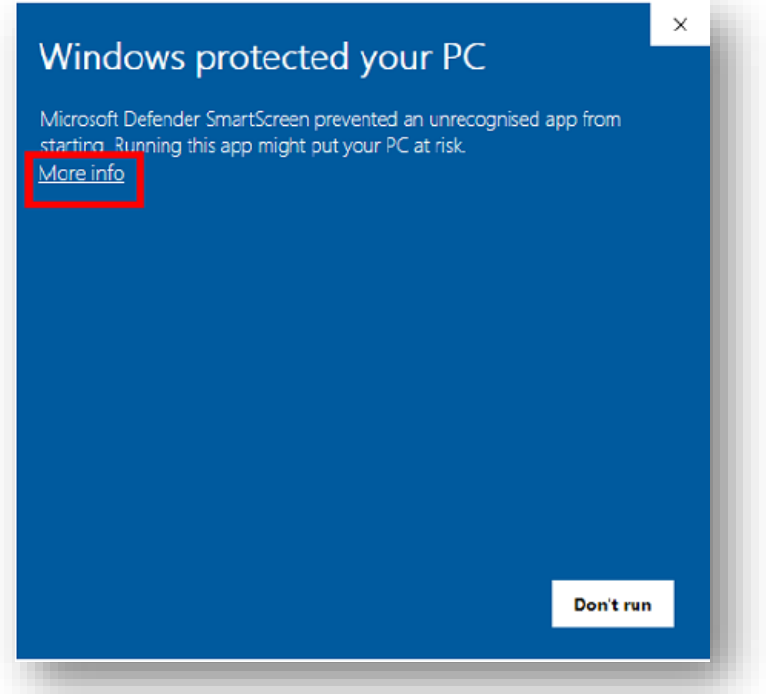

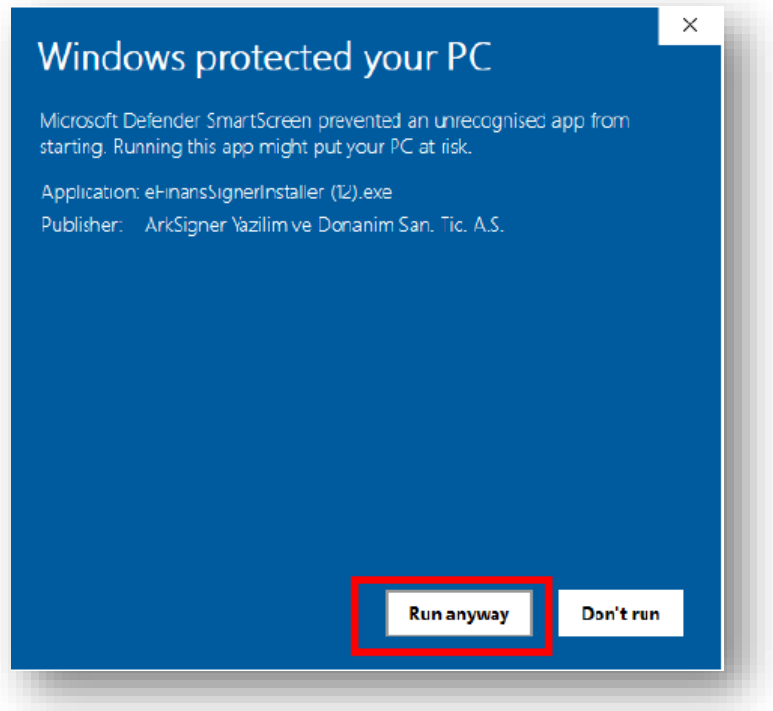
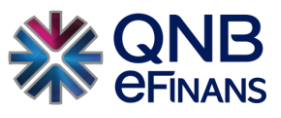

• eFinans İmza Kurulum Sihirbazında **"İleri", "Kurun" ve "Bitti"** butonları ile kurulumu tamamlayın.

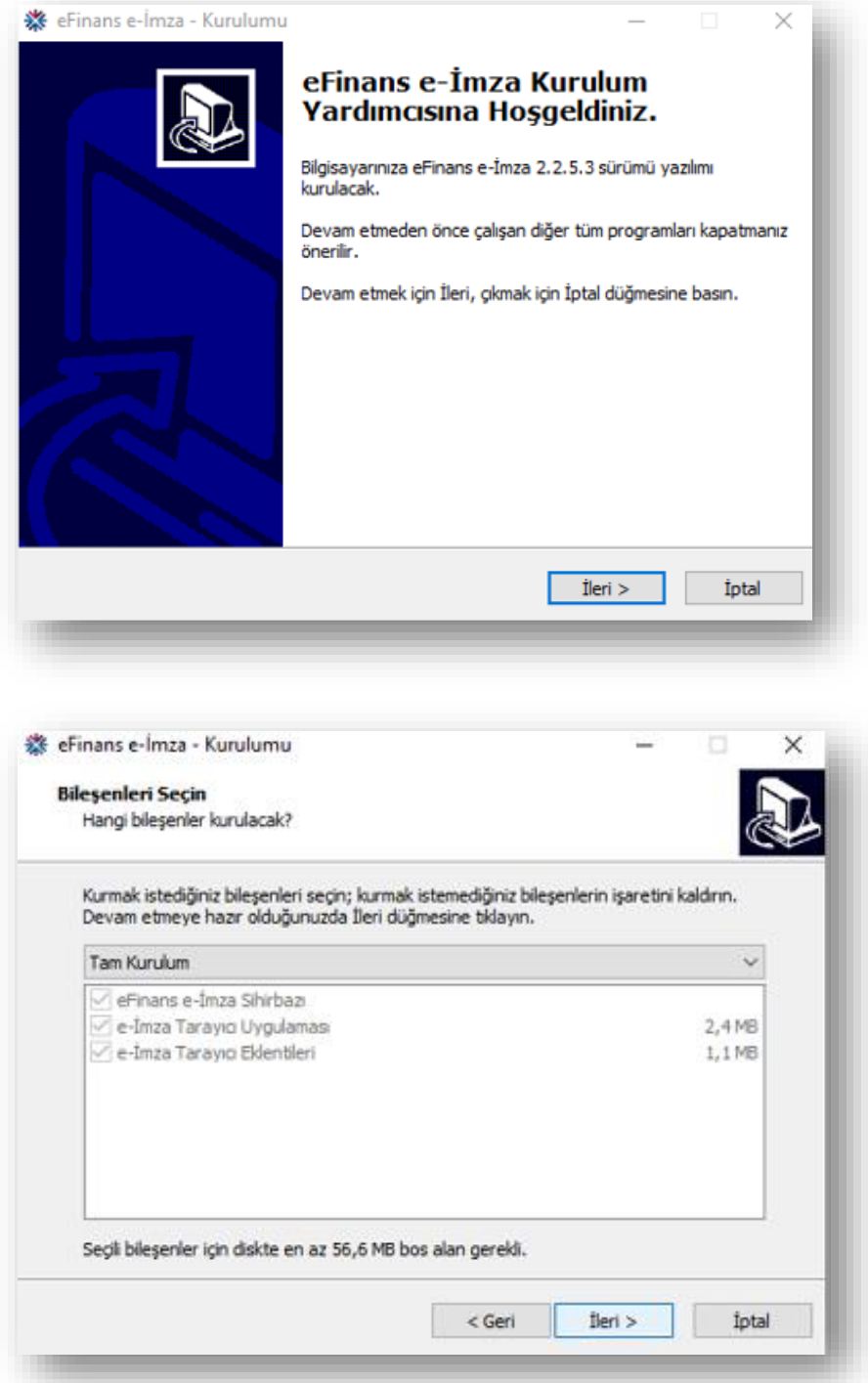

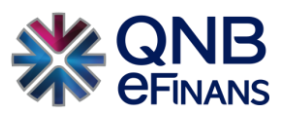

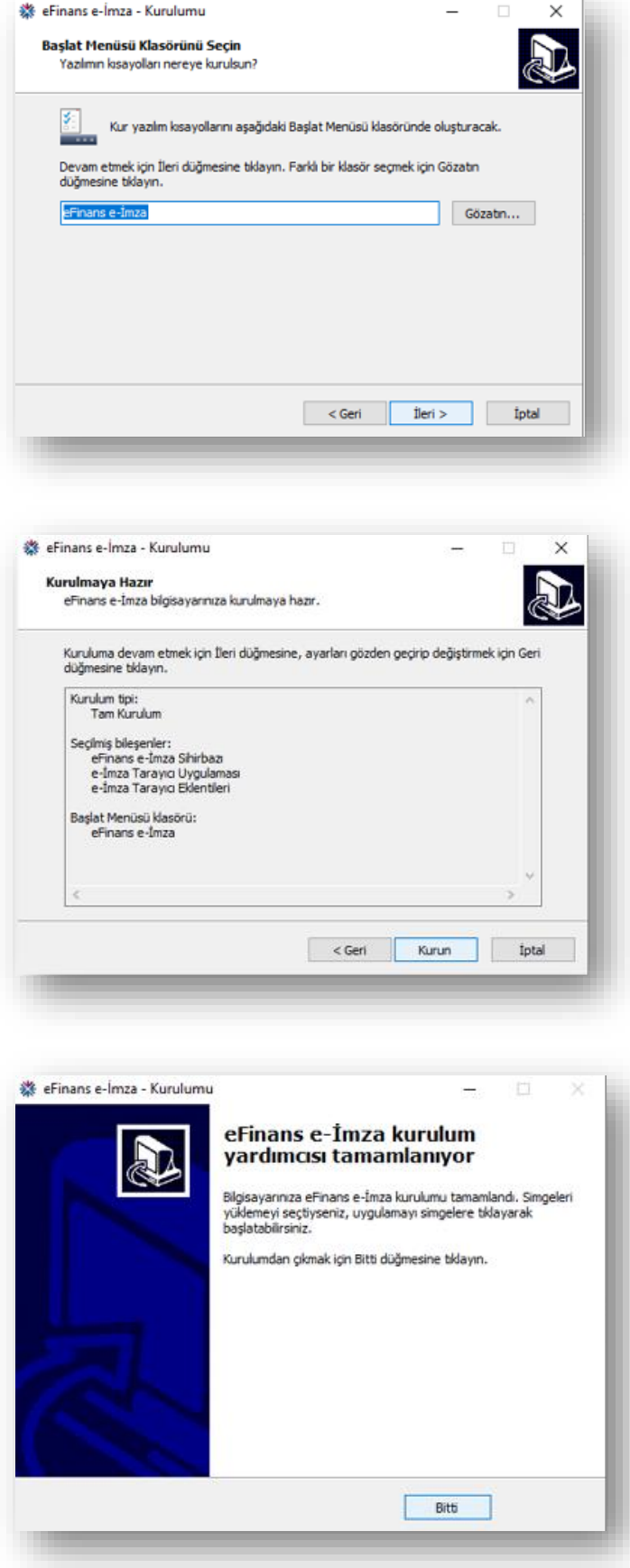

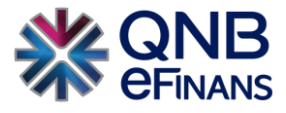

10. eFinans İmza Sihirbazı java ve elektronik imza aracı kontrollerinizi yapacaktır. **"İleri"** butonlarına tıklayın.

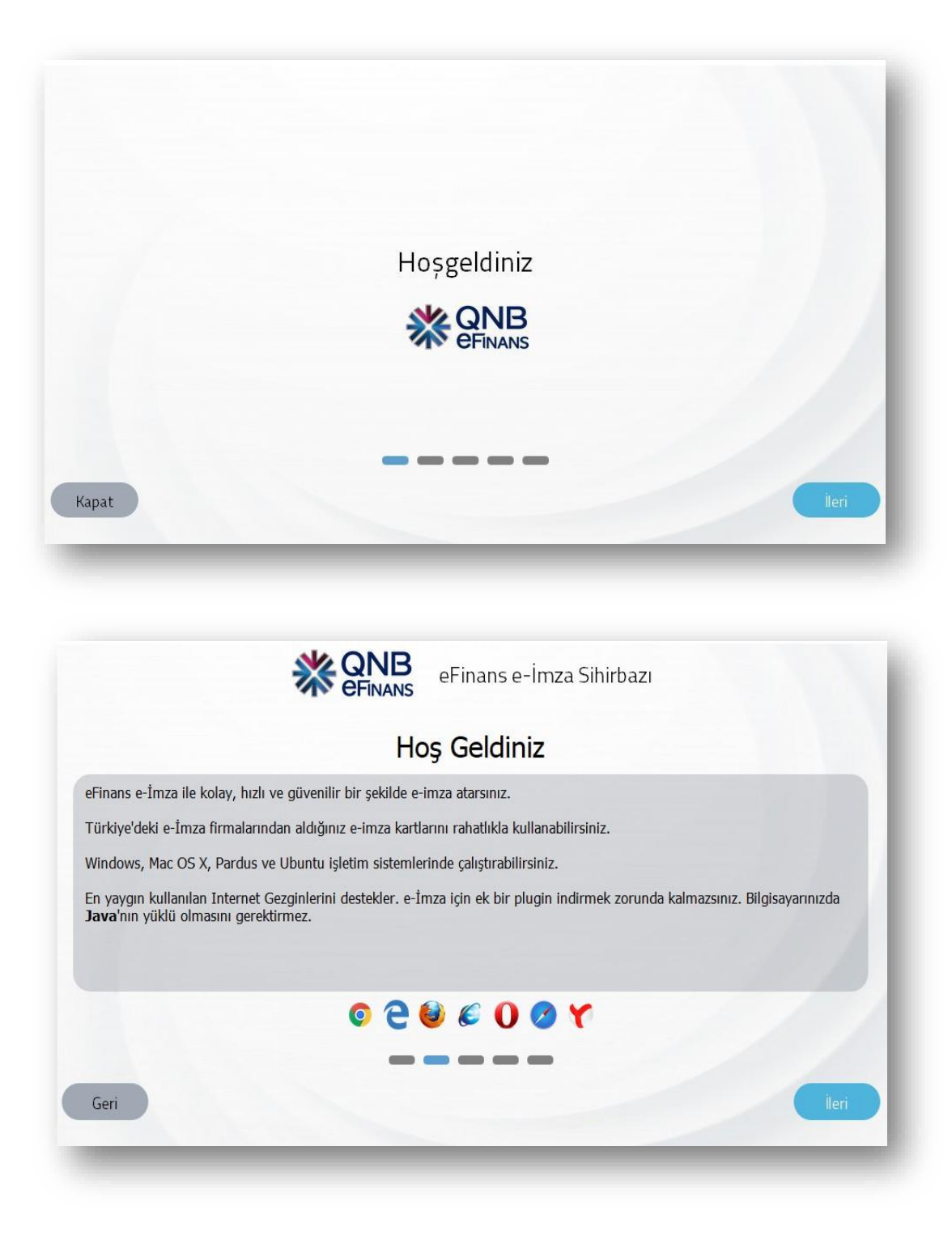

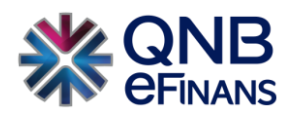

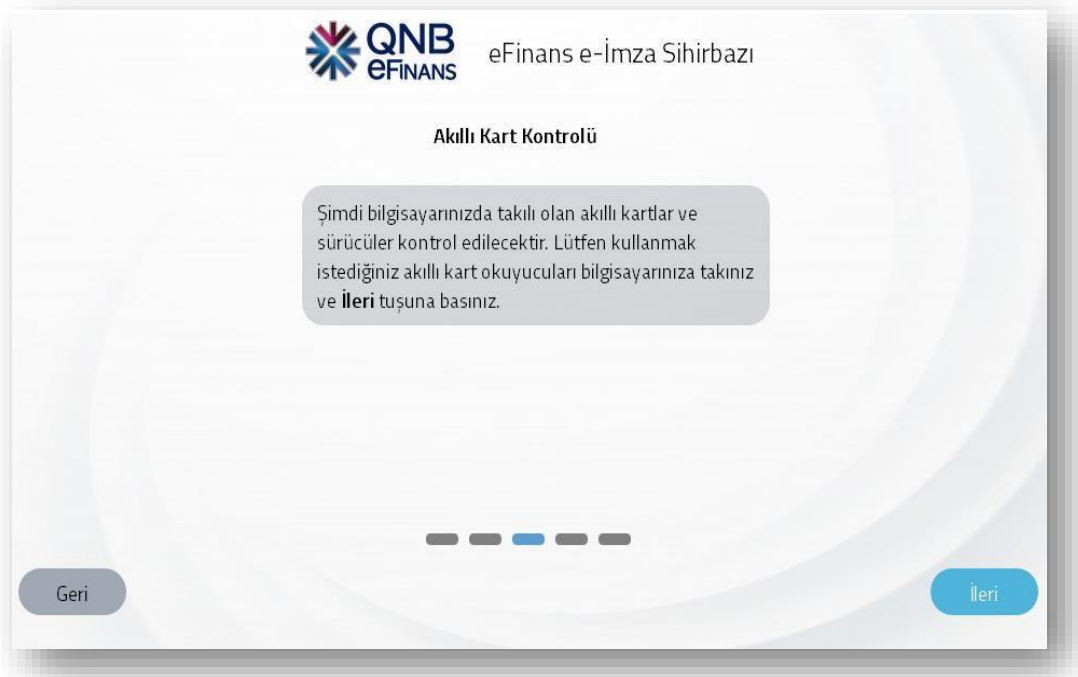

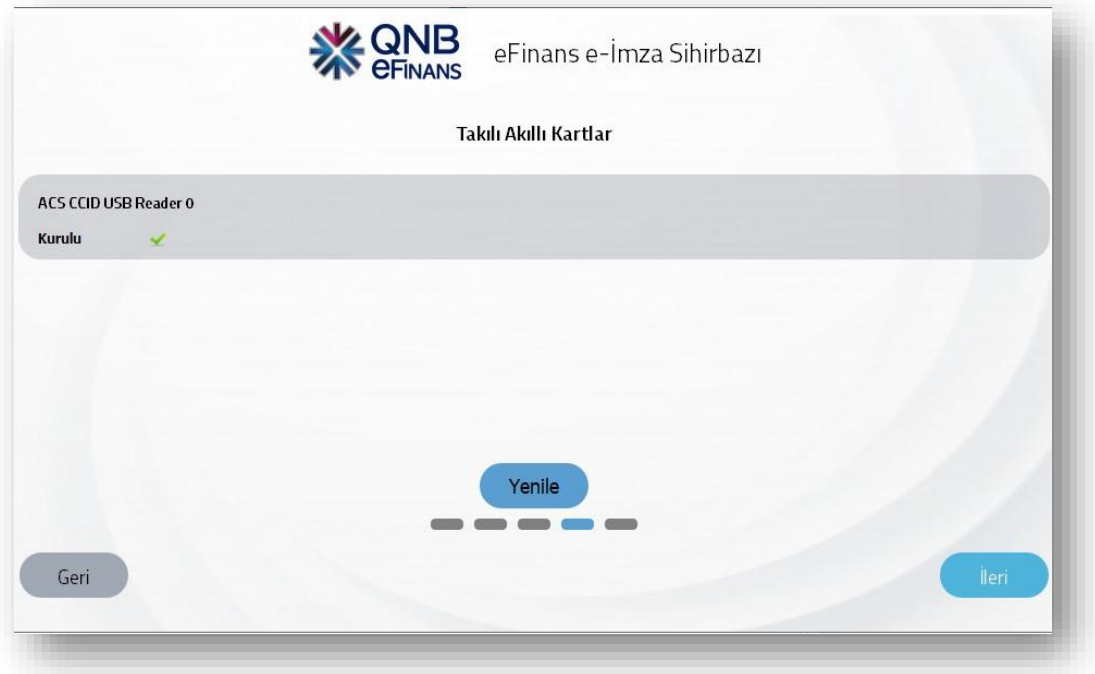

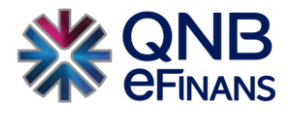

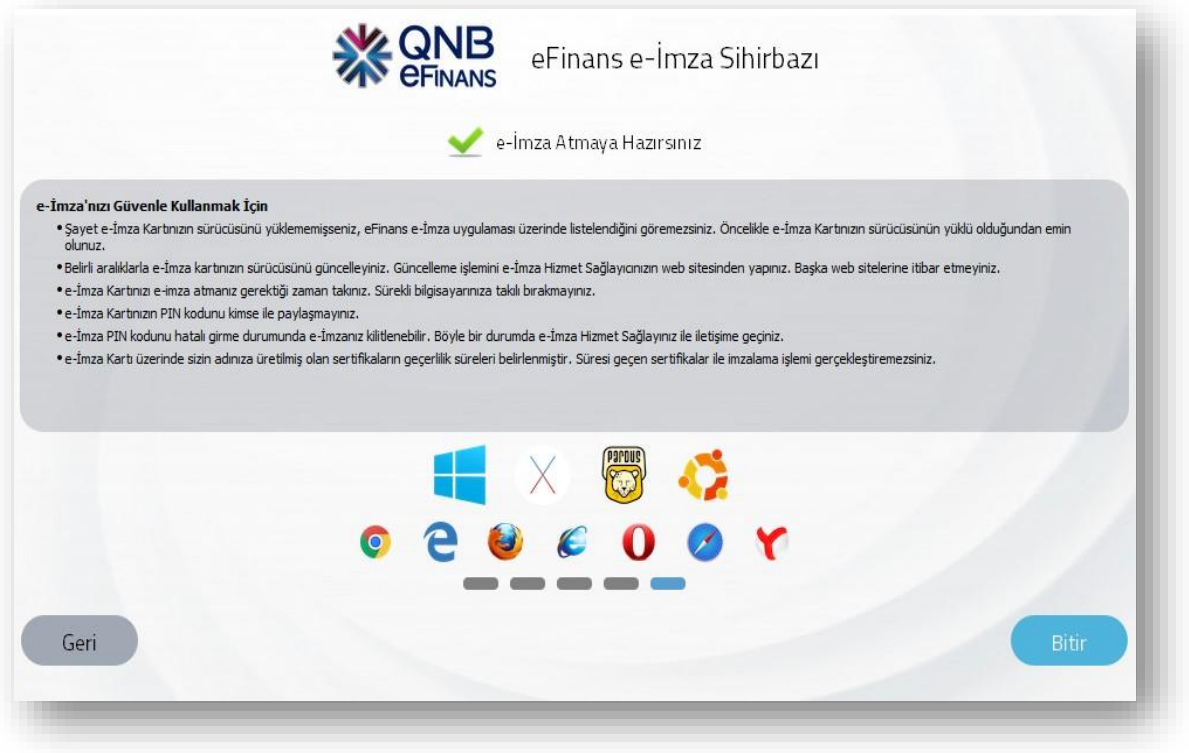

11. Tekrar etiket satırında e-İrsaliye GB ve PK etiketlerini seçerek **"Aç"** butonuna tıklayınız.

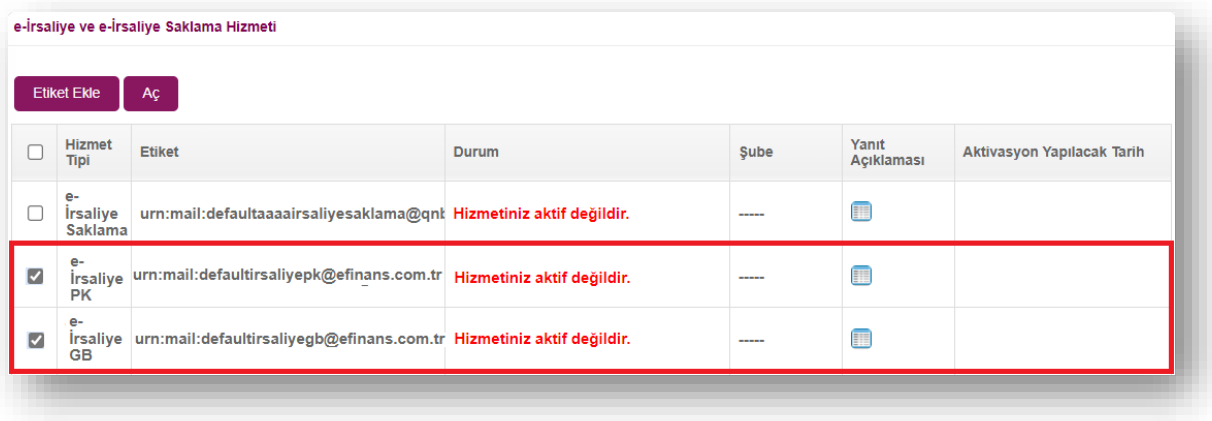

12. Tarih seçimi yapınız. Kurulumunu yaptığınız Hizmet Aktivasyonu İmzalama aracı ile aktivasyon talebinizi tamamlamak için elektronik imza aracı pininizi giriniz.

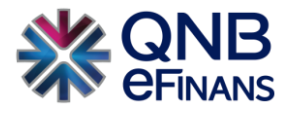

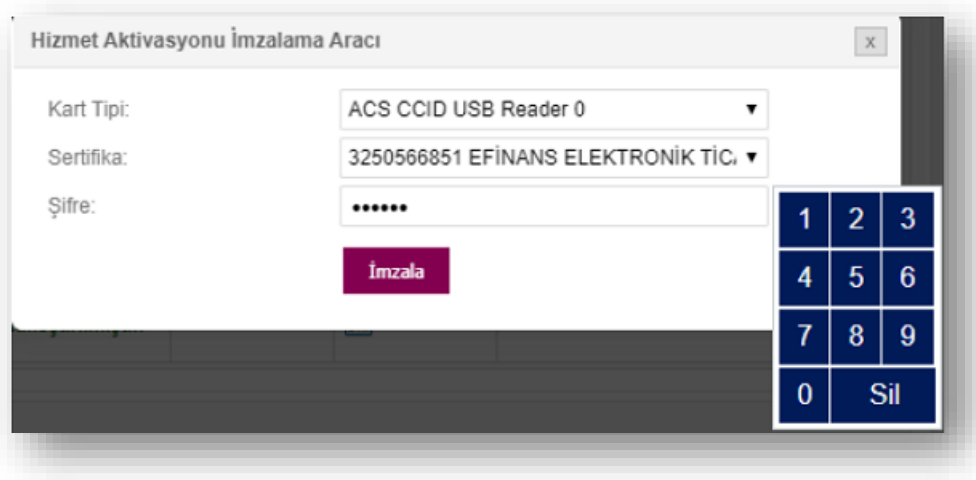

13. **"Tamam"** butonuna tıklayınız.

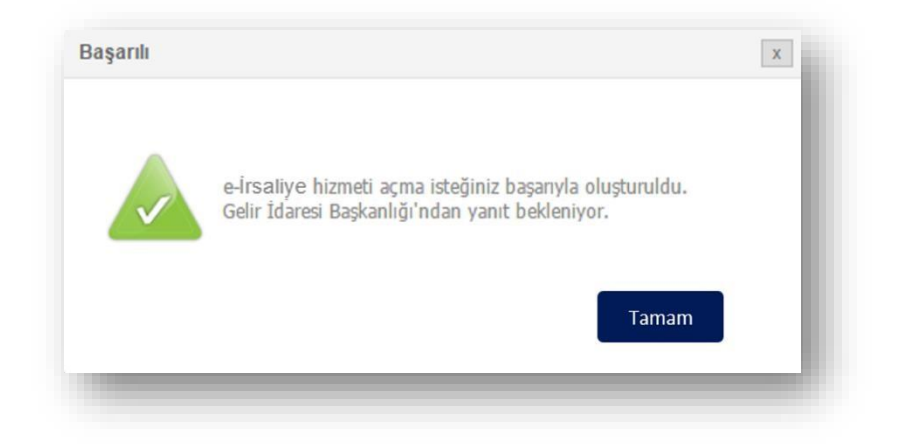

14. Aynı işlemleri Saklama satırı için de tekrarlayınız. Açmak istediğiniz etiketi seçerek **"Aç"**  butonuna tıklayınız.

**NOT:** e-İrsaliye ve Saklama etiketleri birlikte açılamamaktadır.

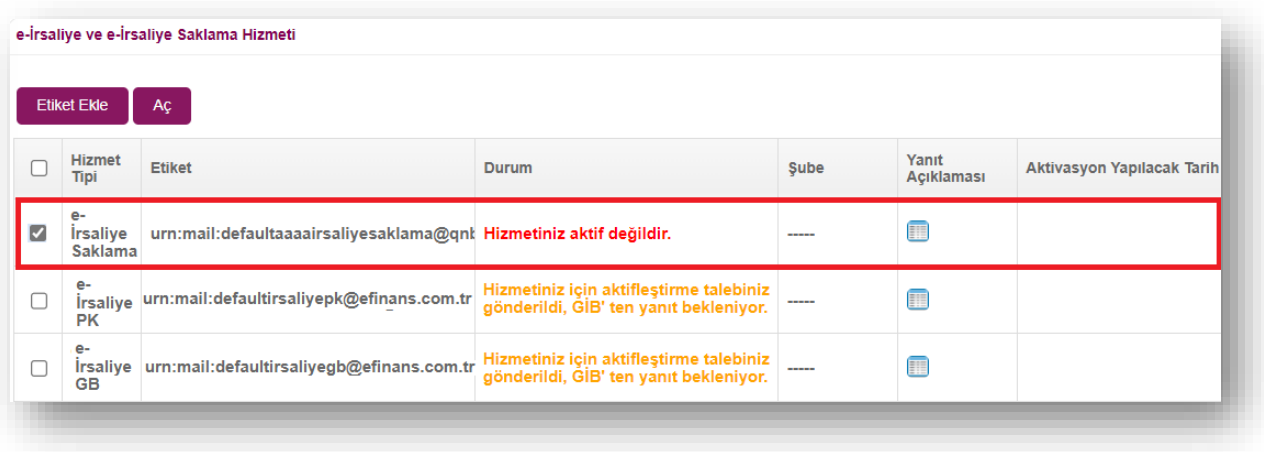

15. **"Evet"** Butonuna Tıklayınız.

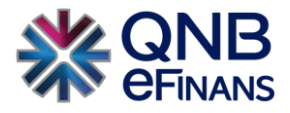

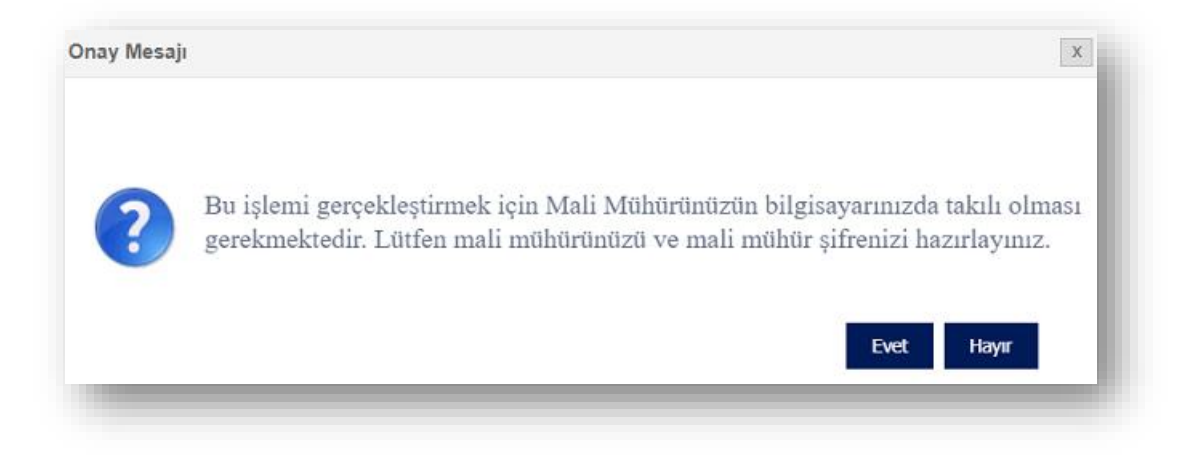

16. Tarih seçimi yapınız. Kurulumunu yaptığınız Hizmet Aktivasyonu İmzalama aracı ile aktivasyon talebinizi tamamlamak için elektronik imza aracı pininizi giriniz.

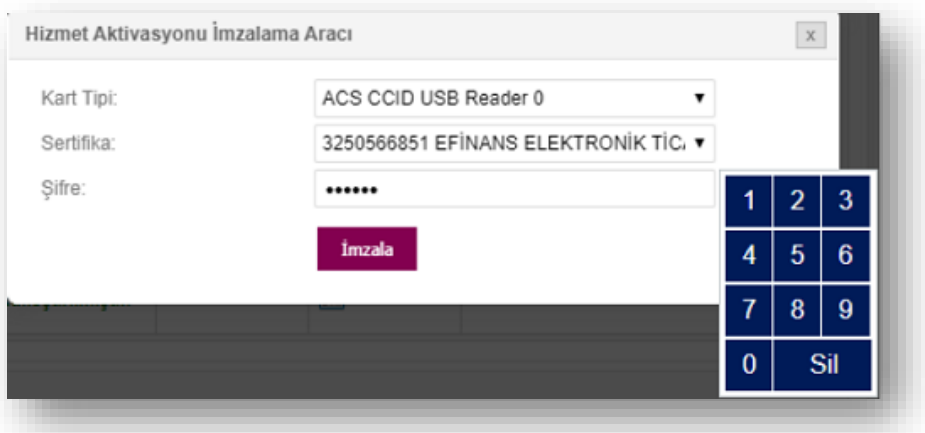

17. **"Tamam"** butonuna tıklayınız.

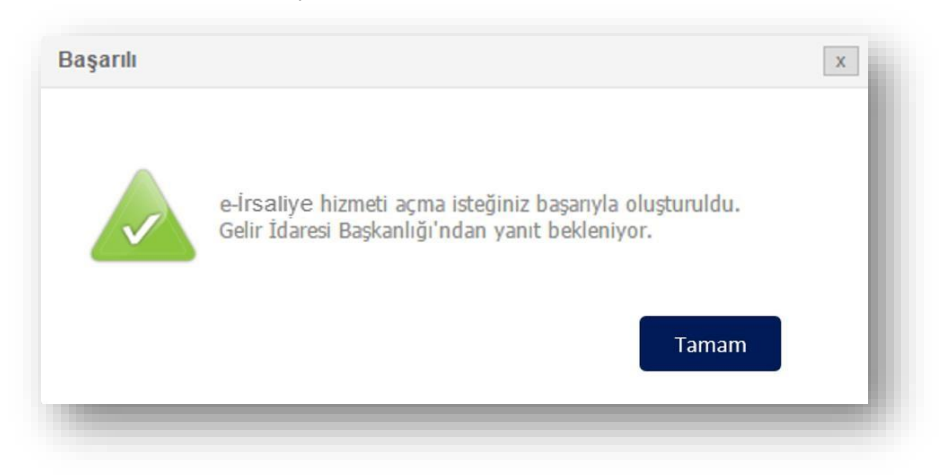

18. **İŞLEMİNİZ TAMAMLANMIŞTIR.** 

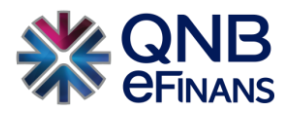

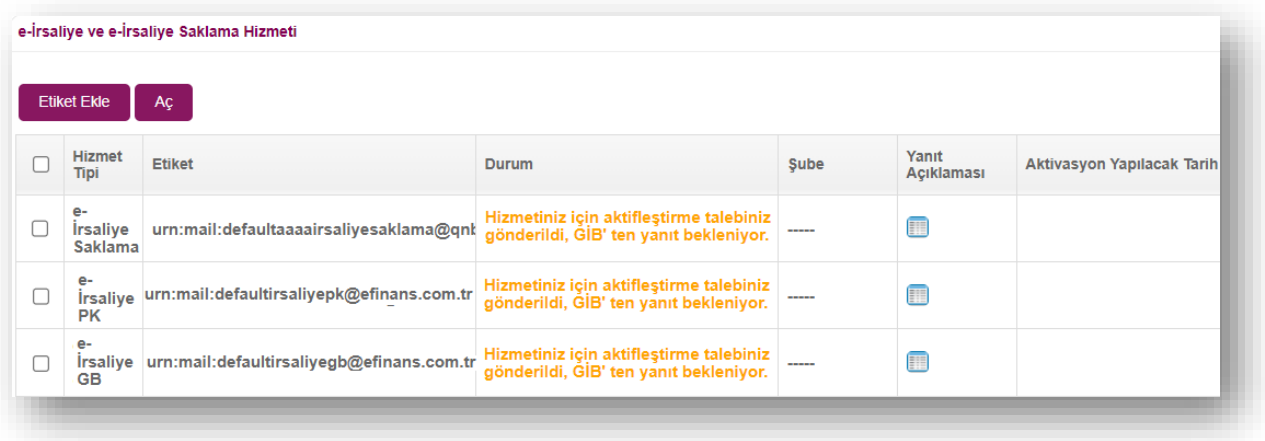

19. GİB'e aktivasyon talebiniz iletilecek ve GİB'den onay geldiğinde **"Hizmet Aktifleştirilmiştir"** bilgisi ekranda görüntülenecektir.

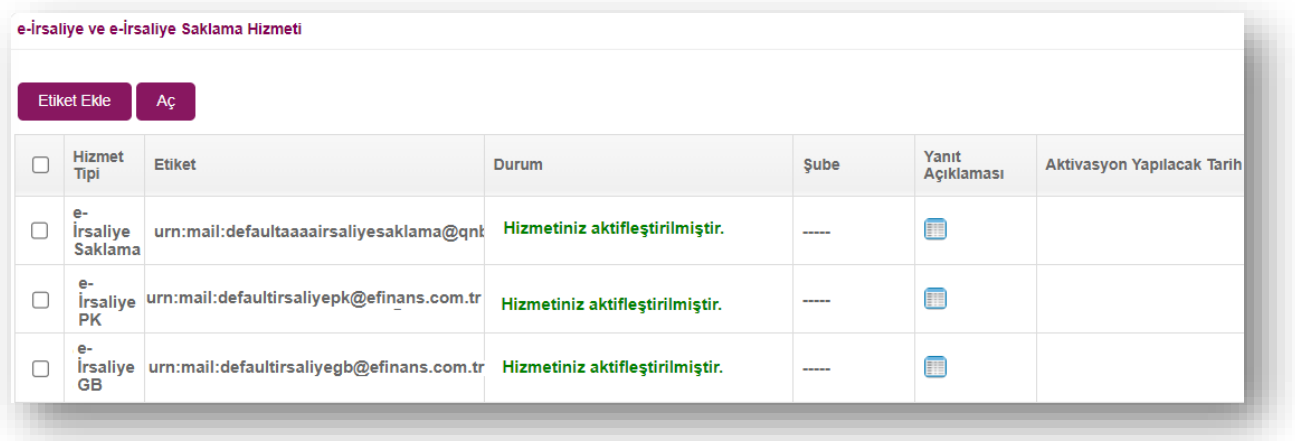

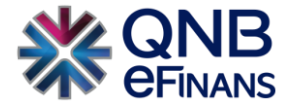

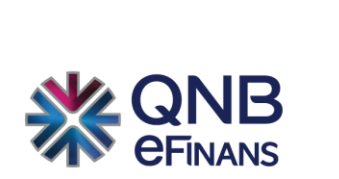

## **QNB eFinans Elektronik Ticaret ve Bilişim Hizmetleri A.Ş.**

Esentepe Mahallesi Büyükdere Caddesi QNB Finansbank Kristal Kule Binası No: 215 Şişli – İstanbul

Tel: 0(212) 370 42 00 | Faks: 0(212) 212 00 35

Müşteri Hizmetleri: 0850 250 67 50

www.qnbefinans.com